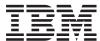

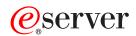

pSeries 630 Model 6C4 and Model 6E4 Installation Guide

SA38-0605-04

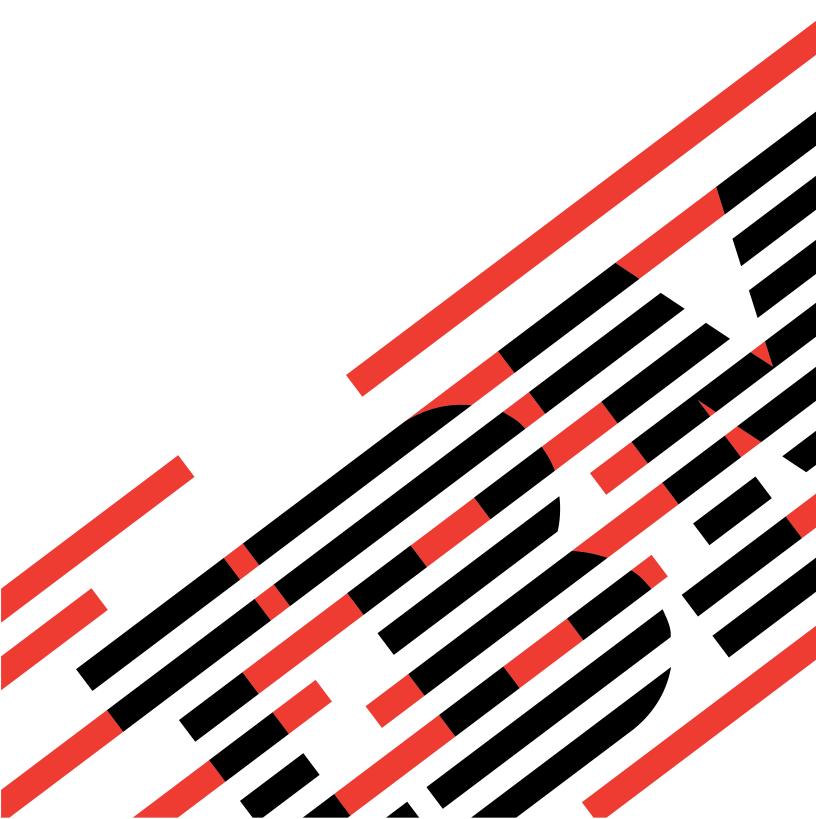

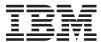

# @server

# pSeries 630 Model 6C4 and Model 6E4 Installation Guide

SA38-0605-04

# Fifth Edition (February 2003) Before using this information and the product it supports, read the information in "Safety Notices" on page vii, Appendix B, "Environmental Notices", on page 133, and Appendix C, "Notices", on page 135. A reader's comment form is provided at the back of this publication. If the form has been removed, address comments to Information Development, Department H6DS-905-6C006, 11501 Burnet Road, Austin, Texas 78758-3493. To send comments electronically, use this commercial internet address: aix6kpub@austin.ibm.com. Any information that you supply may be used without incurring any obligation to you. © International Business Machines Corporation, 2002, 2003. All rights reserved.

Note to U.S. Government Users -- Documentation related to restricted rights -- Use, duplication or disclosure is subject to restrictions set forth is GSA ADP Schedule Contract with IBM Corp.

# Contents

| Safety Notices                                                            |      |   |       |          |
|---------------------------------------------------------------------------|------|---|-------|----------|
| Rack Safety Instructions                                                  |      |   |       |          |
| Electrical Safety                                                         |      |   |       |          |
| Laser Safety Information                                                  |      |   |       |          |
| Laser Compliance                                                          |      | • | <br>• | <br>. IX |
| Data Integrity and Verification                                           |      |   | <br>  | . x      |
| About This Book                                                           |      |   |       | . xii    |
| SO 9000                                                                   |      |   |       | . xiii   |
| Highlighting                                                              |      |   |       | . xiii   |
| Accessing Information                                                     |      |   |       |          |
| References to AIX Operating System                                        |      |   |       | . xiii   |
| Related Publications                                                      |      |   |       |          |
| Ergonomic Information                                                     |      |   |       |          |
| Trademarks                                                                |      |   |       | . xiv    |
| Chapter 1. Reference Materials                                            | <br> |   |       | <br>. 1  |
| Documentation Overview                                                    |      |   |       |          |
| Chapter 2. Setting Up the System                                          |      |   |       | 5        |
| Step 1. Check Your Inventory                                              |      |   |       |          |
| @server pSeries 630 Model 6C4 and Model 6E4                               |      |   |       |          |
| Model 6C4 (Rack Mount) Only                                               |      |   |       |          |
| Step 2. Need Help?                                                        |      |   |       |          |
| Step 3. Read the Safety Notices                                           |      |   |       |          |
| Step 4. Are You Installing a Model 6C4 (Rack Mount) or a Model 6E4 (Desks |      |   |       |          |
| Step 5. Read the Rack Safety Instructions                                 |      |   |       |          |
| Rack Safety Instructions                                                  |      |   |       |          |
| Step 6. Is Your Model 6C4 Preinstalled into a Rack?                       |      |   |       |          |
| Step 7. Attach the Mounting Hardware to the Rack Enclosure                |      |   |       |          |
| System Rail Assembly (Type 1)                                             |      |   |       |          |
| System Rail Assembly (Type 2)                                             |      |   |       |          |
| Step 8. Install the Model 6C4 into the Rack Enclosure                     |      |   |       |          |
| Install the Model 6C4 onto a System Rail Assembly (Type 1)                |      |   |       | . 22     |
| Install the Model 6C4 onto a System Rail Assembly (Type 2)                |      |   |       | . 24     |
| Step 9. Install the Cable Management Arm                                  |      |   |       |          |
| Step 10. Are All of the Internal Options Installed?                       |      |   |       | . 26     |
| Step 11. Position the Model 6E4 and Display                               |      |   |       | . 27     |
| Step 12. Check Your Display or Console Type                               |      |   |       | . 27     |
| Step 13. Are You Connecting to a Hardware Management Console (HMC)? .     |      |   |       | . 28     |
| Step 14. Attach the Display Cable Toroid                                  |      |   |       | . 29     |
| Step 15. Connect the Graphics Display                                     |      |   |       |          |
| Step 16. Connect the Keyboard and Mouse (When Using a Graphics Display)   |      |   |       |          |
| Step 17. Connect the Serial and Parallel Devices                          |      |   |       |          |
| Step 18. Connect the Adapter Cables                                       |      |   |       |          |
| Step 19. Connect the First External SCSI Device                           |      |   |       | . 33     |
| Step 20. Connect Any Additional External SCSI Devices                     |      |   |       | . 34     |
| Step 21. Are You Using the Rack Indicator Feature?                        |      |   |       |          |
| Step 22. Are You Using an Ethernet Connection?                            |      |   |       |          |
| Step 23. Connect the Power Cables to the System                           |      |   |       |          |
| Step 24. Attach Cables to the Model 6C4 Cable Management Arm              |      |   |       |          |
| Step 25. Connect the Model 6C4 Power Cables to Electrical Outlets         |      |   |       | . 38     |

| Step 26. Your Model 6C4 is Now Set Up                                                             |              |   |   |   |       |   |   |   |   |       | . 39 |
|---------------------------------------------------------------------------------------------------|--------------|---|---|---|-------|---|---|---|---|-------|------|
| Hardware Documentation                                                                            |              |   |   |   |       |   |   |   |   |       |      |
| Operating System Documentation                                                                    |              |   |   |   |       |   |   |   |   |       |      |
| Step 29. Cable the 7311 Model D20 to a Model 6C4                                                  |              |   |   |   |       |   |   |   |   |       |      |
| RIO (Remote Input Output) Cabling                                                                 |              |   |   |   |       |   |   |   |   |       |      |
| SPCN (System Power Control Network) Cabling                                                       |              |   |   |   |       |   |   |   |   |       |      |
| Step 30. Run System Verification                                                                  |              |   |   |   |       |   |   |   |   |       |      |
|                                                                                                   |              |   |   |   |       |   |   |   |   |       |      |
| Chapter 3. Verifying the Hardware Operation                                                       |              |   |   |   |       |   |   |   |   |       |      |
| Running System Verification When Not Connected to a Hardw                                         |              |   |   |   |       |   |   |   |   |       |      |
| Step 1. Considerations Before Running This Procedure .                                            |              |   |   |   |       |   |   |   |   |       |      |
| Step 2. Load the Diagnostics                                                                      |              |   |   |   |       |   |   |   |   |       |      |
| Step 3. Run the Verification Procedure                                                            |              |   |   |   |       |   |   |   |   |       |      |
| Step 4. Perform Additional System Verification                                                    |              |   |   |   | <br>٠ |   |   |   |   |       | . 47 |
| Step 5. Stop the Diagnostics                                                                      |              |   |   |   |       |   |   |   |   |       | . 47 |
| Running System Verification When Connected to an HMC.                                             |              |   |   |   | <br>٠ | ٠ |   |   |   |       | . 48 |
| Step 1. Run Online Diagnostics in Service Mode                                                    |              |   |   |   | <br>٠ |   |   |   |   |       | . 48 |
| Step 2. Run the Verification Procedure                                                            |              |   |   |   |       |   |   |   |   |       |      |
| Step 3. Perform Additional System Verification                                                    |              |   |   |   |       |   |   |   |   |       |      |
| Step 4. Stop the Diagnostics                                                                      |              |   |   |   | <br>٠ | ٠ |   |   |   | <br>٠ | . 49 |
| Chapter 4. Installing Options In the Model 6C4 and Model                                          | 6 <b>F</b> / |   |   |   |       |   |   |   |   |       | 51   |
| Safety Considerations                                                                             |              |   |   |   |       |   |   |   |   |       |      |
| Handling Static-Sensitive Devices                                                                 |              |   |   |   |       |   |   |   |   |       |      |
| Options and Task List                                                                             |              |   |   |   |       |   |   |   |   |       |      |
| Stopping the System Without an HMC Attached                                                       |              |   |   |   |       |   |   |   |   |       |      |
| Stopping the System Without all Fill Attached                                                     |              |   |   |   |       |   |   |   |   |       |      |
| Starting the System Without an HMC Attached                                                       |              |   |   |   |       |   |   |   |   |       |      |
| Starting the System Without an Time Attached                                                      |              |   |   |   |       |   |   |   |   |       |      |
| Model 6C4 Drawer-Release Latch and Brackets                                                       |              |   |   |   |       |   |   |   |   |       |      |
|                                                                                                   |              |   |   |   |       |   |   |   |   |       |      |
| Drawer-Release Latch Removal                                                                      |              |   |   |   |       |   |   |   |   |       |      |
| Drawer-Release Latch Replacement                                                                  |              |   |   |   |       |   |   |   |   |       |      |
| Drawer-Release Latch Bracket Removal                                                              |              |   |   |   |       |   |   |   |   |       |      |
| Drawer Release Latch Bracket Replacement                                                          |              |   |   |   |       |   |   |   |   |       |      |
| Placing the Model 6C4 into the Service Position Returning the Model 6C4 to the Operating Position |              |   |   |   |       |   |   |   |   |       |      |
| · · · · · · · · · · · · · · · · · · ·                                                             |              |   |   |   |       |   |   |   |   |       |      |
| Covers                                                                                            |              | • | ٠ | • | <br>• | • | • | • | • | <br>• | . 58 |
| Service Access Cover Removal (Model 6C4)                                                          |              | • | • |   | <br>• | • | • | • | • | <br>• | . 58 |
| Service Access Cover Replacement (Model 6C4)                                                      |              |   |   |   |       |   |   |   |   |       |      |
| Top Cap Removal (Model 6E4)                                                                       |              |   |   |   |       |   |   |   |   |       |      |
| Top Cap Replacement (Model 6E4)                                                                   |              |   |   |   |       |   |   |   |   |       |      |
| Top Cover Removal (Model 6E4)                                                                     |              | • | ٠ |   | <br>٠ | ٠ |   |   | • | <br>٠ | . 61 |
| Top Cover Replacement (Model 6E4)                                                                 |              | • | ٠ | • | <br>٠ | ٠ |   |   | • | <br>• | . 63 |
| Outer Side Cover Removal (Model 6E4)                                                              |              |   |   |   |       |   |   |   |   |       |      |
| Outer Side Cover Replacement (Model 6E4)                                                          |              |   |   |   |       |   |   |   |   |       |      |
| Service Access Cover Removal (Model 6E4)                                                          |              |   |   |   |       |   |   |   |   |       |      |
| Service Access Cover Replacement (Model 6E4)                                                      |              |   |   |   |       |   |   |   |   |       |      |
| Back Cover Removal (Model 6E4)                                                                    |              | ٠ |   |   | <br>٠ | • |   |   |   |       | . 66 |
| Back Cover Replacement (Model 6E4)                                                                |              | ٠ | ٠ |   | <br>٠ | ٠ |   |   |   |       | . 66 |
| Disk Drive Access Cover Removal (Model 6E4)                                                       |              |   |   |   |       |   |   |   |   |       |      |
| Disk Drive Access Cover Replacement (Model 6E4)                                                   |              |   |   |   |       |   |   |   |   |       |      |
| Right Side Cover (System Base) Removal (Model 6E4)                                                |              |   |   |   |       |   |   |   |   |       |      |
| Right Side Cover (System Base) Replacement (Model 6E4)                                            |              |   |   |   | <br>٠ | ٠ |   |   |   |       |      |
| Bezel Door (Model 6F4)                                                                            |              |   |   |   |       |   |   |   |   |       | 70   |

| Bezel Door Removal                                         |   |   |   |   |   |   |   |   |   |   |    |   |   |   |    |     |
|------------------------------------------------------------|---|---|---|---|---|---|---|---|---|---|----|---|---|---|----|-----|
| Bezel Door Replacement                                     |   |   |   |   |   |   |   |   |   |   |    |   |   |   |    | 70  |
| Bezels                                                     |   |   |   |   |   |   |   |   |   |   |    |   |   |   |    | 71  |
| Front Bezel Removal (Model 6C4)                            |   |   |   |   |   |   |   |   |   |   |    |   |   |   |    | 71  |
| Front Bezel Replacement (Model 6C4)                        |   |   |   |   |   |   |   |   |   |   |    |   |   |   |    | 71  |
| Front Bezel Removal (Model 6E4)                            |   |   |   |   |   |   |   |   |   |   |    |   |   |   |    |     |
| Front Bezel Replacement (Model 6E4)                        |   |   |   |   |   |   |   |   |   |   |    |   |   |   |    |     |
| Install the Hardware Management Console (HMC)              |   |   |   |   |   |   |   |   |   |   |    |   |   |   |    | 73  |
| Position the HMC and Monitor                               |   |   |   |   |   |   |   |   |   |   |    |   |   |   |    |     |
| Connect the Cables                                         |   |   |   |   |   |   |   |   |   |   |    |   |   |   |    | 73  |
| Connect the 8-Port Adapter Cables                          |   |   |   |   |   |   |   |   |   |   |    |   |   |   |    | 75  |
| Connect the External Modem                                 |   |   |   |   |   |   |   |   |   |   |    |   |   |   |    | 76  |
| Connect the LAN Cable (If Applicable)                      |   |   |   |   |   |   |   |   |   |   |    |   |   |   |    | 77  |
| Plug in the HMC Power Cable                                |   |   |   |   |   |   |   |   |   |   |    |   |   |   |    |     |
| Configure the Network                                      |   |   |   |   |   |   |   |   |   |   |    |   |   |   |    |     |
| Configure Inventory Scout Services                         |   |   |   |   |   |   |   |   |   |   |    |   |   |   |    |     |
| Configure the Service Agent                                |   |   |   |   |   |   |   |   |   |   |    |   |   |   |    |     |
| PCI Adapters                                               |   |   |   |   |   |   |   |   |   |   |    |   |   |   |    |     |
| PCI Hot-Plug Manager Access                                |   |   |   |   |   |   |   |   |   |   |    |   |   |   |    |     |
| Non-Hot-Pluggable PCI Adapter Removal                      |   |   |   |   |   |   |   |   |   |   |    |   |   |   |    |     |
| Adding or Replacing a Non-Hot-Pluggable PCI Adapter        |   |   |   |   |   |   |   |   |   |   |    |   |   |   |    |     |
| Hot-Pluggable PCI Adapter Removal                          |   |   |   |   |   |   |   |   |   |   |    |   |   |   |    |     |
| Replacing a Hot-Pluggable PCI Adapter                      |   |   |   |   |   |   |   |   |   |   |    |   |   |   |    | 90  |
| Installing a Hot-Pluggable PCI Adapter                     |   |   |   |   |   |   |   |   |   |   |    |   |   |   |    |     |
| Fans                                                       |   |   |   | i |   |   |   |   |   |   | Ĭ. |   |   |   |    | 97  |
| Optional Hot-Swap Processor Fan Installation               |   |   |   |   |   |   |   |   |   |   |    |   |   |   |    |     |
| Model 6C4                                                  |   |   |   |   |   |   |   |   |   |   |    |   |   |   |    |     |
| Media Drives (Diskette, CD-ROM, Tape, or Disk Drive)       |   |   |   |   |   |   |   |   |   |   |    |   |   |   |    |     |
| Media Removal                                              |   |   |   |   |   |   |   |   |   |   |    |   |   |   |    |     |
| Model 6C4                                                  |   |   |   |   |   |   |   |   |   |   |    |   |   |   |    |     |
| Model 6E4                                                  |   |   |   |   |   |   |   |   |   |   |    |   |   |   |    |     |
| Media Drive Replacement                                    |   |   |   |   |   |   |   |   |   |   |    |   |   |   |    |     |
| Hot-Plug Disk Drives                                       | • | • | • | • | • |   | • | • | • | • | •  | • | • | • | ٠, | 103 |
| Deconfiguring (Removing) or Configuring a Disk Drive .     |   |   |   |   |   |   |   |   |   |   |    |   |   |   |    |     |
| Deconfiguring (Removing)                                   |   |   |   |   |   |   |   |   |   |   |    |   |   |   |    |     |
| Configuring (Replacing)                                    |   |   |   |   |   |   |   |   |   |   |    |   |   |   |    |     |
| Hot-Plug Disk Drive Removal                                |   |   |   |   |   |   |   |   |   |   |    |   |   |   |    |     |
| Hot-Plug Disk Drive Replacement                            |   |   |   |   |   |   |   |   |   |   |    |   |   |   |    |     |
| Processor Card                                             |   |   |   |   |   |   |   |   |   |   |    |   |   |   |    |     |
| Processor Card Removal                                     |   |   |   |   |   |   |   |   |   |   |    |   |   |   |    |     |
| Adding or Replacing a Processor Card                       |   |   |   |   |   |   |   |   |   |   |    |   |   |   |    |     |
| Memory DIMMs                                               |   |   |   |   |   |   |   |   |   |   |    |   |   |   |    |     |
| Memory DIMM Removal                                        |   |   |   |   |   |   |   |   |   |   |    |   |   |   |    |     |
| Memory DIMM Replacement                                    |   |   |   |   |   |   |   |   |   |   |    |   |   |   |    |     |
| ·                                                          |   |   |   |   |   |   |   |   |   |   |    |   |   |   |    |     |
| Replacing the Battery                                      |   |   |   |   |   |   |   |   |   |   |    |   |   |   |    |     |
| Power Supplies                                             |   |   |   |   |   |   |   |   |   |   |    |   |   |   |    |     |
|                                                            |   |   |   |   |   |   |   |   |   |   |    |   |   |   |    |     |
| Non-Hot-Swap Power Supply Replacement                      |   |   |   |   |   |   |   |   |   |   |    |   |   |   |    |     |
| Hot-Swap Power Supply Removal                              |   |   |   |   |   |   |   |   |   |   |    |   |   |   |    |     |
| Hot-Swap Power Supply Replacement                          | • | ٠ | ٠ | • |   | - | • | • | ٠ | • |    | ٠ |   | • | •  | 126 |
| Annondix A Communications Statements                       |   |   |   |   |   |   |   |   |   |   |    |   |   |   |    | 120 |
| Appendix A. Communications Statements                      |   |   |   |   |   |   |   |   |   |   |    |   |   |   |    |     |
| Federal Communications Commission (FCC) Statement          |   |   |   |   |   |   |   |   |   |   |    |   |   |   |    |     |
| European Union (EU) Statement                              |   |   |   |   |   |   |   |   |   |   |    |   |   |   |    |     |
| International Electrotechnical Commission (IEC) Statement. |   |   |   |   |   |   |   |   |   |   |    |   |   |   |    |     |
|                                                            |   |   |   |   |   |   |   |   |   |   |    |   |   |   |    |     |

| Avis de conformité à la réglementation d'Industrie Canada                                                                                                    | 30  |
|----------------------------------------------------------------------------------------------------|-----|
| Industry Canada Class A Emission Compliance Statement                                                                                                    | 30  |
| /CCI Statement                                                                                                    |     |
| Electromagnetic Interference (EMI) Statement - Taiwan                                                                                                    |     |
| Radio Protection for Germany                                                                                                    |     |
| ,                                                                                                    | -   |
| Appendix B. Environmental Notices                                                                                                    | 33  |
| Product Recycling and Disposal                                                                                                    |     |
| Environmental Design                                                                                                    |     |
| Acoustical Noise Emissions                                                                                                    |     |
| Declared Acoustical Noise Emissions                                                                                                    |     |
| Decidieu Acoustical Noise Emissions                                                                                                    | 33  |
| Appendix C. Notices                                                                                                    | 25  |
| Appendix C. Notices                                                                                                    | აა  |
| Annondix D. Foult and Attention I EDa                                                                                                    | 27  |
| Appendix D. Fault and Attention LEDs                                                                                                    |     |
| Operator Panel Display                                                                                                    |     |
| Component LEDs                                                                                                    |     |
| Resetting the LEDs                                                                                                    | 41  |
|                                                                                                    |     |
| Appendix E. System Records                                                                                                    |     |
| dentification Numbers                                                                                                    |     |
| Device Records                                                                                                    | 44  |
| Memory DIMM Configuration Record                                                                                                    | 44  |
| Options                                                                                                    | 45  |
| SCSI IDs and Bay Locations                                                                                                    |     |
|                                                                                                    |     |
| Appendix F. General Attributes Required When Using a TTY Terminal                                                                                                    | 49  |
| Additional Communication Attributes                                                                                                    |     |
| Additional Keyboard Attributes                                                                                                    |     |
| Additional Printer Attributes                                                                                                    |     |
| Additional Filling Additional States and Additional Filling Additional Filling Additional | J 1 |
| Appendix G. Firmware Updates                                                                                                    | 52  |
| Determining the Level of Firmware on the System                                                                                                    | 53  |
| System Firmware Update Using a Locally Available Image                                                                                                    |     |
| bysich i innware upuale using a Lucally Avallable illiage                                                                                                    | JJ  |
|                                                                                                    |     |

# **Safety Notices**

A *danger* notice indicates the presence of a hazard that has the potential of causing death or serious personal injury. Danger notices appear on the following pages:

- viii
- 8
- 51
- 121

A *caution* notice indicates the presence of a hazard that has the potential of causing moderate or minor personal injury. Caution notices appear on the following pages:

- viii
- ix
- 8
- 36
- 51
- 51
- 117
- 18
- 18
- 21
- 21

Note: For a translation of these notices, see System Unit Safety Information, order number SA23-2652.

# **Rack Safety Instructions**

- Do not install this unit in a rack where the internal rack ambient temperatures will exceed 35 degrees C.
- Do not install this unit in a rack where the air flow is compromised. Any side, front or back of the unit used for air flow through the unit must not be in direct contact with the rack.
- Care should be taken to ensure that a hazardous condition is not created due to uneven mechanical loading when installing this unit in a rack. If the rack has a stabilizer it must be firmly attached before installing or removing this unit.
- Consideration should be given to the connection of the equipment to the supply circuit so that
  overloading of circuits does not compromise the supply wiring or overcurrent protection. To provide the
  correct power connection to the rack, refer to the rating labels located on the equipment in the rack to
  determine the total power requirement for the supply circuit.
- An electrical outlet that is not correctly wired could place hazardous voltage on the metal parts of the system or the devices that attach to the system. It is the responsibility of the customer to ensure that the outlet is correctly wired and grounded to prevent an electrical shock.

# **Electrical Safety**

Observe the following safety instructions any time you are connecting or disconnecting devices attached to the workstation.

In the system you are about to setup or service:

- The ac power interface connector is considered the main power disconnect device.
- · This system has redundant power supply capabilities, meaning that it has the capability of having two power supplies running simultaneously in the same I/O drawer or system unit. When instructed to disconnect the power source, ensure that all power cables have been unplugged.

### **DANGER**

An electrical outlet that is not correctly wired could place hazardous voltage on metal parts of the system or the devices that attach to the system. It is the responsibility of the customer to ensure that the outlet is correctly wired and grounded to prevent an electrical shock.

Before installing or removing signal cables, ensure that the power cables for the system unit and all attached devices are unplugged.

When adding or removing any additional devices to or from the system, ensure that the power cables for those devices are unplugged before the signal cables are connected. If possible, disconnect all power cables from the existing system before you add a device.

Use one hand, when possible, to connect or disconnect signal cables to prevent a possible shock from touching two surfaces with different electrical potentials.

During an electrical storm, do not connect cables for display stations, printers, telephones, or station protectors for communications lines. D<sub>0</sub>5

# CAUTION:

This product is equipped with a three-wire power cable and plug for the user's safety. Use this power cable with a properly grounded electrical outlet to avoid electrical shock. C01

# **DANGER**

To prevent electrical shock hazard, disconnect all power cables from the electrical outlet before relocating the system.

D01

# **Laser Safety Information**

# **CAUTION:**

This product may contain a CD-ROM, DVD-ROM, or laser module on a PCI card, which are class 1 laser products.

C30

# **Laser Compliance**

All lasers are certified in the U.S. to conform to the requirements of DHHS 21 CFR Subchapter J for class 1 laser products. Outside the U.S., they are certified to be in compliance with the IEC 825 (first edition 1984) as a class 1 laser product. Consult the label on each part for laser certification numbers and approval information.

### CAUTION:

All IBM laser modules are designed so that there is never any human access to laser radiation above a class 1 level during normal operation, user maintenance, or prescribed service conditions. Data processing environments can contain equipment transmitting on system links with laser modules that operate at greater than class 1 power levels. For this reason, never look into the end of an optical fiber cable or open receptacle. Only trained service personnel should perform the inspection or repair of optical fiber cable assemblies and receptacles. C25, C26

# **Data Integrity and Verification**

IBM computer systems contain mechanisms designed to reduce the possibility of undetected data corruption or loss. This risk, however, cannot be eliminated. Users who experience unplanned outages, system failures, power fluctuations or outages, or component failures must verify the accuracy of operations performed and data saved or transmitted by the system at or near the time of the outage or failure. In addition, users must establish procedures to ensure that there is independent data verification before relying on such data in sensitive or critical operations. Users should periodically check the IBM support websites for updated information and fixes applicable to the system and related software.

# **About This Book**

This book provides information about the @server pSeries 630 Model 6C4 and Model 6E4, specifically how to set up and cable the system, install and remove options, and verify system operations. Model 6C4 is a rack-mount system. Model 6E4 is a deskside system.

# **ISO 9000**

ISO 9000 registered quality systems were used in the development and manufacturing of this product.

# **Highlighting**

The following highlighting conventions are used in this book:

**Bold** Identifies commands, subroutines, keywords, files, structures, directories, and other items

whose names are predefined by the system. Also identifies graphical objects such as buttons,

labels, and icons that the user selects.

Italics Identifies parameters whose actual names or values are to be supplied by the user.

Monospace Identifies examples of specific data values, examples of text similar to what you might see

displayed, examples of portions of program code similar to what you might write as a programmer, messages from the system, or information you should actually type.

# **Accessing Information**

Documentation for the IBM @server pSeries is available online. Visit the IBM @server pSeries Information Center at http://publib16.boulder.ibm.com/pseries/en\_US/infocenter/base.

- To access the pSeries publications, click Hardware documentation.
- To view information about the accessibility features of @server pSeries hardware and the AIX operating system, click AIX and pSeries accessibility.

# References to AIX Operating System

**Note:** This document may contain references to the AIX operating system. If you are using another operating system, consult the appropriate documentation for that operating system.

This document may describe hardware features and functions. While the hardware supports them, the realization of these features and functions depends upon support from the operating system. AIX provides this support. If you are using another operating system, consult the appropriate documentation for that operating system regarding support for those features and functions.

# **Related Publications**

The following publications provide additional information about your system:

- The @server pSeries 630 Model 6C4 and Model 6E4 User's Guide, order number SA38-0606, contains information to help users use the system, use the service aids, and solve minor problems.
- The @server pSeries 630 Model 6C4 and Model 6E4 Service Guide, order number SA38-0604, contains reference information, maintenance analysis procedures (MAPs), error codes, removal and replacement procedures, and a parts catalog.
- The RS/6000 @server pSeries Diagnostic Information for Multiple Bus Systems, order number SA38-0509, contains diagnostic information, service request numbers (SRNs), and failing function codes (FFCs).

- The RS/6000 @server pSeries Adapters, Devices, and Cable Information for Multiple Bus Systems, order number SA38-0516, contains information about adapters, devices, and cables for your system. This manual is intended to supplement the service information found in the RS/6000 @server pSeries Diagnostic Information for Multiple Bus Systems.
- The *IBM Hardware Management Console for pSeries Installation and Operations Guide*, order number SA38-0590, contains information about using a hardware management console to manage a system.
- The Site and Hardware Planning Guide, order number SA38-0508, contains information to help you plan your installation.
- The *System Unit Safety Information*, order number SA23-2652, contains translations of safety information used throughout this book.
- The *PCI Adapter Placement Reference*, order number SA38-0538, contains information regarding slot restrictions for adapters that can be used in this system.
- The 7014 Model T00 and T42 Rack Installation and Service Guide, order number SA38-0577, contains information regarding the 7014 Model T00 and T42 Rack, in which this system may be installed.

# **Ergonomic Information**

After you have set up your system, we encourage you to visit the Healthy Computing Web site. Good ergonomic practice is important to get the most from your workstation and to avoid discomfort. This means that the equipment and the workplace should be arranged to suit your individual needs and the kind of work you do.

The Healthy Computing Web site gives ergonomic guidelines to help you understand the ergonomic considerations that you should know when working at a computer workstation. The address is: http://www.us.pc.ibm.com/healthycomputing

# **Trademarks**

The following terms are trademarks of International Business Machines Corporation in the United States, other countries, or both:

- AIX
- @server
- IBM
- pSeries

Other company, product, and service names may be trademarks or service marks of others.

# **Chapter 1. Reference Materials**

**Note:** This document may contain references to the AIX operating system. If you are using another operating system, consult the appropriate documentation for that operating system.

This document may describe hardware features and functions. While the hardware supports them, the realization of these features and functions depends upon support from the operating system. AIX provides this support. If you are using another operating system, consult the appropriate documentation for that operating system regarding support for those features and functions.

This chapter helps you get started with installing and configuring the @server pSeries environment. The following information is included in the chapter:

- @server pSeries Roadmap
- Documentation Overview Brief description of the printed and softcopy documentation shipped including targeted audience

The following @server pSeries Roadmap helps you locate marketing, service, and customer task information. The roadmap guides you through the tasks and the publications that document those tasks.

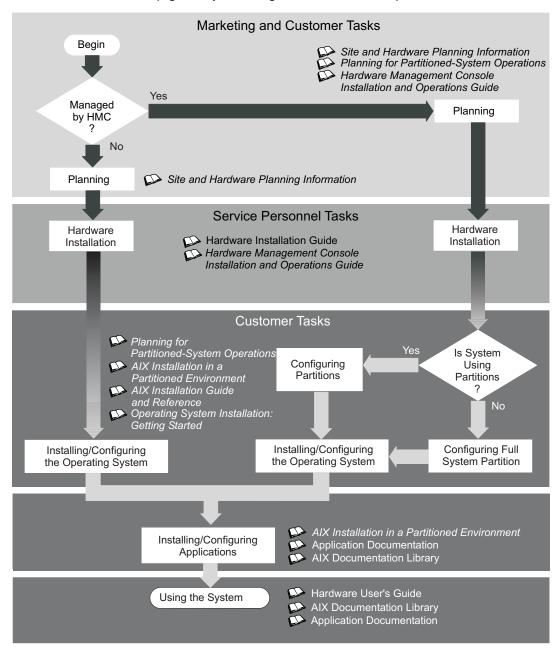

The publications listed in this section are available online. To access the online books, visit our IBM @server pSeries Information Center at http://publib16.boulder.ibm.com/pseries/en\_US/infocenter/base.

# **Documentation Overview**

This section provides descriptions and target audience information for the @server pSeries and AIX 5L documentation libraries. Some of the documentation may only be available in printed form or in softcopy form. Based on the documentation content, the books are divided into the following categories: Planning, Installing and Configuring, and Using the System.

Table 1. Planning

| Documentation Title                                                             | Description                                                                                                    | Audience                         | Туре                 |
|---------------------------------------------------------------------------------|----------------------------------------------------------------------------------------------------|----------------------------------|----------------------|
| Site and Hardware Planning<br>Information                                       | Contains information to help plan for site preparation tasks, such as floor-planning, electrical needs, air conditioning, and other site-planning considerations.                                                   | Marketing, system administrators | softcopy             |
| Planning for Partitioned-System<br>Operations                                   | Describes planning considerations for partitioned systems, including information on dynamic partitioning and Capacity Upgrade on Demand.                                                                            | System administrators            | printed and softcopy |
| Hardware Management Console<br>for pSeries Installation and<br>Operations Guide | Provides information on how to install, configure, and use a Hardware Management Console (HMC). Logical partition (LPAR) tasks, such as configuring and managing partitions on multiple host servers, are included. | System administrators            | printed and softcopy |

Table 2. Installing and Configuring

| Documentation Title                                                             | Description                                                                                                    | Audience              | Туре                 |
|---------------------------------------------------------------------------------|----------------------------------------------------------------------------------------------------|-----------------------|----------------------|
| Hardware Installation Guide                                                     | Provides information on how to install system hardware, cable the system, and verify operations.                                                                                                    | Service personnel     | printed and softcopy |
| Planning for Partitioned-System<br>Operations                                   | Describes planning considerations for partitioned systems, including information on dynamic partitioning and Capacity Upgrade on Demand.                                                                            | System administrators | printed and softcopy |
| Hardware Management Console<br>for pSeries Installation and<br>Operations Guide | Provides information on how to install, configure, and use a Hardware Management Console (HMC). Logical partition (LPAR) tasks, such as configuring and managing partitions on multiple host servers, are included. | System administrators | printed and softcopy |
| AIX Installation in a Partitioned Environment                                   | Provides information on how to install the AIX operating system in an LPAR environment.                                                                                                    | System administrators | printed and softcopy |
| AIX Operating System Installation:<br>Getting Started                           | Provides information on how to install and configure the AIX operating system on a standalone system using a CD-ROM device.                                                                                         | System administrators | printed and softcopy |
| AIX 5L Installation Guide and<br>Reference                                      | Provides information on installing the AIX 5L operating system on standalone systems, as well as on client systems using the Network Installation Management (NIM) interface.                                       | System administrators | printed and softcopy |
| PCI Adapter Placement Reference                                                 | Outlines system-specific PCI adapter slot placement and adapter support configurations.                                                                                                    | Service personnel     | printed              |
| AIX 5L Release Notes                                                            | Provides late-breaking information for a specific AIX release.                                                                                                    | System administrators | printed and softcopy |
| AIX 5L Documentation CD                                                         | AIX documentation library (system management guides, user guides, application programmer guides, commands and files references, AIX man pages, and so on).                                                          | System administrators | softcopy             |

Table 3. Using the System

| Documentation Title                                                             | Description                                                                                                    | Audience                                 | Туре                 |
|---------------------------------------------------------------------------------|----------------------------------------------------------------------------------------------------|------------------------------------------|----------------------|
| Hardware Management Console<br>for pSeries Installation and<br>Operations Guide | Provides information on how to install, configure, and use a Hardware Management Console (HMC). Logical partition (LPAR) tasks, such as configuring and managing partitions on multiple host servers, are included. | System administrators                    | printed and softcopy |
| Hardware User's Guide                                                           | Provides using, problem determination, and service processor information.                                                                                                    | System administrators                    | printed and softcopy |
| Diagnostic Information for Multiple<br>Bus Systems                              | Combines operating instructions for hardware diagnostic programs with common MAPs and SRNs (Service Request Numbers).                                                                                               | Service personnel                        | printed and softcopy |
| PCI Adapter Placement Reference                                                 | Outlines system-specific PCI adapter slot placement and adapter support configurations.                                                                                                    | Service personnel                        | printed              |
| Hardware Management Console for pSeries Maintenance Guide                       | Contains MAPs, removal and replacement, error code, and parts information to help diagnose and repair the system.                                                                                                   | Service personnel                        | printed and softcopy |
| Adapters, Devices, and Cable<br>Information for Multiple Bus<br>Systems         | Provides information about adapters, devices, and cables that are attached to or used within the system.                                                                                                    | System administrators                    | printed and softcopy |
| System Unit Safety Information                                                  | Contains the English version of safety notices, as well as translations of those safety notices into other languages.                                                                                               | System administrators, service personnel | printed and softcopy |
| AIX 5L Documentation CD                                                         | AIX documentation library (system management guides, user guides, application programmer guides, commands and files references, AIX man pages, and so on).                                                          | System administrators                    | softcopy             |

# **Chapter 2. Setting Up the System**

To set up your system, follow the procedures in this chapter.

# **Step 1. Check Your Inventory**

# @server pSeries 630 Model 6C4 and Model 6E4

 $\hfill \square$  Books, CD-ROM and Other Media

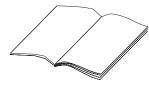

☐ Power Cables (1 standard, 2 optional)

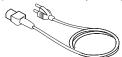

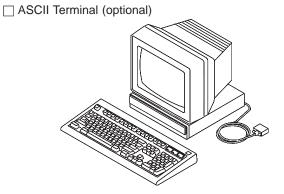

☐ "About Your Machine" Document

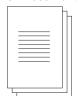

☐ 9-Pin to 25-Pin Serial Converters (2) (optional)

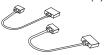

Inventory table continued from the previous page.

☐ Display, Cable (optional), and Cable Toroid (optional)

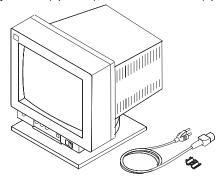

☐ Keyboard (optional), Wrist/Palm Rest (optional)

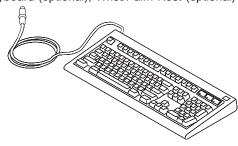

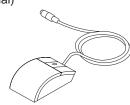

☐Model 6C4

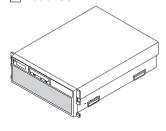

☐Model 6E4

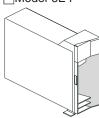

# Model 6C4 (Rack Mount) Only

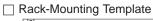

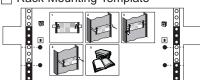

- 8 system to rail screws
- 8 rail to rack screws
- 2 nut clips
- 2 latch-mounting brackets
- 2 system-retaining thumbscrews alignment pin bracket kit
- 8 assorted alignment pins
- 1 strip of self-adhesive placement dots

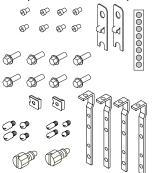

☐ RJ-48 to 9-Pin Converter Cable (1)

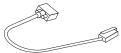

# ☐ 2 Slide Rail Assemblies

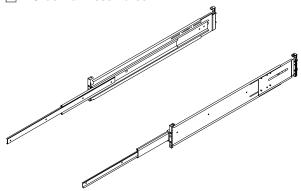

☐ Cable Management Arm

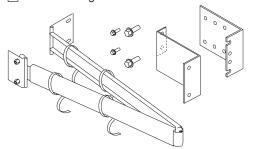

# Step 2. Need Help?

If you encounter difficulties while setting up your system unit, contact your sales representative for assistance.

# Step 3. Read the Safety Notices

Before continuing, read the following safety information. Do not plug any cables into the system, adapters, or electrical outlets until you have reviewed this information. Make sure none of the power cables are connected before continuing to the next step.

In the system you are about to set up:

- · The ac power-interface connector is considered the main power disconnect device.
- This system has redundant power supply capabilities. Meaning your system has the capability of running two power supplies simultaneously. When instructed to disconnect the power source, ensure that all power cables have been unplugged.

## **DANGER**

An electrical outlet that is not correctly wired could place hazardous voltage on metal parts of the system or the devices that attach to the system. It is the responsibility of the customer to ensure that the outlet is correctly wired and grounded to prevent an electrical shock.

Before installing or removing signal cables, ensure that the power cables for the system unit and all attached devices are unplugged.

When adding or removing any additional devices to or from the system, ensure that the power cables for those devices are unplugged before the signal cables are connected. If possible, disconnect all power cables from the existing system before you add a device.

Use one hand, when possible, to connect or disconnect signal cables to prevent a possible shock from touching two surfaces with different electrical potentials.

During an electrical storm, do not connect cables for display stations, printers, telephones, or station protectors for communications lines.

# **CAUTION:**

This product is equipped with a three-wire power cable and plug for the user's safety. Use this power cable with a properly grounded electrical outlet to avoid electrical shock.

# **DANGER**

To prevent electrical shock hazard, disconnect all power cables from the electrical outlet before relocating the system.

D01

# Step 4. Are You Installing a Model 6C4 (Rack Mount) or a Model 6E4 (Deskside)?

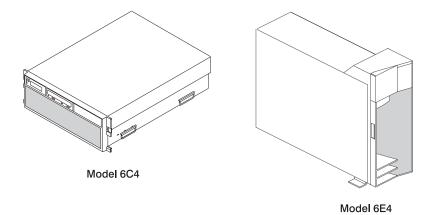

- If you are installing a Model 6C4, continue to "Step 5. Read the Rack Safety Instructions".
- If you are installing a Model 6E4, continue to "Step 10. Are All of the Internal Options Installed?" on page 26.

# Step 5. Read the Rack Safety Instructions

Before continuing, make sure you review the following instructions for mounting the system drawer into the rack. If the system drawer was shipped already mounted in a rack, go to Chapter 4, "Installing Options In the Model 6C4 and Model 6E4", on page 51.

# **Rack Safety Instructions**

- · Do not install this unit in a rack where the ambient temperatures will exceed 35 degrees C.
- Do not install this unit in a rack where the airflow is compromised. Any side, front or back of the unit used for airflow through the unit must not be in indirect contact with the rack.
- Ensure that a hazardous condition is not created due to uneven mechanical loading when installing this
  unit in a rack. If the rack has a stabilizer, it must be firmly attached before installing or removing this
  unit.
- Consider the connection of the equipment to the supply circuit so that the overloaded circuits do not compromise the supply wiring or over-current protection.
- An electrical outlet that is not correctly wired could place hazardous voltage on the metal parts of the system or the devices that attach to the system. It is the responsibility of the customer to ensure that the outlet is correctly wired and grounded to prevent an electrical shock.

When installing the Model 6C4, you will need the following items:

- · Rack-Mounting Template
- · 2 Slide Rail Assemblies
- Cable Management Arm
- Rack-Mounting Kit Envelope
- Screwdriver or similar tool (if available)

# Step 6. Is Your Model 6C4 Preinstalled into a Rack?

If your Model 6C4 has not been preinstalled into a rack, go to "Step 7. Attach the Mounting Hardware to the Rack Enclosure" on page 11. If your Model 6C4 has been preinstalled into a rack, remove the shipping bracket.

To remove the shipping bracket from the Model 6C4, do the following:

- 1. Remove the eight thumbscrews from the shipping bracket.
- 2. Remove the two rail-retaining screws that secure the shipping bracket to the rack EIA rails.
- 3. After you remove the shipping bracket, reinstall the two rail-retaining screws.
- 4. When necessary, reinstall the shipping bracket when moving the system.

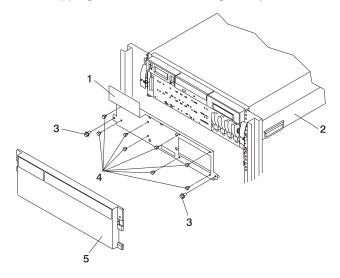

- 1 Shipping Bracket
- 2 Model 6C4
- 3 Rail-Retaining Screw
- 4 Shipping Bracket Retaining Screws
- 5 Front Bezel
- 5. Install the front bezel.
- 6. Go to "Step 10. Are All of the Internal Options Installed?" on page 26.

# Step 7. Attach the Mounting Hardware to the Rack Enclosure

Before performing this procedure, read through each step and study the illustrations.

**Attention:** Mounting the rails is a complex procedure. To install the rack rails correctly, you must read, and then perform each procedure step in the order given. Failure to perform each step in the order given may cause rail failure.

To install the rack-mounting hardware into the rack, do the following:

1. Locate the rack-mounting hardware kit, rack-mounting template, and the system rails that were shipped with your system.

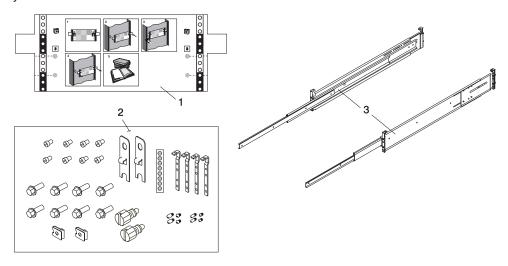

- 1 Rack-Mounting Template
- 2 Rack-Mounting Hardware Kit
- 3 System Rail Assemblies

### Notes:

- a. The system rails are front-to-back and left-to-right side dependent when you are standing in the front of and facing the rack. The rails are labeled on the front lower corner, left or right. The back of the rails can be identified by the two large alignment pins and the rail-length adjusting plate. The top of the rails can be identified by the screws located on the top of the front and rear rail flange. See the following illustration.
- b. The rack-mounting hardware kit has four changeable rail-alignment brackets and two sets of alignment pins. If the alignment pins that came adjoined to the rails do not fit your rack, remove the brackets from the rails. To remove the alignment-pin bracket from each of the rails, do the following:
  - 1) Remove the screw located on top of the rail-bracket assembly.
  - 2) Slide the top of the alignment pin bracket from beneath the front-rail bracket.
  - 3) Lift the bottom tab out of the front-rail bracket slot.

After determining the correct size alignment pin to use, mount the alignment pins onto the replacement brackets. Install the replacement brackets onto the rails. Rail bracket assembly is the reverse of the removal procedure.

c. Always mount the brackets that contain the short alignment pins onto the front of the rail.

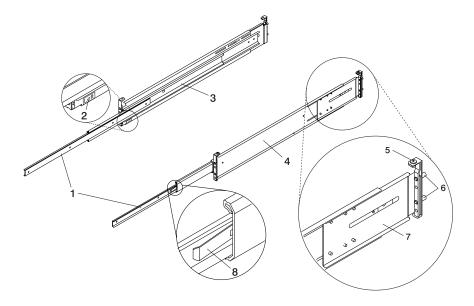

- 1 Left and Right Inner Rails
- 2 Left Rail Label
- 3 Left Rail Assembly
- 4 Right Rail Assembly

- 5 Top-Rail Flange Screw (Rear)
- 6 Rear-Rail Alignment Pins
- 7 Rail-Length Adjusting Plate
- 8 Inner-Rail Safety Release Latch
- 2. Remove the front rack door, and if necessary, remove the rear rack door. For 7014 Model T00 and T42 racks, refer to 7014 Model T00 and T42 Rack Installation and Service Guide, order number SA38-0577, for information about removing the rack doors.
- 3. If you do not have a rack-mounting template, go to step 4. Using the rack-mounting template, determine where in the rack to place the system. Make note of the Electronics Industries Association (EIA) location number.

Note: The rack-mounting template has printed illustrations located on the front of the template. Each illustration is designed to aid in identifying the EIA location holes used when planning to populate your rack. Do not use the rack-mounting template without reading and understanding the following substeps. Each step must be completed in its entirety.

Attention: Mounting the rails is a complex procedure. To install the rack rails correctly, you must read, and then perform each procedure step in the order given. Failure to perform each step in the order given may cause rail failure.

- 4. Note the following when using the rack-mounting template:
  - Each black or white unit on the template is equal to 1 EIA section.
  - · Each EIA unit consists of three holes.
  - The EIA sections illustrated on the template must be aligned with an EIA sections located on the
  - It is not necessary to align like-colored EIA sections. For example, a black EIA unit illustrated on the rack-mounting template does not have to be aligned with a black EIA unit located on the rack. A black EIA unit on the rack-mounting template can be aligned with a white EIA unit located on the rack. See the following illustration.

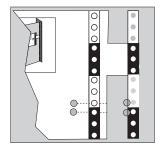

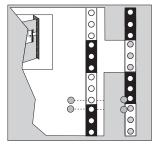

To use the rack mounting template, do the following:

- a. Remove the protective coating from each adhesive strip located on the back of the rack-mounting template. Lightly press the template into position on the rack. Ensure that both the left and right sides are at the corresponding EIA locations.
- b. Install the nut clips into the holes as indicated by the template. The nut clips aid in securing the system drawer to the rack while in transit.

**Note:** Whenever a populated rack is being moved, secure your system drawers with two retaining thumbscrews threaded through the nut clips. This action secures the system front bezel and system chassis to the rack.

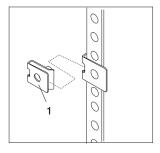

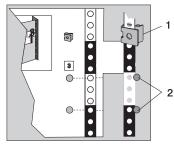

1 Nut Clip

2 Self-Adhesive Dots

- c. Locate the four dots, two printed on each side of the template. Place a self-adhesive dot directly across from the template's printed dots on or near the rack's EIA numbering strip. You will be using these dots to aid in correctly positioning the rail-alignment pins located on the front of each rail.
- d. Remove the rack-mounting template from the front of the rack. The front of your rack should now contain two nut clips and four self-adhesive dots.
- e. Mount the rack-mounting template to the rack's rear EIA flange. Place the rack-mounting template at the same EIA numbered location that was used on the front of the rack.
- f. Wrap a self-adhesive dot directly across from the template's printed dots. Ensure that a portion of the self-adhesive dot wraps around the rack's flange so that it can be seen from the front of the rack.
- g. Do not install any nut clips on the rack's rear flange as indicated by the rack mounting template.
- h. Remove the rack-mounting template from the rear of the rack. The rear of your rack should now contain four self-adhesive dots that have been partially wrapped around the rack's rear flanges.
- i. Continue to step 5.

The following illustration shows one EIA unit and four EIA units. Depending on the rack manufacturer, the EIA units may be separated either by color or by a line. Note the holes along the rail are not evenly spaced. If your rack has no color or line separation between EIA units, assume that each EIA unit begins where the hole spacing is closest together.

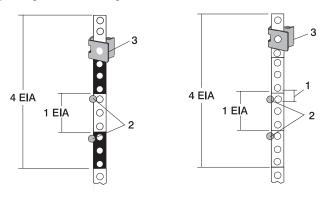

- 1 Self-Adhesive Dot Placement
- 2 EIA Unit Hole Spacing

- 3 Nut Clip
- 5. If you do not have a rack-mounting template, do the following:
  - a. Determine where in the rack to place the system. The system you are about to install measures 4 EIA units high. Make note of the EIA location number.

Note: An EIA unit on your rack consists of a grouping of three holes.

- b. Facing the front of the rack and working from the right side, place a supplied self-adhesive dot next to the top hole of the bottom EIA unit.
  - Note: The self-adhesive dots are used to aid in identifying locations on the rack. If you no longer have any of the dots, use some other form of marking tool to aid you in identifying hole locations (for example, tape, a marker, or pencil).
- c. Place another self-adhesive dot next to the top hole of the above EIA unit.

Note: If you are counting the holes, begin with the hole identified by the first dot and count up four holes. Place the second dot next to the fourth hole.

d. Secure a nut clip to the rack, four holes up from the top dot (bottom hole of the top EIA unit). The nut clip aids in securing your system drawer to the rack while in transit.

### Notes:

- 1) If you are counting the holes, begin with the hole identified by the top dot and count up four holes. Place the nut clip next to the fourth hole.
- 2) Whenever a populated rack is being moved, secure the system drawers with two retaining thumbscrews threaded through the nut clips. This action secures the system front bezel and system chassis to the rack.
- 3) When counting from the nut clip to the bottom dot, there is an 8-hole span.
- e. Repeat substeps a through d to corresponding holes located on the left side of the rack.

- 6. Before installing the system rail assemblies into your rack, you must first determine the type of system rail assembly shipped with your 7028 Model 6C4. To determine the system rail assembly type, do the following:
  - a. Unpack the system rail assemblies.
  - b. Fully extend the inner and middle rail sections of each rail assembly.
  - c. Does the middle rail section of each system rail assembly have a retaining screw clearance hole drilled through it as shown in the following illustration? If so, go to "System Rail Assembly (Type 1)" on page 16.

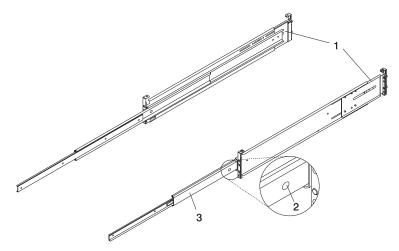

- 1 System Rail Assembly (Type 1)
- 2 Rail to System Retaining Screw Clearance Hole

- 3 Middle Rail Section
- d. Go to "System Rail Assembly (Type 2)" on page 19 if your system rail assemblies *do not* have a clearance hole drilled through the middle rail section, as shown in the following illustration.

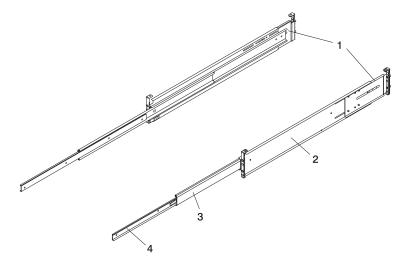

- 1 System Rail Assembly (Type 2)
- 2 Outer Rail Section

- 3 Middle Rail Section
- 4 Inner Rail Section

# System Rail Assembly (Type 1)

Attention: Mounting the rails is a complex procedure. To install the rack rails correctly, you must read, and then perform each procedure step in the order given. Failure to perform each step in the order given may cause rail failure.

To install the system rail assembly (type 1), do the following:

1. Select the right slide rail.

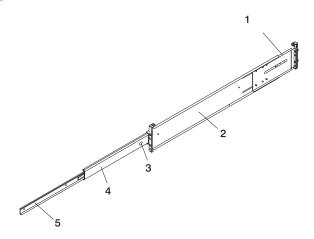

- 1 Right Rail Assembly (Type 1)
- 2 Outer Rail Section
- 3 Rail to System Retaining Screw Clearance Hole

- 4 Middle Rail Section
- 5 Inner Rail Section

Note: The system rails are front-to-back and left-to-right side dependent when you are standing in the front of and facing the rack. The rails are labeled on the front lower corner, left or right. The back of the rails can be identified by the two large alignment pins and the rail-length adjusting plate. The top of the rails can be identified by the screws located on the top of the front and rear rail flange.

- 2. Position vourself at the front of the rack.
- 3. Facing the rack, insert the rail's rear-alignment pins into the rack's rear flange holes identified by the self-adhesive placement dots previously installed.
- 4. Insert the rail's front-alignment pins into the rack front flange holes identified by the self-adhesive placement dots previously installed. Ensure that the EIA location is the same from front to back and the rails are level from front to rear.
- 5. Loosely thread one of the rail-retaining screws into the rail's bottom screw hole. The screw hole is located one position below the bottom alignment pin.
- 6. Locate one of the latch brackets, and place the bottom slot of the latch bracket over the rail-retaining screw.

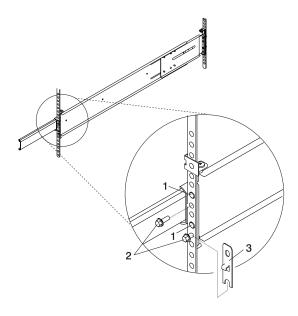

- 1 Front Slide Rail Alignment Pin
- 2 Retaining Screws
- 3 Latch Bracket
- 7. Finger-tighten a second retaining screw through the top screw hole of the latch bracket. After the latch bracket is in place, ensure that both screws are finger-tight.

**Attention:** Do not tighten any of the screws more than finger-tight until instructed to do so. Tightening the screws prevents the rails from self-aligning when the system drawer is attached.

- 8. Go to the back of the rack.
- 9. Loosen, but do not remove, the six retaining screws that secure the rail-length adjusting plate to the

Note: The rail-length adjusting plate should not move freely when loosened.

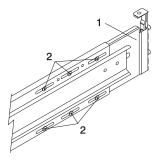

- 1 Rail-Length Adjusting Plate
- 2 Retaining Screws for Rail-Length Adjusting Plate
- 10. Facing the back of the rack, ensure that the right rail's two alignment pins are positioned in the correct EIA unit's holes. Use two rack retaining screws to attach the rail brackets to the rack flanges. Finger-tighten both screws.

11. Using a screwdriver, tighten the six screws that secure the rail-length adjusting plate.

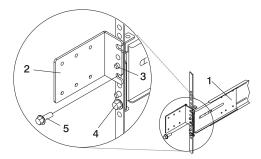

- 1 Rail Assembly (Labeled "Left" in the Front Lower Corner)
- 2 Rack to Cable Management Arm Bracket
- 3 Top Rear Alignment Pin
- 4 Bottom Screw
- 5 Top Screw
- 12. Locate the bracket that attaches the cable management arm to the rack flange.
- 13. Repeat substeps 1 through 11 when installing the left rail.
- 14. Position the bracket's bottom hole over the rail's top alignment pin.

Note: The bracket's bottom slot should now align with the top screw hole of the rail flange.

- 15. Attach a second retaining screw through the screw hole located below the top alignment pin. Finger-tighten the screw.
- 16. Using a screwdriver, tighten the six screws that secure the rail-length adjusting plate.
- 17. After both rails have been installed, ensure that none of the rail's front retaining screws are more than finger-tight. The rails must be level from front to back and from left to right.
- 18. The rails are now completely installed. All screws used to attach the rails to the rack must be finger-tight only.

## Notes:

- a. Both slide rails *must* be completely retracted into the rack.
- b. The rails *must* be level from front to back and from left to right.
- 19. Read and understand the following caution notices, then go to "Step 8. Install the Model 6C4 into the Rack Enclosure" on page 21.

## CAUTION:

The stabilizer must be firmly attached to the bottom rear of the rack to prevent the rack from turning over when the drawers are pulled out of the rack. Do not pull out or install any drawer or feature if the stabilizer is not attached to the rack. C17

# **CAUTION:**

This unit weighs between 32 kg (70.5 pounds) and 55 kg (121.2 pounds). Three persons are required to safely move it. Using less than three persons to move it can result in injury. C<sub>0</sub>5

# **System Rail Assembly (Type 2)**

**Attention:** Mounting the rails is a complex procedure. To install the rack rails correctly, you must read, and then perform each procedure step in the order given. Failure to perform each step in the order given may cause rail failure.

To install the system rail assembly (type 2), do the following:

1. Beginning with the right slide rail, remove the right inner rail, as shown in the following illustration.

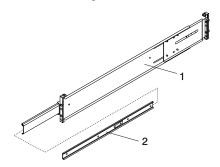

- 1 Right Outer Rail Assembly
- 2 Right Inner Rail
- 2. Position yourself at the front of the rack.
- 3. Facing the rack, note the EIA position of the previously installed self-adhesive dots. Insert the rail's rear-alignment pins into the corresponding EIA unit holes located on the rear flange.
- 4. Insert the rail's front-alignment pins into the rack front flange holes that have been identified by the self-adhesive placement dots. Ensure that the EIA location is the same from front to back.
- 5. Loosely thread one of the rail-retaining screws into the rail's bottom screw hole. The screw hole is located one position below the bottom alignment pin.
- 6. Locate one of the latch brackets, and place the bottom slot of the latch bracket over the rail-retaining screw. Finger-tighten the screw.

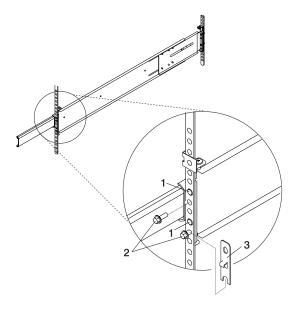

- 1 Front Slide Rail Alignment Pin
- 2 Retaining Screws
- 3 Latch Bracket

7. Finger-tighten a second retaining screw through the top screw hole of the latch bracket. After the latch bracket is in place, ensure that both screws are finger-tight.

Attention: Do not tighten any of the screws more than finger-tight until instructed to do so. Tightening the screws prevents the rails from self-aligning when the system drawer is attached.

- 8. Go to the back of the rack.
- 9. Loosen, but do not remove, the six retaining screws that secure the rail-length adjusting plate to the rail.

**Note:** The rail-length adjusting plate should not move freely when loosened.

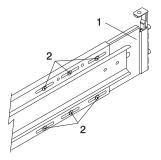

- 1 Rail-Length Adjusting Plate
- 2 Retaining Screws for Rail-Length Adjusting Plate
- 10. Facing the back of the rack, ensure that the right rail's two alignment pins are positioned in the correct EIA unit's holes. Use two rack retaining screws to attach the rail brackets to the rack flanges. Finger-tighten both screws.
- 11. Using a screwdriver, tighten the six screws that secure the rail-length adjusting plate.
- 12. Locate the bracket that attaches the cable management arm to the rack flange.
- 13. Repeat substeps 1 through 11 when installing the left rail.

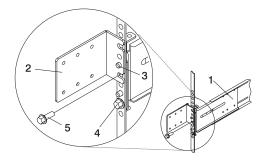

- 1 Rail Assembly (Labeled "Left" in the Front Lower Corner)
- 2 Rack to Cable Management Arm Bracket
- 3 Top Rear Alignment Pin
- 4 Bottom Screw
- 5 Top Screw
- 14. Position the bracket's bottom hole over the rail's top alignment pin.

Note: The bracket's bottom slot should now align with the top screw hole of the rail flange.

- 15. Attach a second retaining screw through the screw hole located below the top alignment pin. Finger-tighten the screw.
- 16. Using a screwdriver, tighten the six screws that secure the rail-length adjusting plate.
- 17. After both rails have been installed, ensure that none of the rail's front retaining screws are more than finger-tight. The rails must be level from front to back and from left to right.
- 18. The rails are now completely installed. All screws used to attach the rails to the rack must be finger-tight only.

#### Notes:

- a. Both slide rails *must* be completely retracted into the rack.
- b. The rails *must* be level from front to back and from left to right.
- 19. Before continuing to the next step, be sure to read and understand the following caution notices:

#### CAUTION:

The stabilizer must be firmly attached to the bottom rear of the rack to prevent the rack from turning over when the drawers are pulled out of the rack. Do not pull out or install any drawer or feature if the stabilizer is not attached to the rack. C17

#### **CAUTION:**

This unit weighs between 32 kg (70.5 pounds) and 55 kg (121.2 pounds). Three persons are required to safely move it. Using less than three persons to move it can result in injury. C05

#### Step 8. Install the Model 6C4 into the Rack Enclosure

**Attention:** When installing this system drawer into a rack, ensure that a hazardous condition is not created due to uneven mechanical loading. If your rack uses a stabilizer bar, it must be firmly attached before installing or removing this system.

Choose one of the following system installation procedures. The installation procedure you choose depends on the type of system rail assembly that was installed into your rack.

- · If your system rail assemblies are type 1, go to "Install the Model 6C4 onto a System Rail Assembly (Type 1)" on page 22.
- If your system rail assemblies are type 2, go to "Install the Model 6C4 onto a System Rail Assembly (Type 2)" on page 24.

#### Install the Model 6C4 onto a System Rail Assembly (Type 1)

Attention: When installing this unit in a rack, care should be taken to ensure that a hazardous condition is not created due to uneven mechanical loading. If your rack uses a stabilizer bar, it must be firmly attached before installing or removing this system.

To install the Model 6C4 onto a system rail assembly (type 1), do the following:

- 1. Ensure both rails are in the retracted position in the rack.
- 2. Using three persons, grasp the two handles located on each side of the system drawer, and lift the system drawer.
- 3. Place the system drawer on top of the retracted slide rails.

**Note:** Built-in ledges located on each side of the system prevent the system from falling past the slide rails.

- 4. Push the system all the way into the rack.
- 5. Pull the system out of the rack until you can see the second screw hole located on the inner rail. Notice that the inner rails followed the system drawer out of the rack.
- 6. Align the second screw hole, located on the inner rail, with the second threaded screw hole, located on the side of the system drawer. Secure the system drawer to the inner rail with M3 screws.
- 7. Align the front screw holes of each rail with the threaded screw holes on the system drawer. Secure each screw hole with M3 screws.
- 8. To secure the third and fourth M3 retaining screws to the system, do the following:
  - a. Pull the system drawer from the rack.
    - **Attention:** Do not pull the system drawer out past the safety latches.
  - b. Align the rail to system retaining-screw access hole located on the middle rail to the third retaining screw hole located on the inner rail.
  - c. Secure an M3 screw into each rail's third position retaining screw hole.
  - d. Align the rail to system retaining-screw access hole located on the middle rail to the fourth retaining screw hole located on the inner rail.
  - e. Secure an M3 screw into each rail's fourth position retaining screw hole.

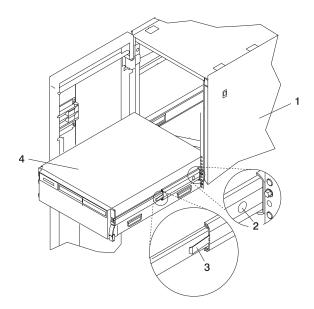

- 1 Rack Enclosure
- 2 System Retaining-Screw Access Hole
- 3 Safety Release Latch
- 4 Model 6C4

- 9. Tighten all eight M3 screws, securing the inner rail to the system drawer side.
- 10. Push the system drawer about halfway back into the rack. Use a screwdriver or similar tool to tighten the front four M7 16-mm screws that secure the system rail assemblies to the rack's front flange.
- 11. Push the system drawer completely into the rack. Use a screwdriver or similar tool to tighten the rear four M7 16-mm screws that secure the system rail assemblies to the rack's rear flange.

**Note:** After the system rail assemblies are installed, do not extend each rail section past its safety release latch. The safety release latches stop the rails from overextending and separating. This action prevents the system drawer from being accidentally pulled out too far and dropped.

- 12. Tighten the two M3 screws that secure each rail-length adjusting plate.
- 13. Slowly slide the system drawer back and forth on the rails, watching for any signs of binding.
- 14. For additional stability needed when transporting the rack, fasten the system drawer to the rack enclosure by inserting an M8 16-mm thumbscrew through the bezel and chassis bracket, and screwing it to the rack flange with a screw clip nut.

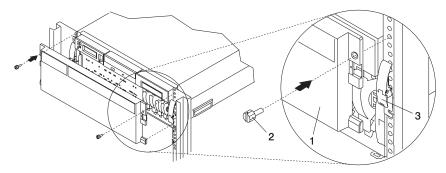

- 1 Model 6C4 Front Bezel
- 2 M8 16-mm retaining screw
- 3 System Drawer Release Latch

#### Install the Model 6C4 onto a System Rail Assembly (Type 2)

To install the Model 6C4 onto a system rail assembly (type 2), do the following:

1. Using eight M3 rail to system retaining screws, four on each side, mount the inner rails to each side of the system drawer. Tighten each of the screws with a screwdriver or similar tool.

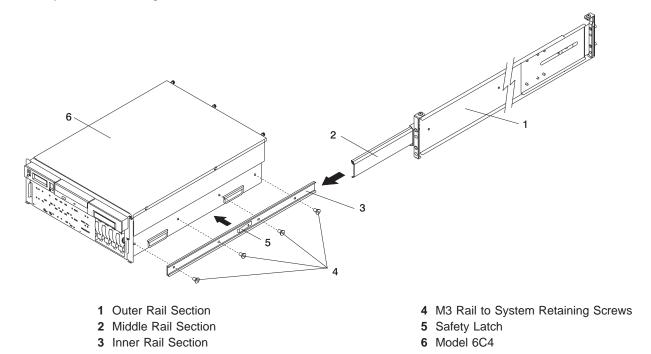

**Note:** The safety release latch, located on each inner rail, is mounted onto the side of the system facing away from the system drawer. See the illustration on page 12.

- 2. Using three persons, grasp the two handles located on each side of the system drawer, and lift the system drawer.
- 3. Insert the inner rails located on the system drawer into the rails mounted in the rack.

**Attention:** When matching the inner rails to the outer rails, ensure that both rail faceplates glide past each other. *Do not*, under any circumstances, force the rails. If the system drawer does not glide freely into the rack, completely remove the drawer from the outer rails. After the drawer is clear of the outer rails, reposition the system, then reinsert the inner rails. Repeat this process until the system drawer glides freely into the rack.

4. Simultaneously depress the safety latches, located on each side of the system drawer, and push the system into the rack.

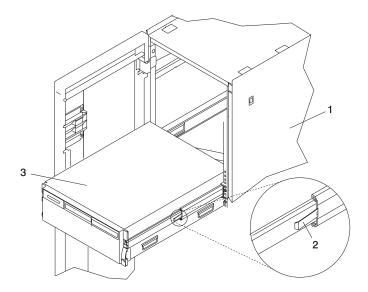

- 1 Rack Enclosure
- 2 System Retaining-Screw Access Hole
- 3 Safety Release Latch
- 4 Model 6C4
- 5. Slide the system drawer in and out of the rack two or three times. This action aligns the system drawer to the rails. The system drawer should glide on the rails.
- 6. Push the system drawer back into the rack. Using a screwdriver or similar tool, tighten the rear four retaining screws that secure the slide rails to the rack's rear flange.
- 7. Slide the system drawer about halfway out of the rack.
- 8. Using a screwdriver or similar tool, tighten the front four retaining screws that secure the slide rails to the rack's front flange.

Note: After the system rails are installed, do not extend them past their safety latches. The safety release latches stop the rails from overextending and separating. This action prevents the system drawer from being accidentally pulled out too far and dropped.

Attention: If any binding is detected, loosen the eight rail-retaining screws (front and rear), and repeat substeps 4 through 7.

9. For additional stability needed when transporting the rack, fasten the system drawer to the rack enclosure by inserting an M8 16-mm thumbscrew through the bezel and chassis bracket, and screwing it to the rack flange with a screw clip nut.l

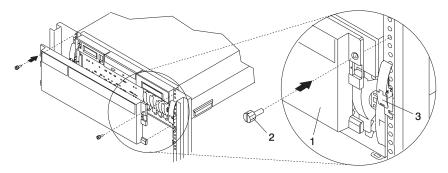

- 1 Model 6C4 Front Bezel
- 2 Transport Retaining Screw for System Drawer

#### Step 9. Install the Cable Management Arm

To install the Model 6C4 cable management arm, do the following:

- 1. Attach the cable carrier support bracket to the back of the chassis with two cable carrier-support bracket mounting screws.
- 2. Place the two captive snap buttons, located on the cable management arm, into the unlocked (pulled out) position.
- 3. Align and insert the two captive snap buttons into the holes located on the cable carrier support bracket. Push in on the head of the snap buttons to lock them into position.

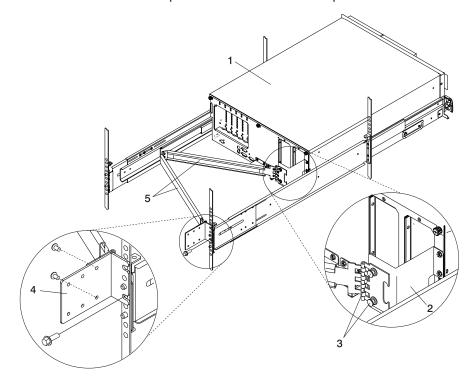

- 1 Model 6C4
- 2 Cable Carrier Support Bracket
- 3 Captive Snap Button (Qty 2)

- 4 Rack-Flange Mounting Bracket
- 5 Cable Management Arm
- 4. Open the cable management arm so that the hinged mounting plate lies flat against the rack-flange mounting bracket.
- 5. Align the holes, located on the cable management arm mounting plate, with the threaded holes on the rack-flange mounting bracket. Secure the bracket with two cable management arm mounting screws.

Note: To avoid any binding of the cable management arm, ensure that the cable management arm is level.

# Step 10. Are All of the Internal Options Installed?

These instructions are for systems that have internal options (such as adapters, disk drives, or memory upgrades) already installed.

If you have internal options that are not installed, install them now. Refer to Chapter 4, "Installing Options In the Model 6C4 and Model 6E4", on page 51, and then return here.

## Step 11. Position the Model 6E4 and Display

If you are setting up a Model 6C4, continue on to "Step 12. Check Your Display or Console Type".

Position the Model 6E4 system unit and display (optional) at or near their installed location.

Observe the following guidelines when you are positioning the system unit:

- This unit weighs between 32 kg (70.5 pounds) and 55 kg (121.2 pounds). Three persons are required to safely move it. Using fewer than three persons to move it can result in injury.
- Displays and ASCII terminals can weigh as much as 35 kg (77 pounds). Use caution when lifting or moving the display or ASCII terminal.
- Leave enough space around the system unit to safely and easily complete the setup procedures.
- · Observe standard ergonomic guidelines while arranging your system unit so that you can work comfortably and safely. For more information on arranging your workstation, visit the Healthy Computing Web address at: http://www.pc.ibm.com/us/healthycomputing.
- Be sure to maintain at least 51 mm (2 inches) of space on the sides of the system unit and 152 mm (6 inches) at the rear of the system unit to allow the system unit to cool properly. The front of the system requires a minimum of 76 mm (3 inches) of space. Blocking the air vents can cause overheating, which might result in a malfunction or permanent damage to the system unit.
- Place the system unit in a location where it can safely and easily reach any necessary power outlets and network connections.
- Place the display or ASCII terminal in a stable and sturdy location.

#### Step 12. Check Your Display or Console Type

#### Notes:

- 1. If you are using an ASCII terminal with a keyboard as the console for this system, and do not have a graphics display to connect, refer to "Step 17. Connect the Serial and Parallel Devices" on page 31.
- 2. If you are using a graphics display with a keyboard and mouse, continue with "Step 14. Attach the Display Cable Toroid" on page 29.
- 3. If you are connecting to a Hardware Management Console (HMC), continue on to "Step 13. Are You Connecting to a Hardware Management Console (HMC)?" on page 28.

If you ordered a graphics display with your system unit, the graphics adapter has been set to use the highest display resolution and refresh rate available for that display. If you want to:

- · Attach another display to your system unit 0R
- Change the default display resolution or refresh rate

After completing the installation steps, refer to the Customer Installable Options Library CD-ROM for the documentation for your graphics adapter.

As shown in "Step 14. Attach the Display Cable Toroid" on page 29, connect the graphics display cable to the back of the display and to the graphics adapter connector. Consult the "About Your Machine" document for the locations of installed adapters.

For more information about your display, refer to the documentation included with the display.

# **Step 13. Are You Connecting to a Hardware Management Console (HMC)?**

If your HMC is already connected, continue with this step. If your HMC has not been previously installed, refer to "Install the Hardware Management Console (HMC)" on page 73. After completing the HMC installation procedure, return here and complete this step.

#### Notes:

- 1. Before doing this step, read and understand "Step 3. Read the Safety Notices" on page 8.
- This system drawer is equipped with two HMC connectors located on the back of the system. The connectors are labeled HMC1 and HMC2.

To connect your HMC to the Model 6C4 or Model 6E4, connect the HMC serial cable to the HMC1 connector. If this is the second HMC being connected to the Model 6C4 or Model 6E4, connect the HMC serial connector to the HMC2 connector.

After connecting the HMC, go to "Step 17. Connect the Serial and Parallel Devices" on page 31.

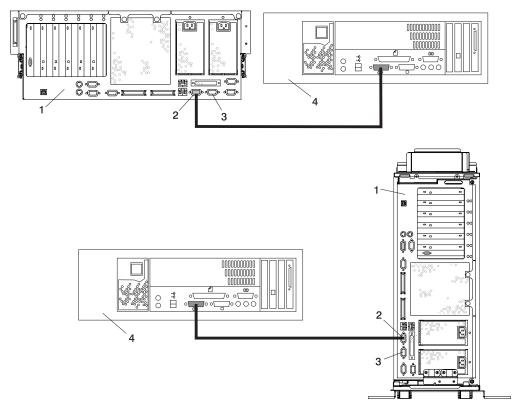

- 1 Model 6C4 or Model 6E4
- 2 HMC1 Connector

- 3 HMC2 Connector
- 4 Hardware Management Console (HMC)

## Step 14. Attach the Display Cable Toroid

If the cable for your display does not include a toroid, locate the toroid shipped with your system and follow the installation instructions included with the toroid.

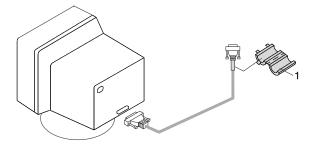

1 Display Cable Toroid

#### **Step 15. Connect the Graphics Display**

**Note:** If you are using an ASCII terminal as the console for this system, and do not have a graphics display to connect, continue with "Step 17. Connect the Serial and Parallel Devices" on page 31.

As shown in "Step 14. Attach the Display Cable Toroid", connect the graphics display cable to the back of the display and to the graphics adapter connector. For the locations of installed adapters, consult the "About Your Machine" document.

For more information about your display, refer to the documentation included with the display.

#### Notes:

- 1. A PCI 2D graphics adapter can be installed in any of the six PCI slots.
- 2. Some displays require an additional cable.
- 3. If you have an ASCII terminal, it is preferable to connect it to the serial port S1; however, it can also be connected to serial ports S2 or S3.

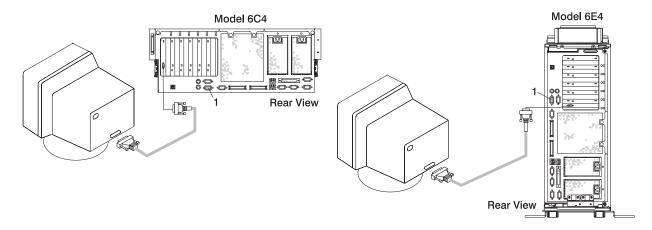

1 Serial Connector S1

# Step 16. Connect the Keyboard and Mouse (When Using a Graphics Display)

Note: Before doing this step, read and understand "Step 3. Read the Safety Notices" on page 8.

If a wrist/palm rest was included with your keyboard and you want to attach it, refer to the keyboard documentation for installation instructions.

As shown in the following illustration, connect the keyboard and mouse to the connectors on the rear of the system unit.

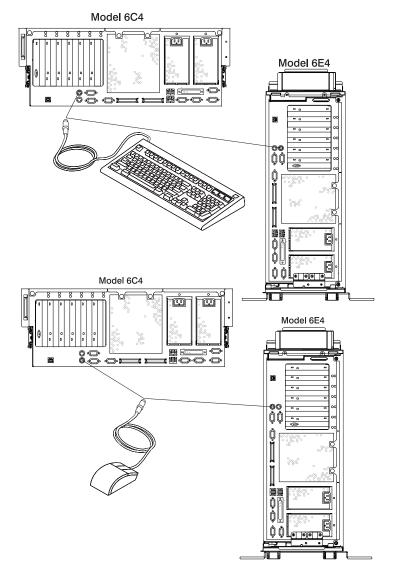

#### Step 17. Connect the Serial and Parallel Devices

#### Notes:

- 1. Before doing this step, read and understand "Step 3. Read the Safety Notices" on page 8.
- This system drawer is equipped with serial port 1 located in the front (FS1) and rear (S1) of the system.
- 3. Use an RJ-48 to 9-pin converter cable to access the front serial port FS1.
- 4. When using FS1, the rear serial port 1 is deactivated.
- 5. Use a 9-pin to 25-pin serial converter cable when activating the rear serial port 1. The 9-pin to 25-pin serial converters are a customer-purchased option.
- 6. If you have a remote ASCII terminal, connect it through an external modem to serial connector S1, and connect a local ASCII terminal to serial connector S2 or serial connector S3.

If you have a local ASCII terminal or a single serial device, connect it to serial connector S1.

You can connect additional serial devices to the two remaining serial ports (S2 and S3) that are located at the rear of the system.

If you have a parallel device (such as a printer), connect it to the parallel connector.

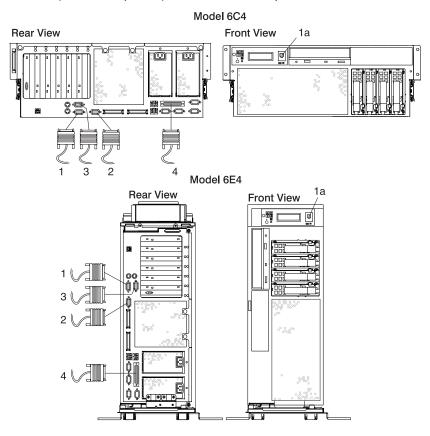

- 1 Serial Port 1 Connector
- 1a Serial Port 1 Front Connector (RJ-48)
- 2 Serial Port 2 Connector
- 3 Serial Port 3 Connector
- 4 Parallel Connector

The current usage for the serial port connectors is as follows:

| Serial Port Number          | Location           | Examples of Applicable Usage                                                                                                    |
|-----------------------------|--------------------|----------------------------------------------------------------------------------------------------|
| Serial Port 1 (S1<br>Front) | Operator Panel     | Service Agent, PDA system management applications (for example: handheld devices, laptop systems), Service Processor menus, ASCII Terminal for AIX Console, and Modems |
| Serial Port 1 (S1<br>Rear)  | Rear of the System | Service Processor menus, Service Agent, PDA system management applications (interface cable required), ASCII Terminal for AIX Console, and Modems                      |
| Serial Port 2 (S2)          | Rear of the System | Service Processor menus, HACMP, ASCII Terminal for AIX Console, and Modems                                                                                             |
| Serial Port 3 (S3)          | Rear of the System | HACMP, UPS (uninterruptible power supply), ASCII Terminal for AIX Console, and Modems                                                                                  |

Note: Serial port S1 is never used to run HACMP or to attach a UPS. If you are configuring your system to run HACMP with a UPS attached, you must connect the HACMP cable to serial port S2 and the UPS cable to serial port S3. Do not run a UPS connected to serial port S2. If you decide to disconnect HACMP, you must reset the service processor using the pinhole reset switch before running another application. The service processor pinhole reset switch is located on the operator panel.

## **Step 18. Connect the Adapter Cables**

Note: Before doing this step, read and understand "Step 3. Read the Safety Notices" on page 8.

If you are using any optional adapters (such as token ring or 8-port EIA-232), connect the cables to the appropriate adapter connectors in the PCI slots of your machine. For the locations of installed adapters, consult the "About Your Machine" document.

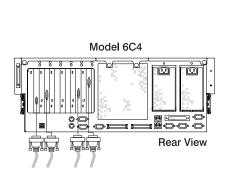

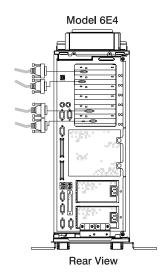

## Step 19. Connect the First External SCSI Device

- 1. Connect the SCSI cable to the SCSI connector.
- 2. Connect the other end of the SCSI cable to the SCSI device.
- 3. If this is the last device connected, connect the SCSI device terminator. If this is not the last device connected, go to the next step.

**Note:** The built-in SCSI interface is Ultra 3 SCSI. When a cable is not attached to the SCSI connector on the system, the SCSI bus is automatically terminated.

4. To set the SCSI device address, refer to the SCSI device documentation. For future reference, you can record the address in Appendix E, "System Records", on page 143.

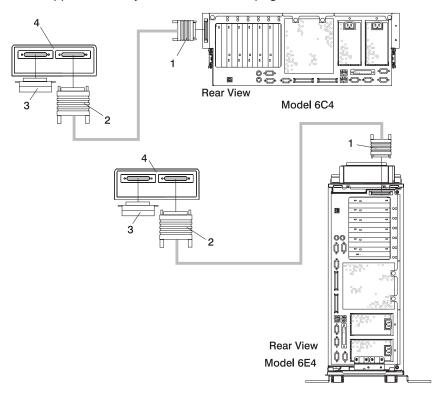

- 1 External SCSI Connector
- 2 SCSI Cable to SCSI Device

- 3 SCSI Terminator
- 4 SCSI Device

## Step 20. Connect Any Additional External SCSI Devices

- 1. Locate the last SCSI device in the chain from the system.
- 2. Remove the SCSI terminator (1) from the last SCSI device in the chain.
- 3. Connect the new SCSI cable (2) to the SCSI connector on the last SCSI device.
- 4. Connect the other end of the SCSI cable (3) to the new SCSI device.
- 5. Repeat substeps 1, 2, and 3 for each additional SCSI device that you attach.
- 6. Connect the SCSI device terminator (4) to the last SCSI device (5).
- 7. Refer to the SCSI device documentation to set the SCSI device address. For future reference, you can record the address in Appendix E, "System Records", on page 143.

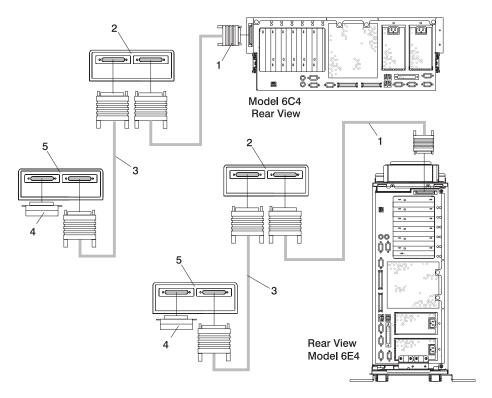

- 1 System Unit to First SCSI Device Cable
- 2 First External SCSI Device
- 3 SCSI Cable to Last SCSI Device

- 4 SCSI Terminator
- 5 Last SCSI Device

#### Step 21. Are You Using the Rack Indicator Feature?

The rack indicator feature signals when a drawer installed in a rack has a failure. If you are unsure whether you are using the rack indicator feature, ask your system administrator. If you are not using the rack indicator feature, continue to "Step 22. Are You Using an Ethernet Connection?".

Connect the rack indicator cable as shown in the following illustration.

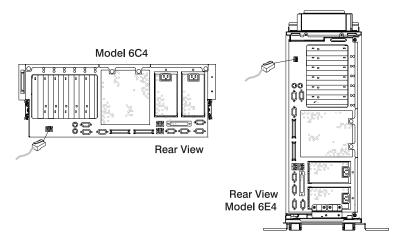

# Step 22. Are You Using an Ethernet Connection?

If you are unsure whether you are using an Ethernet connection, ask your system administrator. If you are not using Ethernet or you have already connected your Ethernet to an adapter, continue to "Step 23. Connect the Power Cables to the System" on page 36.

To connect the Ethernet cable, do the following:

Note: The twisted-pair connector is compatible with the IEEE 802.3 Ethernet network 10/100 Base T link.

- 1. Connect the twisted-pair cable to one of two RJ-45 connectors located on the rear of the system drawer. For RJ-45 connector locations, see the following illustration.
- 2. The twisted-pair Ethernet cable is now installed. Continue with "Step 23. Connect the Power Cables to the System" on page 36.

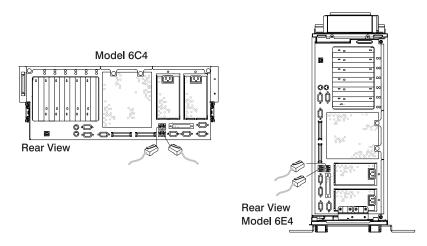

## Step 23. Connect the Power Cables to the System

Plug the power cables into the system, display, and attached devices.

#### Notes:

- 1. This system drawer could be equipped with two power supplies. Each power supply needs its own power cable.
- 2. If your system is equipped with one power supply, connect the power cable to the power receptacle. A second power receptacle is present when a second (redundant) power supply has been added to the system drawer. See the following illustration.

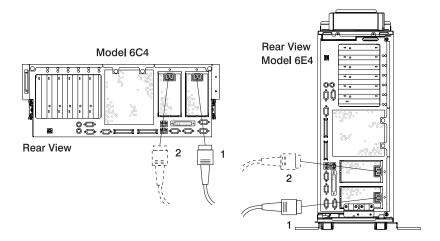

- 1 Default Power Supply Cable
- 2 Redundant Power Supply Cable

#### **CAUTION:**

This product is equipped with a three-wire power cable and plug for the user's safety. Use this power cable with a properly grounded electrical outlet to avoid electrical shock. C01

## Step 24. Attach Cables to the Model 6C4 Cable Management Arm

To attach the external cables to the cable management arm, do the following:

1. Put the system into the service position. Refer to "Placing the Model 6C4 into the Service Position" on page 57.

**Note:** The rails lock in the fully extended position with a click.

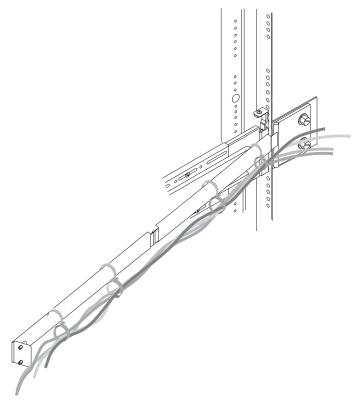

2. Loosely wrap the hook-and-loop fastener strips around the external cables. The hook-and-loop fastener strip was already premounted on your cable management arm.

Note: To allow for cable movement, do not tightly wrap the hook-and-loop fastener strip around the cables.

3. After attaching the cables to the cable management arm, go to the front of the rack and move the system drawer in and out. Observe cable and cable management arm movement to verify that the cable is not binding.

#### Step 25. Connect the Model 6C4 Power Cables to Electrical Outlets

Connect the power source to the system unit.

Before you press the power button on your operator panel, observe the following:

- · The power LED is slowly blinking.
- An 0K prompt is visible in the operator panel display.

After you press the power button located on the operator panel, observe the following:

- 1. The power LED begins to blink visibly faster.
- 2. The system cooling fans are activated and can be heard accelerating to operating speed.
- 3. The power LED stays on solid. Progress indicators, also referred to as checkpoints, are visible on the operator panel display.

If the system is operating under AIX, type the shutdown command to power off the system. If you cannot use this method, you can power off the system by pressing the operator-panel power button.

Attention: Using the operator-panel power button to power off the system can cause unpredictable results in the data files, and the next IPL will take longer to complete.

The following illustration shows the operator panel in standby mode with the 0K displayed in the operator panel.

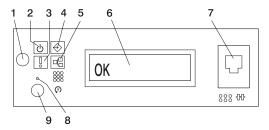

- 1 Power-On Button
- 2 Power LED
- 3 Attention LED
- 4 SCSI Port Activity
- 5 Ethernet Port Activity

- 6 Operator Panel Display
- 7 (FS1) Front Serial Connector (RJ-48 Connector)
- 8 Service Processor Reset Switch (Pinhole)
- 9 System Reset Button

If your system does not stop in standby mode, check all cables for good connection. If you cannot find a problem, call your support center for assistance.

# Step 26. Your Model 6C4 is Now Set Up

Arrange your system unit and attached devices so that you can use them comfortably.

If an operating system has been preinstalled in your system, see the documentation provided with your operating system.

If you plan to install the operating system now, see the installation instructions provided with your operating system.

Installation of the operating system can be handled in one of the following ways:

- · Preinstalled at the manufacturing facility.
- Installed from a CD (if a CD-ROM drive is installed). On the pSeries 630 Model 6C4 and Model 6E4, the CD-ROM drive is a customer-installable option.
- If you are installing the AIX operating system, AIX can be installed from a Network Installation Management (NIM) server. For information about installing AIX from a NIM server, see the AIX 5L Installation Guide and Reference, order number SC23-4389.

#### Step 27. Start Your Model 6C4 or Model 6E4

To power on the system, do the following:

- 1. On a Model 6C4, open the front rack door.
  - On a Model 6E4, open the bezel door.
- 2. Connect the power source to the system unit.

Before you press the power button on your operator panel, observe the following:

- · The power LED is slowly blinking.
- · An 0K prompt is visible in the operator panel display.

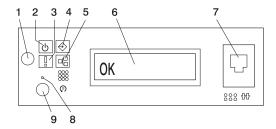

- 1 Power-On Button
- 2 Power LED
- 3 Attention LED
- 4 SCSI Port Activity
- 5 Ethernet Port Activity

- 6 Operator Panel Display
- 7 (FS1) Front Serial Connector (RJ-48 Connector)
- 8 Service Processor Reset Switch (Pinhole)
- 9 System Reset Button
- 3. Press the power-on button on the operator panel.

After you press the power button located on the operator panel, observe the following:

- a. The power LED begins to blink visibly faster.
- b. The system cooling fans are activated and can be heard accelerating to operating speed.

**Note:** There is approximately a 30-second transition period between the time the power button is pressed and the power LED remains on solid (no longer blinking).

c. The power LED stays on solid. Progress indicators, also referred to as *checkpoints*, are visible on the operator panel display.

If you just completed installing, or are not going to install a Model D20 I/O drawer, run system verification. Refer to "Step 30. Run System Verification" on page 43. If you are installing an Model D20, go to "Step 29. Cable the 7311 Model D20 to a Model 6C4" on page 40.

#### Step 28. Access the System Documentation

If you are installing this system and another person is the system administrator, deliver this book to the system administrator when the installation is complete. Ensure that the system administrator reads the following information and is aware of the options to access the documentation for the new system.

#### **Hardware Documentation**

IBM @server pSeries hardware publications are available online. To access the online hardware books, visit our IBM @server pSeries Information Center at

http://publib16.boulder.ibm.com/pseries/en US/infocenter/base. Click Hardware Documentation.

## **Operating System Documentation**

Documentation for the AIX operating system is available from the IBM @server pSeries Information Center at http://publib16.boulder.ibm.com/pseries/en US/infocenter/base. Select AIX documentation. The AIX Documentation CD contains the base set of publications for the operating system, including system-management and end-user documentation.

#### Step 29. Cable the 7311 Model D20 to a Model 6C4

Before connecting the RIO-G (Remote Input Output) and SPCN (System Power Control Network) cables to the Model D20, do the following:

- 1. Ensure that your Model 6C4 is running the latest level firmware. Refer to Appendix G, "Firmware Updates", on page 153 for information about checking or upgrading the firmware level of your Model 6C4.
- 2. Turn off the power and disconnect the Model 6C4 power cables from the power source.
- 3. Connect the RIO-G and SPCN cables. For RIO-G and SPCN cable configurations, refer to the following illustrations.
- 4. After connecting the RIO-G and SPCN cables from the Model D20 to your system, reconnect the system's power cables to the power source, and refer to "Step 27. Start Your Model 6C4 or Model 6E4" on page 39.
- 5. Run system verification. See "Step 30. Run System Verification" on page 43.

Your Model 6C4 is expandable when it is connected to two Model D20 I/O drawers. Each Model D20 can contain up to seven I/O PCI adapter slots and two 6-pack disk drive (DASD) bays.

# **RIO (Remote Input Output) Cabling**

The following rules apply to RIO cable connections:

- To connect to a Model D20, use the RIO-G and SPCN connectors and cables. The RIO-G and SPCN cables provide two functions, remote data bus connection and power control.
- The I/O drawers must be connected in a loop fashion for both the RIO-G and SPCN cables. The loop connection provides redundant paths so that if a failure occurs in part of a cable, the system will continue to operate. If a failure does occur, a message is displayed on the system console; however, the system does continue to operate. See the following illustrations for possible cabling configurations.

#### Model 6C4 Attached to One I/O Drawer

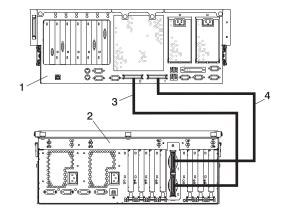

- 1 Model 6C4
- 2 Model D20

- 3 RIO-G 0 to RIO-G 0 Cable
- 4 RIO-G 1 to RIO-G 1 Cable

#### Model 6C4 Attached to Two I/O Drawers

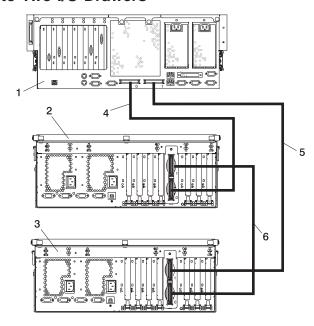

- 1 Model 6C4
- 2 Model D20 I/O Drawer
- 3 Model D20 I/O Drawer

- 4 RIO-G 0 to RIO-G 0 Cable
- 5 RIO-G 1 to RIO-G 1 Cable
- 6 RIO-G 1 to RIO-G 0 Cable

## **SPCN (System Power Control Network) Cabling**

The following illustrations provide cabling examples for all valid cabling configurations. Match your configuration to the correct figure and connect your SPCN cables as shown.

#### Model 6C4 Attached to One I/O Drawer

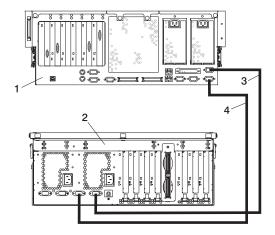

- 1 Model 6C4
- 2 Model D20

- 3 SPCN 2 to SPCN 2 Cable
- 4 SPCN 1 to SPCN 1 Cable

#### Model 6C4 Attached to Two I/O Drawers

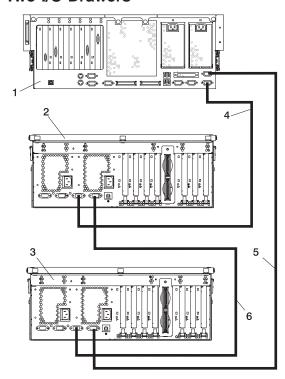

- 1 Model 6C4
- 2 Model D20 I/O Drawer
- 3 Model D20 I/O Drawer

- 4 SPCN 1 to SPCN 1 Cable
- 5 SPCN 2 to SPCN 2 Cable
- 6 SPCN 2 to SPCN 1 Cable

# Step 30. Run System Verification

- 1. If your system displays the login prompt and you want to test your hardware, go to Chapter 3, "Verifying the Hardware Operation", on page 45.
- 2. If the login prompt does not display, recheck your installation procedures and try starting your system again.
- 3. If your system fails, call your service representative.

# **Chapter 3. Verifying the Hardware Operation**

The system verification procedure checks the system for correct hardware operation. If you have a problem with your system in the future, use this procedure to test the system hardware to help you determine if you have a hardware problem. Run the system verification procedure as described in the following steps.

# Running System Verification When Not Connected to a Hardware Management Console (HMC)

If you are not connected to an HMC, perform the following procedure. If you are connected to an HMC, go to "Running System Verification When Connected to an HMC" on page 48.

#### **Step 1. Considerations Before Running This Procedure**

Read the following before using this procedure:

- · An operating system must be installed on your system before this procedure is performed.
- If this system unit is directly attached to another system unit or attached to a network, be sure communication with the other systems is stopped.
- This procedure requires use of all of the system resources. No other activity can be running on the system while you are performing this procedure.
- This procedure requires a display connected to a graphics adapter, an ASCII terminal attached to the S1 port, or an HMC connected to an HMC port on the system.
- This procedure runs the AIX online diagnostics in service mode. If the system console is an ASCII
  terminal, see the documentation for your type of ASCII terminal to find the key sequences you need in
  order to respond to the diagnostics.
- If a console display is not selected, the diagnostics stop. The instructions for selecting a console display
  are displayed on all of the graphic displays and any terminal attached to the S1 port. Follow the
  displayed instructions to select a console display.
- If your system is connected to an HMC, refer to "Step 1. Run Online Diagnostics in Service Mode" on page 48.

#### Step 2. Load the Diagnostics

**Note:** If the system is in standby mode (Power-On LED on the operator panel is slowly blinking and the operator panel displays 0K), or if your system is not running and is not connected to an HMC, go to step 4. If you are connected to an HMC, go to "Step 1. Run Online Diagnostics in Service Mode" on page 48.

To begin loading the diagnostics on a system that is not connected to an HMC, do the following:

- 1. Stop all application programs running on the operating system.
- 2. Stop the operating system by logging in as root user and typing shutdown.
- 3. Wait for the system to go into standby mode.
  - The operator panel LED starts to blink at a slow rate.
  - The 0K message displays in the operator panel.

The following figure shows the operator panel and the locations of operator panel components that are referred to in this procedure.

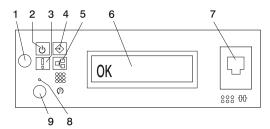

- 1 Power-On Button
- 2 Power LED
- 3 Attention LED
- 4 SCSI Port Activity
- 5 Ethernet Port Activity

- 6 Operator Panel Display
- 7 (FS1) Front Serial Connector (RJ-48 Connector)
- 8 Service Processor Reset Switch (Pinhole)
- 9 System Reset Button

- 4. Turn on the system unit power.
- 5. After the **keyboard** POST indicator displays on the firmware console and before the last POST indicator (speaker) displays, press the numeric 6 key on either the directly attached keyboard or the ASCII terminal to indicate that a service mode boot should be initiated using the customized service mode boot list.
- 6. Enter any requested password.

Note: If you are unable to load the diagnostics to the point when the DIAGNOSTIC OPERATING INSTRUCTIONS display, call your support center for assistance.

#### **Step 3. Run the Verification Procedure**

When the Diagnostic Operating Instructions display, do the following to run system verification:

- 1. Press Enter.
- 2. If the terminal type has not been defined, you must use the **Initialize Terminal** option on the Function Selection menu to initialize the operating system environment before you can continue with the diagnostics.
- 3. If you want to do a general checkout, with minimal operator action, select the **Diagnostic Routines** option on the Function Selection menu.
  - If you want to do a more complete checkout, including the use of wrap plugs, select the **Advanced Diagnostics** option on the Function Selection menu. The advanced diagnostics are primarily for the service representative; the diagnostics may instruct you to install wrap plugs to better isolate a problem.
- 4. Select the **System Verification** option on the Diagnostic Mode Selection menu.
- 5. If you want to run a general checkout of all installed resources, select the **All Resource** option on the Diagnostic Selection menu.
  - If you want to check one particular resource, select that resource on the Diagnostic Selection menu.

The checkout programs end with either of the following results:

- The Testing Complete menu displays with a message stating No trouble was found.
- The A Problem Was Detected On (Time Stamp) menu displays, with either a service request number (SRN) or an error code. Make a note of any codes displayed on the display or operator panel.

#### Step 4. Perform Additional System Verification

To perform additional system verification, do the following:

- 1. Press Enter to return to the Diagnostic Selection menu.
- 2. To check other resources, select the resource. When you have checked all of the resources you need to check, go to "Step 5. Stop the Diagnostics".

## Step 5. Stop the Diagnostics

To stop the diagnostics, do the following:

- 1. To exit the diagnostics, press the F3 key (from a defined terminal) or press 99 (from an undefined terminal).
- 2. If you changed any attributes on your ASCII terminal to run the diagnostics, change the settings back to normal.
- 3. This completes the system verification. If you received an error code, record the code and report it to the service organization.

If the system passed all the diagnostic tests, the verification process is complete and your system is ready to use.

#### Running System Verification When Connected to an HMC

Run the following procedure only if you are connected to an HMC.

#### Step 1. Run Online Diagnostics in Service Mode

To run the online diagnostics in service mode from the boot hard disk, do the following:

- 1. From the HMC, select the Partition Manager.
- Right-click on the mouse and select Open Terminal Window.
- 3. From the Service Processor Menu on the VTERM, select Option 2 System Power Control.
- 4. Select option 6. Verify that the state changes to currently disabled. Disabling fast system boot automatically enables slow boot.
- 5. Select Option 98 to exit the system power control menu.
- 6. Use the HMC to power on the managed system in a full system partition by selecting the managed system in the Contents area.
- 7. Right-click or select the desired system in the Contents area. Next, on the menu, choose Selected.
- 8. Select Power On.
- 9. Select the Power on Diagnostic Stored Boot list option (refer to Full System Management Tasks in the IBM Hardware Management Console for pSeries Installation and Operations Guide, order number SA38-0590, for more information about full system partitions).
- 10. Make sure that there are no media in the devices in the media subsystem.
- 11. Enter any passwords, if requested.

Note: If you are unable to load the diagnostics to the point when the DIAGNOSTIC OPERATING INSTRUCTIONS display, call your support center for assistance.

#### Step 2. Run the Verification Procedure

When the Diagnostic Operating Instructions display, do the following to run system verification:

- 1. Press Enter.
- 2. If the terminal type has not been defined, you must use the **Initialize Terminal** option on the Function Selection menu to initialize the operating system environment before you can continue with the diagnostics.
- 3. If you want to do a general checkout, with minimal operator action, select the Diagnostic Routines option on the Function Selection menu.
  - If you want to do a more complete checkout, including the use of wrap plugs, select the Advanced Diagnostics option on the Function Selection menu. The advanced diagnostics are primarily for the service representative; the diagnostics may instruct you to install wrap plugs to better isolate a problem.
- 4. Select the **System Verification** option on the Diagnostic Mode Selection menu.
- 5. If you want to run a general checkout of all installed resources, select the All Resource option on the Diagnostic Selection menu.
  - If you want to check one particular resource, select that resource on the Diagnostic Selection menu.

The checkout programs end with either of the following results:

- The Testing Complete menu displays with a message stating No trouble was found.
- The A Problem Was Detected On (Time Stamp) menu displays, with either a service request number (SRN) or an error code. Make a note of any codes displayed on the display or operator panel.

#### Step 3. Perform Additional System Verification

To perform additional system verification, do the following:

- 1. Press Enter to return to the Diagnostic Selection menu.
- 2. To check other resources, select the resource. When you have checked all of the resources you need to check, go to "Step 4. Stop the Diagnostics".

#### Step 4. Stop the Diagnostics

To stop the diagnostics, do the following:

- 1. To exit the diagnostics, press the F3 key (from a defined terminal) or press 99 (from an undefined terminal).
- 2. If you changed any attributes on your ASCII terminal to run the diagnostics, change the settings back to normal.
- 3. This completes the system verification. If you received an error code, record the code and report it to the service organization.

If the system passed all the diagnostic tests, the verification process is complete and your system is ready to use.

# Chapter 4. Installing Options In the Model 6C4 and Model 6E4

This chapter provides instructions to help you add options to your system. Some option removal instructions are provided, in case you need to remove one option to install another. If you have several internal options to install, these instructions enable you to add them all at one time.

Before performing any of the installation or removal procedures in this chapter, read the following notice.

#### **Safety Considerations**

Observe the following safety precautions anytime you work with this system unit.

In the system you are about to setup or service:

- The ac power interface connector is considered the main power disconnect device.
- This system has redundant power supply capabilities, meaning that it has the capability of having two power supplies running simultaneously in the same system unit. When instructed to disconnect the power source, ensure that all power cables have been unplugged.

#### **DANGER**

An electrical outlet that is not correctly wired could place hazardous voltage on metal parts of the system or the devices that attach to the system. It is the responsibility of the customer to ensure that the outlet is correctly wired and grounded to prevent an electrical shock.

Before installing or removing signal cables, ensure that the power cables for the system unit and all attached devices are unplugged.

When adding or removing any additional devices to or from the system, ensure that the power cables for those devices are unplugged before the signal cables are connected. If possible, disconnect all power cables from the existing system before you add a device.

Use one hand, when possible, to connect or disconnect signal cables to prevent a possible shock from touching two surfaces with different electrical potentials.

During an electrical storm, do not connect cables for display stations, printers, telephones, or station protectors for communications lines.

#### **CAUTION:**

This product is equipped with a three-wire power cable and plug for the user's safety. Use this power cable with a properly grounded electrical outlet to avoid electrical shock.

#### **CAUTION:**

This unit has more than one power supply cord. To reduce the risk of electrical shock, disconnect two power supply cords before servicing.

C21

#### Notes:

- 1. If the redundant power supply feature is installed, this unit will have two power cables.
- 2. Servicing of the Model 6E4 can be performed with the system either in the vertical or horizontal position. Servicing of the Model 6C4 is performed with the system in the rack and placed into the service position. The service position for the Model 6C4 is described in "Placing the Model 6C4 into the Service Position" on page 57.

3. A highlighted number in a procedure step refers to the numbered components found in the illustration for that particular procedure.

#### **Handling Static-Sensitive Devices**

Attention: Electronic boards, diskette drives, and disk drives are sensitive to static electricity discharge. These devices are wrapped in antistatic bags to prevent this damage.

Take the following precautions:

- If you have an antistatic wrist strap available, use it while handling the device.
- · Do not remove the device from the antistatic bag until you are ready to install the device in the system.
- With the device still in its antistatic bag, touch it to a metal frame of the system.
- · Grasp cards and boards by the edges. Hold drives by the frame. Avoid touching the solder joints or
- · If you need to lay the device down while it is out of the antistatic bag, lay it on the antistatic bag. Before picking it up again, touch the antistatic bag and the metal frame of the system at the same time.
- Handle the devices carefully to prevent permanent damage.

#### **Options and Task List**

| Option/Task                                 | Option/Task Name and Page Location                                 |
|---------------------------------------------|--------------------------------------------------------------------|
| Adapters                                    | "PCI Adapters" on page 81                                          |
| Battery                                     | "Replacing the Battery" on page 117                                |
| Bezels                                      | "Bezels" on page 71                                                |
| Bezel Door                                  | "Bezel Door (Model 6E4)" on page 70                                |
| CD-ROM Drive                                | "Media Drives (Diskette, CD-ROM, Tape, or Disk Drive)" on page 100 |
| Covers                                      | "Covers" on page 59                                                |
| Disk Drive                                  | "Hot-Plug Disk Drives" on page 103                                 |
| Disk Drive Configuration or Deconfiguration | "Deconfiguring (Removing) or Configuring a Disk Drive" on page 103 |
| Diskette Drive                              | "Media Drives (Diskette, CD-ROM, Tape, or Disk Drive)" on page 100 |
| Fans                                        | "Fans" on page 97                                                  |
| HMC Installation                            | "Install the Hardware Management Console (HMC)" on page 73         |
| Media Drives                                | "Media Drives (Diskette, CD-ROM, Tape, or Disk Drive)" on page 100 |
| Memory DIMMs                                | "Memory DIMMs" on page 111                                         |
| Operating Position                          | "Returning the Model 6C4 to the Operating Position" on page 58     |
| Power Supply                                | "Power Supplies" on page 121                                       |
| Processor Card                              | "Processor Card" on page 107                                       |
| Release Latch and Brackets                  | "Model 6C4 Drawer-Release Latch and Brackets" on page 55           |
| Service Position                            | "Placing the Model 6C4 into the Service Position" on page 57       |
| Starting the System                         | "Starting the System Without an HMC Attached" on page 53           |
| Static-Sensitive Devices                    | "Handling Static-Sensitive Devices"                                |
| Stopping the System                         | "Stopping the System Without an HMC Attached" on page 53           |

#### **Stopping the System Without an HMC Attached**

**Attention:** When shutting down your system to install options, shut down all applications first and then shut down the operating system. The system power turns off and the system goes into standby mode when the operating system is shut down. Before removing power from the system, ensure that the shutdown process is complete. Failure to do so can result in the loss of data. Some option-installation procedures do not require the system to be stopped for installation. The option-installation procedures in this chapter will direct you here if stopping the system is required.

- 1. Log in to the system as root user.
- 2. Have your system administrator stop all applications that are running on the system.
- 3. At a command line, type shutdown to stop the operating system.
- 4. After you shut down the operating system, set the power switches of any attached devices to Off.

## Stopping the System With an HMC Attached

The HMC user interface provides a power-off function to turn off the power to the system.

Also, it the system is operating in a full system partition under AIX, typing the **shutdown** command causes the system to shut down and power off. The **-F** flag shuts down the system without warning system users. Check with the system administrator before using this command. If you cannot use this method, you can power off the system by pressing the power button on the media subsystem operator panel.

**Attention:** Using the power button on the operator panel to power off the system can cause unpredictable results in the data files, and the next IPL will take longer to complete.

#### Starting the System Without an HMC Attached

To power on the system, perform the following steps in sequence.

- 1. On a Model 6C4, open the front rack door.
  - On a Model 6E4, open the bezel door.
- 2. Connect the power source to the system unit.

Before you press the power button on your operator panel, observe the following:

- The power LED is slowly blinking.
- An 0K prompt is visible in the operator panel display.
- 3. Press the power-on button on the operator panel.

After pressing the power button located on the operator panel, observe the following:

- a. The power LED begins to blink visibly faster.
- b. The system cooling fans are activated and begin to accelerate up to operating speed.

**Note:** There is approximately a 30-second transition period between the time the power button is pressed and the power LED remains on solid (no longer blinking).

c. The power LED stays on solid and progress indicators, also referred to as *checkpoints*, are visible on the operator panel display.

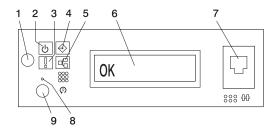

- 1 Power-On Button
- 2 Power LED
- 3 Attention LED
- 4 SCSI Port Activity
- 5 Ethernet Port Activity

- 6 Operator Panel Display
- 7 (FS1) Front Serial Connector (RJ-48 Connector)
- 8 Service Processor Reset Switch (Pinhole)
- 9 System Reset Button

# Starting the System With an HMC Attached

After the required cables are installed and the power cables are connected, the HMC user interface provides a power-on function to turn on the power to the system. The power button on the operator panel can be pushed to initialize the system but the preferred method is to use the HMC if booting logical partitions. Progress indicators, also referred to as checkpoints, are visible on the operator panel display as the system power is turned on. The power LED on the base system stops blinking and stays on, indicating the system power is on.

The base system and I/O subsystems are powered on through the system power control network (SPCN). When power is applied, the power LEDs on the base system go from blinking to continuous, and the power LEDs on the I/O subsystem(s) come on and stay on. This indicates that power levels are satisfactory in the subsystems.

#### Model 6C4 Drawer-Release Latch and Brackets

The following procedure covers the removal and replacement of the system's drawer-release latch.

#### **Drawer-Release Latch Removal**

To remove one of the Model 6C4 drawer-release latches, do the following:

- 1. Open the front rack door and place the system into the service position as described in "Placing the Model 6C4 into the Service Position" on page 57.
- 2. Remove the retaining screw located on the side of the release latch.
- 3. Pull the release latch off the latch bracket post.

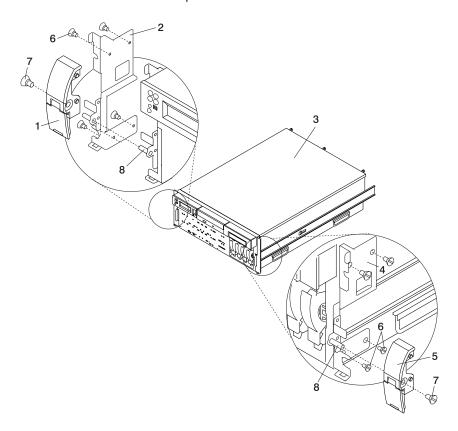

- 1 System Drawer-Release Latch
- 2 System Drawer-Release Latch Bracket (Right)
- 3 Model 6C4
- 4 System Drawer-Release Latch Bracket (Left)

- **5** System Drawer-Release Latch
- 6 Retaining Screws
- 7 Release Latch Retaining Screw
- 8 Latch Bracket Post

# **Drawer-Release Latch Replacement**

To replace one of the Model 6C4 drawer-release latches, do the following:

- 1. If you have not already done so, open the front rack door and place the system into the service position as described in "Placing the Model 6C4 into the Service Position" on page 57.
- 2. Push the release latch onto the latch bracket post.
- 3. Secure the drawer-release latch onto the latch bracket post with a release latch retaining screw.
- 4. Place the system drawer back into the operating position as described in "Returning the Model 6C4 to the Operating Position" on page 58.

#### **Drawer-Release Latch Bracket Removal**

To remove the Model 6C4 drawer-release latch brackets, do the following:

- 1. Open the front rack door and place the system into the service position as described in "Placing the Model 6C4 into the Service Position" on page 57.
- 2. Remove the front bezel as described in "Front Bezel Removal (Model 6C4)" on page 71.
- 3. Remove the drawer-release latch as described in "Drawer-Release Latch Removal" on page 55.
- 4. Remove the retaining screws that secure the latch bracket to the side of the Model 6C4.

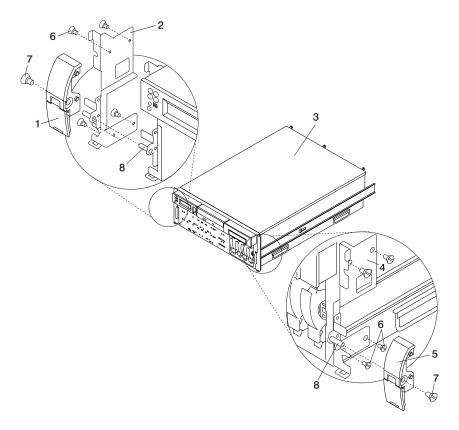

- 1 System Drawer Release Latch
- 2 System Drawer Release Latch Bracket (Right)
- 3 Model 6C4
- 4 System Drawer Release Latch Bracket (Left)

- 5 System Drawer Release Latch
- 6 Retaining Screws
- 7 Release Latch Retaining Screw
- 8 Latch Bracket Post

## **Drawer Release Latch Bracket Replacement**

To replace the Model 6C4 drawer-release latch brackets, do the following:

- 1. If you have not already done so, open the front rack door and place the system into the service position as described in "Placing the Model 6C4 into the Service Position" on page 57.
- 2. Using the supplied retaining screws, secure the latch brackets to the side of the Model 6C4.

**Note:** The latch brackets are right-side and left-side dependent.

- 3. Replace the release latch as described in "Drawer-Release Latch Replacement" on page 55.
- 4. Replace the front bezel as described in "Front Bezel Replacement (Model 6C4)" on page 71.
- 5. Place the system drawer back into the operating position as described in "Returning the Model 6C4 to the Operating Position" on page 58.

# Placing the Model 6C4 into the Service Position

**Attention:** When placing the Model 6C4 into the service position, it is essential that all stability plates are firmly in position to prevent the rack from toppling. Ensure that only one system drawer at a time is in the service position.

Before doing any service actions inside the Model 6C4, you must place the system into the service position. To place the system into the service position, do the following:

- 1. Open the front rack door.
- 2. If your system is equipped with two thumbscrews securing it to the rack, remove the thumbscrews. The screws are located on the bezel, just above each system drawer release latch.

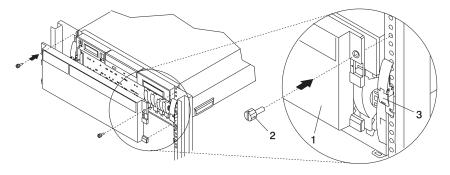

- 1 Model 6C4 Front Bezel
- 2 M5 16-mm Retaining Screw
- 3 System Drawer Release Latch
- 3. Release the system release latches on both the left and right sides.
- 4. Pull the system drawer out from the rack until the rails are fully extended.

**Note:** When the system rails are fully extended, safety latches on the slide rails lock into place. This prevents the system from being accidentally pulled out too far and dropped. The following illustration shows a system drawer in the service position.

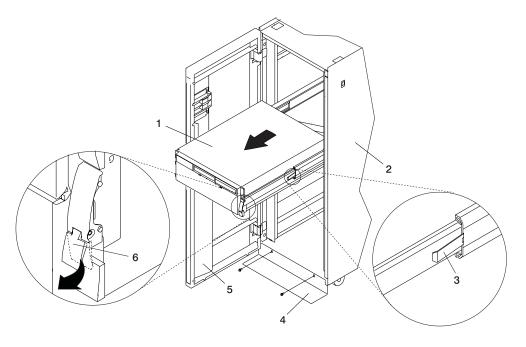

- 1 Model 6C4
- 2 19-Inch Rack
- 3 Extension Rail Safety Release Tab

- 4 Stabilizing Bar
- 5 Front Rack Door
- 6 System Drawer Release Latch

After completing the service actions, return the system to the operating position.

# Returning the Model 6C4 to the Operating Position

To return the Model 6C4 to the operating position, do the following:

- 1. Press in on both spring-loaded release tabs, located on each rail. See the illustration on page 58 for the location of the release tabs.
- 2. Ensure the system drawer release latches, located on the system drawer, are in the open position. See the illustration on page 58 for the location of the system drawer release latches.
- 3. Push the system drawer straight back into the rack until both system drawer release latches have locked into position.
- 4. If you removed two thumbscrews from the bezel front, replace them at this time.
- 5. Close the front rack door.

### Covers

Before performing the following procedures, read the "Safety Notices" on page vii.

### Service Access Cover Removal (Model 6C4)

To remove the service access cover, do the following:

- 1. Ensure that the rack has been correctly stabilized before opening the front and rear rack doors.
- 2. Open the front rack door and place the Model 6C4 into the service position as described in "Placing the Model 6C4 into the Service Position" on page 57.
- 3. Loosen the three captive thumbscrews located on the rear of the cover. See the following illustration for thumbscrew locations.
- 4. Placing both hands on each side of the cover, slide the cover toward the rear of the system drawer. After the front of the service access cover has cleared the upper chassis ledge, lift the cover up and off the system drawer.

**Attention:** For proper cooling and airflow, replace the cover before turning on the system. Operating the system for extended periods of time (over 30 minutes) with the cover removed might damage the system components.

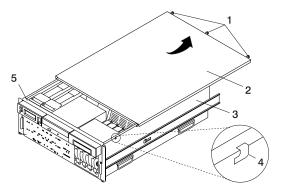

- 1 Thumbscrews
- 2 Service Access Cover
- 3 Model 6C4

- 4 Access Cover Locking Tab
- 5 Upper Chassis Ledge

# **Service Access Cover Replacement (Model 6C4)**

To replace the service access cover, do the following:

- 1. Align the service access cover with the top of the system, about 25 mm (1 inch) from the front of the system. The flanges on the left and right sides of the cover should be on the outside of the system chassis.
- 2. Hold the service access cover against the system drawer, slide it toward the front of the system. The front edge of the service access cover slides beneath the upper chassis ledge.
- 3. Tighten the three thumbscrews located on the rear of the cover.

## **Top Cap Removal (Model 6E4)**

To remove the top cap, do the following:

- 1. Remove the bezel door as described in "Bezel Door Removal" on page 70.
- 2. Remove the front bezel as described in "Front Bezel Removal (Model 6E4)" on page 72.
- 3. From the front of the top cap, grasp the two lower side edges and pry out to release the lower front tabs.
- 4. Pivot the cover up to release the two rear locking tabs.
- 5. Lift the top cap up and off of the system.

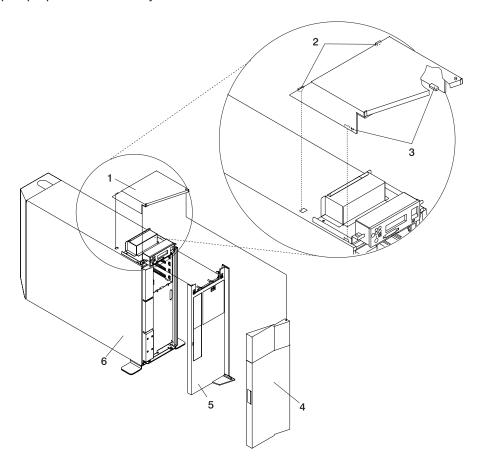

- 1 Top Cap
- 2 Top Cap Rear Locking Tabs
- 3 Top Cap Front Locking Tabs

- 4 Bezel Door
- **5** Bezel
- 6 Model 6E4

## Top Cap Replacement (Model 6E4)

To replace the top cap, do the following:

- 1. Align, and then insert the two tabs located on the rear-bottom edge of the top cap with the two mating slots located on the top cover.
- 2. Rotate the cover down, snapping the two lower front tabs into place on the operator panel bracket.
- 3. Replace the front bezel as described in "Front Bezel Replacement (Model 6E4)" on page 72.
- 4. Replace the bezel door as described in "Bezel Door Replacement" on page 70.

## Top Cover Removal (Model 6E4)

To remove the top cover, do the following:

- 1. Remove the bezel door as described in "Bezel Door Removal" on page 70.
- 2. Remove the front bezel as described in "Front Bezel Removal (Model 6E4)" on page 72.
- 3. Remove the top cap as described in "Top Cap Removal (Model 6E4)" on page 60.
- 4. Remove the two screws that secure the operator panel to the system.
- 5. Disconnect the power and signal cable from the rear of operator panel.
- 6. Remove the two retaining screws that secure the operator-panel EMC bracket to the operator-panel bracket.
- 7. Remove the four retaining screws that secure the operator-panel bracket to the top cover.
- 8. Remove the four retaining screws that secure the top cover to the system chassis.
- 9. Remove the front screw that secures the top cover to the right panel assembly. This screw is located on the front inside edge of the system, just below the top cover.
- 10. Remove the back cover as described in "Back Cover Removal (Model 6E4)" on page 66.
- 11. From the back of the system, remove the rear screw that secures the top cover to the right panel assembly. This screw is located on the rear inside edge of the system, just below the top cover.
- 12. From the back of the system, remove the two retaining screws that secure the top cover to the system top-cover rear bracket.
- 13. Lift the top cover up and off the system chassis.

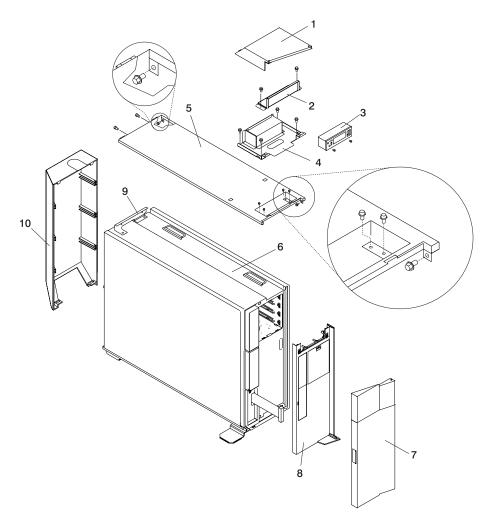

- 1 Top Cap
- 2 Operator Panel EMC Bracket
- 3 Operator Panel
- 4 Operator Panel Bracket
- 5 Top Cover

- 6 Model 6E4
- 7 Bezel Door
- 8 Bezel
- 9 Rear Top Cover Mounting Bracket
- 10 Rear Cover

### Top Cover Replacement (Model 6E4)

To replace the top cover, do the following:

- 1. Ensure that the rear top cover bracket is in place. If the rear top cover bracket has not been installed, install it now with two retaining screws.
- 2. Mount, and then align the top cover onto the system chassis.
- 3. Replace the four retaining screws that secure the top cover to the system chassis.

**Note:** *Do not* tighten the screws at this time.

- 4. Replace the front screw that secures the top cover to the right panel assembly. This screw is located on the front inside edge of the system, just below the top cover.
- 5. At the back of the system, replace the rear screw that secures the top cover to the right panel assembly. This screw is located on the rear inside edge of the system, just below the top cover.
- 6. At the back of the system, replace the two retaining screws that secure the top cover to the rear top-cover bracket.
- 7. Tighten all the screws replaced in step 3, then tighten the screws that were replaced in steps 4 through 6.
- 8. Replace the back cover as described in "Back Cover Replacement (Model 6E4)" on page 66.
- 9. Mount, and then align the operator-panel bracket, ensuring that the operator-panel bracket screw-clearance holes are exactly centered over their mating screw holes, located on the top cover.
- 10. With a retaining screw, secure one of the operator-panel bracket corners. Repeat this step, securing a second corner on the operator-panel bracket, located diagonally across from the first.

Note: Ensure that the four remaining clearance holes on the operator-panel bracket are exactly centered over their mating screw holes. If not, loosen one of the screws and realign the clearance holes to the screw holes.

- 11. With two retaining screws, secure the two remaining corners of the operator-panel bracket.
- 12. Mount, and then secure with two retaining screws, the operator-panel EMC bracket onto the operator-panel bracket.
- 13. Replace the power and signal cable to the rear of the operator panel.
- 14. Secure the operator panel with the two screws previously removed from the bottom edge of the operator panel.
- 15. Replace the top cap as described in "Top Cap Replacement (Model 6E4)" on page 61.
- 16. Replace the front bezel as described in "Front Bezel Replacement (Model 6E4)" on page 72.
- 17. Replace the bezel door as described in "Bezel Door Replacement" on page 70.

## Outer Side Cover Removal (Model 6E4)

To remove the outer side cover, do the following:

- 1. Loosen the thumbscrew on the rear of the cover. See the following illustration for the thumbscrew location.
- 2. Slide the cover toward the rear of the system to release the four locking tab slots located on the top flange of the outer side cover.
- 3. Grasp the top back corner of the outer side cover.
- 4. Pull out the top edge of the outer side cover.

**Note:** The top edge of the outer side cover must be clear of the top cover.

- 5. Pull up to release the bottom edge of the outer side cover.
- 6. Put the cover in a safe place.

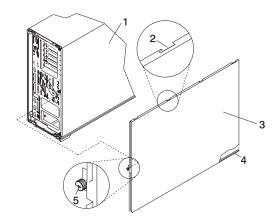

- 1 Model 6E4
- 2 Locking Tab Slot for Outer Side Cover
- 3 Outer Side Cover
- 4 Cover Retaining Slot
- 5 Thumbscrew

# Outer Side Cover Replacement (Model 6E4)

To replace the outer side cover, do the following:

- 1. Place the bottom edge retaining slot of the outer side cover over the outer edge of the system base.
- 2. Pivot the outer side cover up toward the top of the system.
- 3. Align the four top locking tabs slots, located on the outer side cover, with the locking tabs, located on the bottom side of the top cover.
- 4. Push the cover in. When correctly seated, push the outer side cover forward, toward the front of the chassis. The four top locking tabs are now locked in place.
- 5. Align the thumbscrew, located on the rear of the outer side cover, with the screw hole located on the back of the chassis.
- 6. Tighten the thumbscrew.

## **Service Access Cover Removal (Model 6E4)**

To remove the service access cover, do the following:

- 1. Remove the Model 6E4's outer side cover as described in "Outer Side Cover Removal (Model 6E4)" on page 64.
- 2. Loosen the three captive thumbscrews located on the rear of the cover. See the following illustration for thumbscrew locations.
- 3. Slide the cover toward the rear of the system drawer. After the front of the service access cover has cleared the front chassis ledge, lift the cover out of the system.

**Attention:** For proper cooling and airflow, replace the cover before turning on the system. Operating the system for extended periods of time (over 30 minutes) with the cover removed might damage the system components.

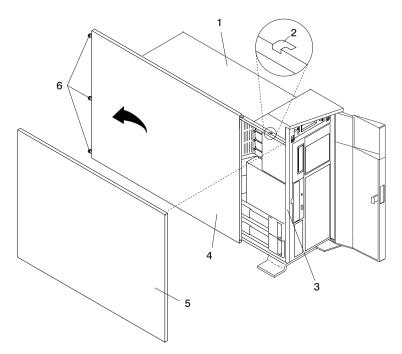

- 1 Model 6E4
- 2 Service Access Cover Locking Tab
- 3 Front Chassis Ledge

- 4 Service Access Cover
- 5 Outer Side Cover
- 6 Thumbscrews

# Service Access Cover Replacement (Model 6E4)

To replace the service access cover, do the following:

- Align the service access cover with the side of the system, about 25 mm (1 inch) from the front of the system. The flanges on the top and bottom of the cover wrap around the system chassis.
- 2. Hold the service access cover against the system drawer and slide it toward the front of the system. The front edge of the service access cover slides beneath the chassis ledge.
- 3. Tighten the three thumbscrews located on the rear of the cover.

## **Back Cover Removal (Model 6E4)**

To remove the back cover, do the following:

- 1. Grasp each side of the back cover and pull straight up then away from the system. This action releases the two top and two bottom tabs that secure the cover to the back of the system. See the following illustration for the tab locations.
- 2. Put the back cover in a safe place.

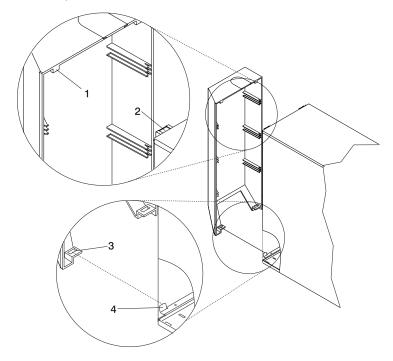

- 1 Back Cover Top Retaining Tab (Quantity 2)
- 2 Back Cover Top Locking Slot (Quantity 2)
- 3 Back Cover Bottom Locking Slot (Quantity
- 4 Back Cover Bottom Retaining Tab (Quantity 2)

# **Back Cover Replacement (Model 6E4)**

To replace the back cover, do the following:

- 1. Ensure all cables have been connected and are correctly seated.
- 2. Align the back cover side edges with the side edges of the system chassis back.
- 3. Raise the back cover about 1 inch higher than the system, ensuring tab to slot clearance.
- 4. Push the back cover straight down. This seats the tabs into their retaining slots.

## **Disk Drive Access Cover Removal (Model 6E4)**

To remove the disk drive access cover, do the following:

- 1. Open the bezel door.
- 2. Locate the disk drive access cover on the front bezel of the system, as shown in the following illustration.
- 3. Press down on the release tab located at the top of the access cover.
- 4. Gently pull the top of the access cover out and away from the system.

Note: The two alignment tabs that are located on the bottom front edge of the access cover must be lifted up and then out of their slots.

5. Put the cover in a safe place.

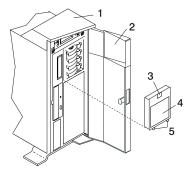

- 1 Model 6E4
- 2 Bezel Door
- 3 Disk Drive Access Cover Release Tab
- 4 Disk Drive Access Cover
- 5 Alignment Tabs

# **Disk Drive Access Cover Replacement (Model 6E4)**

To replace the disk drive access cover, do the following:

- 1. Insert the two alignment tabs, located on the bottom front edge of the access cover, into the two slots located on the front bezel.
- 2. After inserting the alignment tabs into the slots, pivot the access cover up until the release tab clicks into the closed position.
- 3. Close the bezel door.

## Right Side Cover (System Base) Removal (Model 6E4)

To remove the right side cover (system base), do the following:

- 1. Remove the bezel door as described in "Bezel Door Removal" on page 70.
- 2. Remove the front bezel as described in "Front Bezel Removal (Model 6E4)" on page 72.
- 3. Remove the top cap as described in "Top Cap Removal (Model 6E4)" on page 60.
- 4. Remove the back cover as described in "Back Cover Removal (Model 6E4)" on page 66.
- 5. Remove the outer service access cover as described in "Outer Side Cover Removal (Model 6E4)" on page 64.
- 6. Remove the top cover as described in "Top Cover Removal (Model 6E4)" on page 61.
- 7. Remove the four retaining screws that secure the system chassis to the system base.
- 8. Use three people to lift the system up and off the alignment pins.
- 9. To remove the system base plate, lay the system onto its side and remove the four retaining screws.

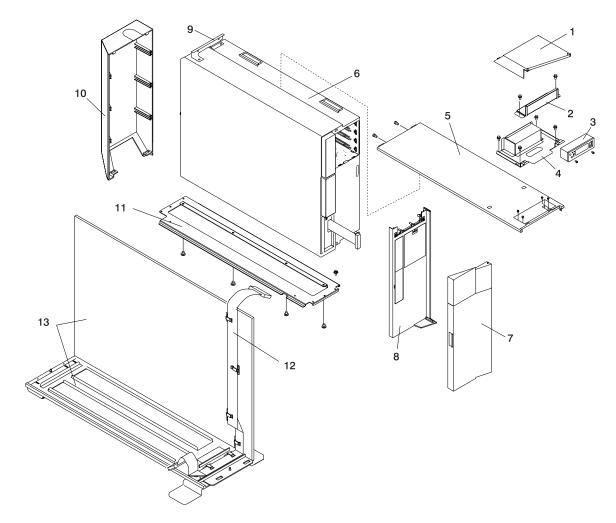

- 1 Top Cap
- 2 Operator Panel EMC Bracket
- 3 Operator Panel
- 4 Operator Panel Bracket
- 5 Top Cover
- 6 Model 6E4
- 7 Bezel Door

- 8 Bezel
- 9 Rear Top Cover Mounting Bracket
- 10 Rear Cover
- 11 System Base Plate
- 12 Operator Panel Extension Cable
- 13 Right Side Cover (System Base)

## Right Side Cover (System Base) Replacement (Model 6E4)

To replace the right side cover (system base), do the following:

- 1. Ensure that the system base plate is secured to the system chassis. If the system base plate has not been secured to the system chassis, lay the system chassis onto its side and secure the system base plate with four retaining screws.
- 2. Use three people, lift the system up, and seat the system chassis and the attached mounting plate over the two alignment pins. The alignment pins are located at each end of the system base.
- 3. Using four retaining screws, secure the system chassis to the system base.
- 4. Replace the top cover as described in "Top Cover Replacement (Model 6E4)" on page 63.
- 5. Replace the outer service access cover as described in "Outer Side Cover Replacement (Model 6E4)" on page 64.
- 6. Replace the back cover as described in "Back Cover Replacement (Model 6E4)" on page 66.
- 7. Replace the top cap as described in "Top Cap Replacement (Model 6E4)" on page 61.
- 8. Replace the top cover as described in "Top Cover Replacement (Model 6E4)" on page 63.
- 9. Replace the front bezel as described in "Front Bezel Replacement (Model 6E4)" on page 72.
- 10. Replace the bezel door as described in "Bezel Door Replacement" on page 70.

# Bezel Door (Model 6E4)

The following procedure covers removal and replacement of the bezel door.

#### **Bezel Door Removal**

To remove the bezel door, do the following:

- 1. Open the bezel door by grasping the bezel door handle. Pull the bezel door out and away from the
- 2. Press down on the top back edge of the door.
- 3. Gently swivel the top back edge of the door forward, out past the top of the system.
- 4. Lift the door up to release it from the lower retaining post.

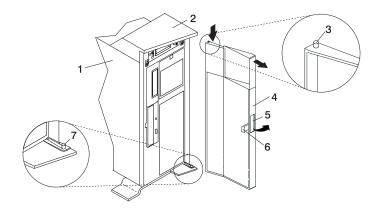

- 1 Model 6E4
- 2 System Handle Assembly
- 3 Bezel Door Top Retaining Post
- 4 Bezel Door
- 5 Bezel Door Handle
- 6 Bezel Door Lock Tab
- 7 Bezel Door Lower Retaining Post

# **Bezel Door Replacement**

To replace the bezel door, do the following:

- 1. Set the bezel door on the lower retaining post. See the preceding illustration.
- 2. Rotate the bezel door toward the top of the system.
- 3. Press down on the back edge of the bezel door, and seat the top post into its mating hole.

Note: The mating hole for the top post is located on the bottom side of the system handle assembly.

4. Close the bezel door.

#### **Bezels**

Before performing the following procedures, read the "Safety Notices" on page vii.

### Front Bezel Removal (Model 6C4)

To remove the bezel, do the following:

- 1. Open the front rack door and place the system into the service position as described in "Placing the Model 6C4 into the Service Position" on page 57.
- 2. Press in on both bezel-release tabs at the same time. See the following illustration for bezel-release tab locations.
- 3. Gently pull the bezel away from the system.
- 4. Put the bezel in a safe place.

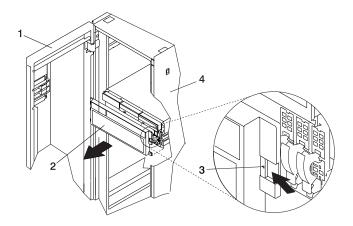

- 1 Rack Door
- 2 Bezel

- 3 Bezel-Release Tab (Located on each side of bezel)
- 4 19-Inch Rack

# Front Bezel Replacement (Model 6C4)

To replace the front bezel, do the following:

- 1. Open the front rack door and place the system into the service position as described in "Placing the Model 6C4 into the Service Position" on page 57.
- 2. Seat the two tabs located on the bottom edge of the bezel into their mating slots located on the bottom edge of the system.
- 3. Pivot the bezel up, aligning the release tabs to the mating slots located on the front of the system.
- 4. Gently push the tabs into the slots until the bezel seats against the front of the system.
- 5. Push the system drawer back into the operating position as described in "Returning the Model 6C4 to the Operating Position" on page 58.
- 6. Close the rack door.

## Front Bezel Removal (Model 6E4)

Refer to the following illustrations while you perform the steps in this procedure.

To remove the front bezel, do the following:

- 1. Remove the bezel door as described in "Bezel Door (Model 6E4)" on page 70.
- 2. Press down on the two bezel-release levers.
- 3. Pull the top of the bezel out and away from the system chassis.
- 4. Gently pull the bezel up off the base, releasing the lower bezel locking tabs.
- 5. Put the bezel and bezel door in a safe place.

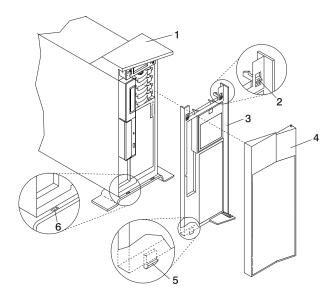

- 1 Model 6E4
- 2 Bezel-release lever
- 3 Front Bezel

- 4 Front Door
- 5 Lower Bezel Locking Tab (Quantity 2)
- 6 Lower Bezel Retaining Slots (Quantity 2)

# Front Bezel Replacement (Model 6E4)

To replace the front bezel, do the following:

- 1. Place the two lower bezel locking tabs into the retaining slots located on the chassis base.
- 2. Rotate the bezel up toward the top of the chassis, ensuring that the aligning pins are aligned with their mating holes located on the chassis.
- 3. Gently push the bezel in until the two bezel release levers are seated in their respective slots.
- 4. Replace the bezel door as described in "Bezel Door (Model 6E4)" on page 70.

## Install the Hardware Management Console (HMC)

The Hardware Management Console (HMC) user interface provides the functions needed to create and maintain a multiple-partitioned environment. For more information about the HMC, see the IBM Hardware Management Console for pSeries Installation and Operations Guide.

### Position the HMC and Monitor

Position the HMC and monitor at or near their desired location.

- The HMC weighs between 34 kg (75 pounds) and 41 kg (90 pounds). Do not try to lift the HMC by yourself.
- Monitors can weigh as much as 35 kg (77 pounds). Use caution when lifting or moving the monitor.
- Leave enough space around the HMC to safely and easily complete the setup procedures.
- · Observe standard ergonomic guidelines while arranging your system unit so that you can work comfortably and safely. For more information on arranging your workstation, visit the Healthy Computing Web address at: http://www.pc.ibm.com/us/healthycomputing.
- Be sure to maintain at least 51 mm (2 inches) of space on the sides of the system unit and 152 mm (6 inches) at the rear of the system unit to allow the system unit to cool properly. The front of the system requires a minimum of 76 mm (3 inches) of space. Blocking the air vents can cause overheating, which might result in a malfunction or permanent damage to the system unit.
- Put the HMC in a location where all necessary power outlets and network connections can safely be reached.
- · Put the display in a stable and sturdy location.

#### **Connect the Cables**

Use the following steps to connect the cables to your HMC. Look for the small icons on the back of your HMC that show where to attach the keyboard, mouse and display cables.

1. Attach the monitor cable to the monitor connector and tighten the screws.

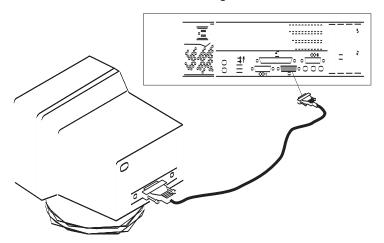

2. If a label for the monitor was provided with your system, attach the label to the lower-right corner of the monitor.

3. Attach the power cables to the monitor (1). If the HMC has a voltage switch, ensure that it is in the correct position for the supply voltage.

**Attention:** Do not plug the power cables into an electrical outlet at this point.

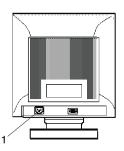

1 Power Cable Receptacle

4. Connect the mouse and keyboard to their connectors, as shown in the following illustration.

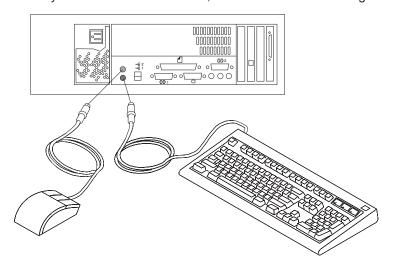

5. Connect the HMC serial cable into the HMC1 connector, located on the back of your system unit. For two HMCs, connect the redundant HMC serial cable into the HMC2 connector, located on the back of your system unit. The following illustration shows the location of the serial ports on the back of the HMC and the HMC1 and HMC2 connectors located on back of your system unit.

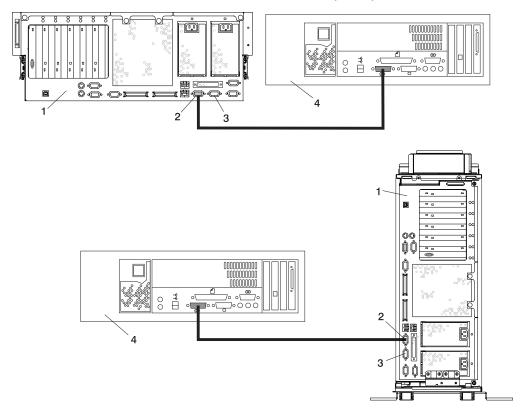

- 1 Model 6C4 or Model 6E4
- 2 HMC1 Connector
- 3 HMC2 Connector
- 4 Hardware Management Console (HMC)

To order the correct-length serial cables to connect the pSeries 630 Model 6C4 and Model 6E4 to the HMC, call your service representative.

# **Connect the 8-Port Adapter Cables**

If you are using any optional 8-port adapters, connect the cables to the appropriate connectors in slots 1 through 4.

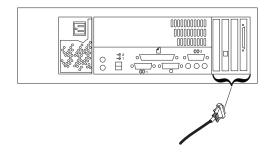

#### Connect the External Modem

The external modem is used in conjunction with the HMC's Service Agent and Call Home features. To properly service your machine, it is important that you configure the Service Agent feature correctly the first time. For more information about configuring the modem and the Service Agent feature, see "Configure the Service Agent" on page 79.

To connect the external HMC modem, do the following:

- 1. Connect the modem cable to the external HMC modem (1).
- 2. Connect the other end of the modem cable to serial port 2.
- 3. Connect the phone cable line port of the external modem (2).
- 4. Connect the other end of the phone cable to the analog jack on your wall.

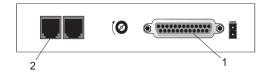

### **Check the Microswitch Setting on the Modem**

Check the microswitch settings on the modem. The settings should be set as follows:

| Switch               | Position                                | Function                                           |
|----------------------|-----------------------------------------|----------------------------------------------------|
| 1                    | Up                                      | Force DTR                                          |
| 2                    | Up                                      | Flow Control &E4                                   |
| 3                    | Down                                    | Result Codes Enabled                               |
| 4                    | Up                                      | Modem Emulation Disabled                           |
| 5                    | *Down                                   | Auto Answer Enabled                                |
| 6                    | Up                                      | Maximum Throughput Enabled                         |
| 7                    | Up                                      | RTS Normal Functions                               |
| 8                    | Down                                    | Enable Command Mode                                |
| 9                    | Down                                    | Remote Digital Loopback Test Enabled               |
| 10                   | Up                                      | Dial-Up Line Enabled                               |
| 11                   | Down                                    | AT Responses Enabled (Extended Responses Disabled) |
| 12                   | *Down                                   | Asynchronous Operation                             |
| 13                   | UP                                      | 28.8KB Line Speed                                  |
| 14                   | Up                                      |                                                    |
| 15                   | Up                                      | CD and DSR Normal Functions                        |
| 16                   | Up                                      | 2-Wire Leased Line Enabled                         |
| Note: * Only switche | es 5 and 12 are changed from the factor | y default settings.                                |

## Connect the LAN Cable (If Applicable)

The LAN cable is recommended because each active partition reports errors to the HMC's Service Focal Point application through the LAN network. The HMC must be attached to the system's LAN, and each partition should have a LAN adapter assigned as a resource. The LAN connection is also used to manage dynamic LPAR operations.

Connect the LAN to the adapters assigned to each partition and to the LAN connection on the HMC system hardware.

### Plug in the HMC Power Cable

1. Plug in the power cable, as shown in the following illustration.

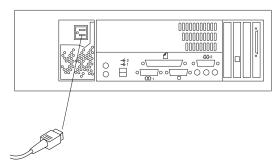

2. Plug the power cables for the monitor, HMC, and modem into electrical outlets.

### **Configure the Network**

To configure the network, do the following:

1. Log in to the (HMC) using the user ID hscroot and password abc123.

Note: User IDs and passwords are case-sensitive. Enter the user ID and password exactly as shown.

- 2. Select the **System Configuration** Application in the Navigation area.
- 3. Select Customize Network Settings in the Contents area.
- 4. Type the appropriate network information in the IP Address, Name Services, and Routing tabs on the Network Configuration window.
- Select OK.

For more information on configuring the network, refer to the IBM Hardware Management Console for pSeries Installation and Operations Guide, order number SA38-0590.

# **Configure Inventory Scout Services**

Inventory Scout Services is an AIX tool that surveys managed systems for hardware and software information.

To set up Inventory Scout Services for each system managed by the HMC, and for each logical partition running an instance of AIX, all partitions must be configured in order to conduct microcode surveys or collect Vital Product Data (VPD).

To set up Inventory Scout Services for each managed system and partition, you must be a member of one of the following roles:

- · System Administrator
- Advanced Operator
- Service Representative

Refer to the *IBM Hardware Management Console for pSeries Installation and Operations Guide* for more information on the previous roles.

Documentation for the AIX operating system is available from the IBM @server pSeries Information Center at http://publib16.boulder.ibm.com/pseries/en\_US/infocenter/base. Select **AIX documentation**. The AIX Documentation CD contains the base set of publications for the operating system, including system-management and end-user documentation.

#### Note:

- The partition password requested in step 7 of the following procedure is the password for Inventory Scout (invscout) User ID password on the AIX images.
- The Inventory Scout listening port is set by starting the **invscout** daemon on the AIX images. This port will default to 808.
- If a system has been powered on using the Full System Partition power-on option, you must configure the Full System Partition to use Inventory Scout Services.

To set up Inventory Scout Services for each managed system and partition, do the following:

- 1. In the Navigation area, double-click the Inventory Scout Services icon.
- 2. In the Contents area, select Inventory Scout Profile Configuration.
- 3. From the list, select a managed system.
- 4. Select Next.
- 5. From the list, select the partition you want to configure.
- 6. Select Next.
- 7. The next window identifies the selected partition. Type the following:
  - · Partition password
  - · Inventory Scout listening port
  - · IP address of the AIX partition

If you have completed configuration of all partitions, click Finish.

OR

To continue to configure additional partitions until all are configured, click **Back**.

#### **Collect Vital Product Data Information**

Use this task to collect the Vital Product Data (VPD) for the specified managed system into a file.

To collect the managed system's VPD, you must be a member of one of the following roles:

- System Administrator
- Advanced Operator
- · Service Representative

To collect the managed systems VPD, do the following:

- 1. In the Navigation area, double-click the **Inventory Scout Services** icon.
- 2. In the Contents area, select Collect VPD Information.
- 3. From the list, select the name of the managed system for which you want to collect the Vital Product Data.
- 4. Select Next.
- 5. The wizard requests confirmation about the managed system, and then prompts you to insert a blank, DOS-formatted diskette into the HMC diskette drive.
- 6. Click **Finish**. This file is then copied to the diskette in the specified drive.

To conduct a microcode survey, see the IBM Hardware Management Console for pSeries Installation and Operations Guide.

## Configure the Service Agent

Note: You must configure the network before you configure the Service Agent. To start the Service Agent, click on the Service Agent icon on the HMC virtual terminal window.

If you are configuring Service Agent for the first time, select Start Service Agent Processes to start the service agent processes. Select Service Agent UI. You are prompted to type specific information or parameters pertinent to Service Agent .

To configure the Service Agent, do the following:

- 1. Read and accept the License Agreement.
- 2. Type the word

password

for the initial password prompt. The word password is the default password supplied by IBM.

Note: User IDs and passwords are case-sensitive. Enter the user ID and password exactly as shown.

3. Type the information as follows:

#### **Customer Contact Name**

The person that IBM can reach when an error is reported to IBM by the Service Agent.

#### **Customer Phone Number**

The phone number associated with the person whose name is placed in the Customer Contact Name field.

#### **Customer Email**

The e-mail address of the person whose name is placed in the Customer Contact Name field.

#### **Queue Country/Region**

The country or region in which the HMC is located. Click the drop-down list to expand the country or region choices. Type the first letter of the desired country or region to move to the first occurrence of a country or region whose first letter matches your choice.

#### **Gateway Type**

The machine type of the processor subsystem.

#### **Gateway Serial Number**

The serial number of the processor subsystem that you designate to be the machine to send Service Agent information to IBM.

#### **Gateway Model Number**

The model number of the processor subsystem that you designate to be the machine to send Service Agent information to IBM.

- 4. Select Continue. The Service Agent interface displays.
- 5. Select **Network**. Fill in the appropriate information.

Note: Some of the fields are prefilled with information taken from the Service Agent initial configuration panel.

6. Select OK.

- 7. Expand the contents of the Gateway category by clicking the key next to your Gateway machine.
- 8. Select Dialer.
- 9. Select Location. Select the location phone number closest to your physical location. Several of the fields are then completed by Service Agent based on the location phone number you selected.
- 10. Select Modem. Select the modem that you will use for Service Agent communications. After your selection, several of the remaining fields are filled in by Service Agent.
- 11. Select **OK** to save the Dialer configuration.
- 12. Expand the contents of the Administration category by clicking the key to its left.
- 13. Select **Register**.
- 14. Select your Gateway machine by clicking it.
- 15. Select **Register**. The "Would you like to IGN now" window displays.
- 16. Select Yes. The Service Agent is now attempting to connect to the IBM Service Agent server, using the modem you have selected.
- 17. Select CallLog. Check the details pane to view the status of the just-attempted call. To determine the success or failure of the connection attempt, examine the Description column.

For more information on the Service Agent, refer to the IBM Hardware Management Console for pSeries Installation and Operations Guide, order number SA38-0590.

# **PCI Adapters**

Before performing this procedure, read "Safety Notices" on page vii.

#### Notes:

- 1. Some PCI adapter cards are shipped from the manufacturer with a blue handle or support along the back edge of the card. To use in this system unit, you *must* remove the blue handle or support from the card.
- 2. With this system, you can install PCI adapters with the power on. These adapters are referred to as hot-pluggable PCI adapters. Some adapters are not hot-pluggable, and the system must be powered off for this type of adapter installation.

Before you install the adapter, determine if the PCI adapter you are installing is hot-pluggable. See the PCI Adapter Placement Reference, order number SA38-0538.

If you are removing a PCI adapter that is:

- Non-hot-pluggable, go to "Non-Hot-Pluggable PCI Adapter Removal" on page 83.
- · Hot-pluggable, go to "Hot-Pluggable PCI Adapter Removal" on page 87.

### **PCI Hot-Plug Manager Access**

The installation instructions for hot-pluggable PCI adapters refer you to these procedures when it is appropriate to perform them.

Note: A PCI adapter is only hot-pluggable if the PCI adapter is supported for hot-plug applications. See the PCI Adapter Placement Reference, order number SA38-0538, for complete information regarding your PCI adapter.

### **Accessing Hot-Plug Management Functions**

Note: Removing or installing a hot-pluggable PCI adapter requires the system administrator to take the PCI adapter offline prior to performing the operation. Before taking an adapter offline, the devices attached to the adapter must be taken offline as well. This action prevents a service representative or user from causing an unexpected outage for system users.

For additional information about taking an adapter offline or removing it from the system configuration, see the AIX System Management Guide: Operating System and Devices.

Documentation for the AIX operating system is available from the IBM @server pSeries Information Center at http://publib16.boulder.ibm.com/pseries/en US/infocenter/base. Select AIX **documentation**. The AIX Documentation CD contains the base set of publications for the operating system, including system-management and end-user documentation.

This publication is also contained on the AIX Documentation CD. The documentation is made accessible by loading the documentation CD onto the hard disk or by mounting the CD in the CD-ROM drive.

To access the hot-plug menus, do the following:

- 1. Log in as root user.
- 2. At the command line, type smitty.
- 3. Select Devices.
- 4. Select PCI Hot Plug Manager and press Enter.
- 5. The PCI Hot-Plug Manager menu displays. Return to the procedure that directed you here. The following section describes the menu options.

### PCI Hot-Plug Manager Menu

The following options are available from the PCI Hot Plug Manager menu:

Note: For information about the PCI slot LED states, see "Component LEDs" on page 138.

#### **List PCI Hot-Plug Slots**

Provides a descriptive list of all slots that support PCI hot-plug capability. If the listing for a slot indicates it holds an "Unknown" device, select the Install/Configure Devices Added after IPL to configure the adapter in that slot.

#### Add a PCI Hot-Plug Adapter

Allows the user to add a new PCI hot-plug-capable adapter to the slot with the system turned on. You will be asked to identify the PCI slot that you have selected prior to the actual operation. The selected PCI slot will go into the Action state and finally into the On state.

Note: The system will indicate the slot holds an "Unknown" device until you perform the Install/Configure **Devices Added After IPL** option to configure the adapter.

#### Replace/Remove a PCI Hot-Plug Adapter

Allows the user to remove an existing adapter, or replace an existing adapter with an identical one. For this option to work, the adapter must be in the Defined state (see the "Unconfigure a Device" option).

You will be asked to identify the PCI slot prior to the actual operation. The selected PCI slot will go into the Action state.

#### Identify a PCI Hot-Plug Slot

Allows the user to identify a PCI slot. The selected PCI slot will go into the Identify state. See "Component LEDs" on page 138.

#### Unconfigure a Device

Allows the user to put an existing PCI adapter into the Defined state if the device is no longer in use.

This step must be completed successfully before starting any removal or replacement operation. If this step fails, the customer must take action to release the device.

#### Configure a Defined Device

Allows a new PCI adapter to be configured into the system if software support is already available for the adapter. The selected PCI slot will go into the On state.

#### Install/Configure Devices Added After IPL

The system attempts to configure any new devices and tries to find and install any required software from a user-selected source.

The add, remove, and replace functions return information to the user indicating whether the operation was successful. If additional instructions are provided on the screen, complete the recommended actions. If the instructions do not resolve the problem, do the following:

- If the adapter is listed as Unknown, perform the Install/Configure Devices Added After IPL option to configure the adapter.
- If you receive a warning indicating that needed device packages are not installed, the system administrator must install the specified packages before you can configure or diagnose the adapter.
- If you receive a failure message indicating a hardware error, the problem might be either the adapter or the PCI slot. Isolate the problem by retrying the operation in a different PCI slot, or trying a different adapter in the slot. If you determine that you have failing hardware, call your service representative.
- Do not use Install/Configure Devices Added After IPL if your system is set up to run HACMP clustering. Consult with your system administrator or software support to determine the correct method to configure the replacement device.

### Non-Hot-Pluggable PCI Adapter Removal

To remove a PCI adapter, do the following:

- On a Model 6C4, open the front and rear rack doors and place the system into the service position as described in "Placing the Model 6C4 into the Service Position" on page 57.
   On a Model 6E4, open the bezel door.
- 2. Shut down the system as described in "Stopping the System Without an HMC Attached" on page 53.
- 3. Disconnect the power source to the system.

**Note:** This system may be equipped with a second power supply. Before continuing with this procedure, ensure that the system power source has been completely disconnected.

- 4. Remove the service access cover as described in "Service Access Cover Removal (Model 6C4)" on page 59 or "Service Access Cover Removal (Model 6E4)" on page 65. See the following illustration.
- 5. Determine which adapters you plan to remove, then label and disconnect all cables attached to that adapter.
- 6. Record the slot number and location of each adapter being removed.

Note: Adapter slots are numbered on the rear of the system unit.

- 7. Before handling any card, board, or memory DIMM, be sure to use your electrostatic discharge strap to minimize static-electric discharge. Refer to "Handling Static-Sensitive Devices" on page 52.
- 8. If you are removing a long adapter, make note of how the back edge of the adapter slides into the molded grooves located on the back wall of the PCI cooling fan bracket.

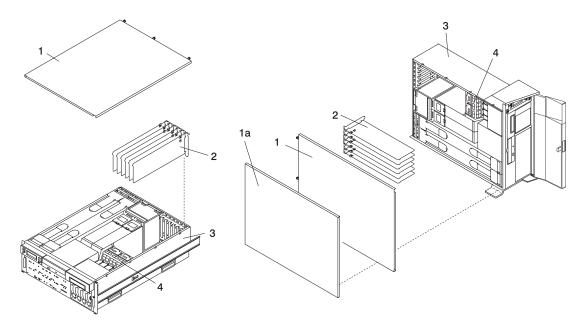

- 1 Service Access Cover
- 1a Outer Access Cover
- 2 PCI Adapters

- 3 System Unit
- 4 PCI Cooling Fan Bracket
- 9. Rotate the adapter retainer clip counterclockwise, as shown in the following illustration.

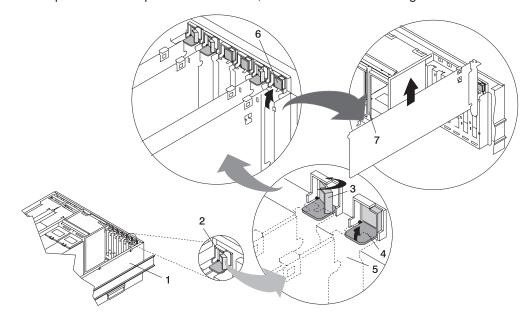

- 1 Model 6C4 or Model 6E4
- 2 Adapter Retainer Assembly
- 3 Adapter Retainer Assembly (retainer seat down and the retainer clip in the locked position)
- **4** Adapter Retainer Assembly (retainer seat down and the retainer clip in the unlocked position)

- 5 PCI adapter faceplate (dotted lines)
- **6** Adapter Retainer Assembly (in the unlocked position)
- 7 PCI Adapter

- 10. The tab resting on the adapter retention bracket should spring to a vertical position, coming to a rest next to the adapter retention latch.
- 11. Carefully grasp the PCI adapter by its top edge or upper corners, and remove it from the system. Store the adapter in a safe place.
- 12. If you do not plan to install another adapter into the vacated slot, seal the expansion slot using an expansion-slot cover. If you are installing another adapter, go to "Adding or Replacing a Non-Hot-Pluggable PCI Adapter".
- 13. If you have other options to install, refer to "Options and Task List" on page 52. If you do not have other options to install, continue on to the next step.
- 14. Replace the service access cover as described in "Service Access Cover Replacement (Model 6C4)" on page 59 or "Service Access Cover Replacement (Model 6E4)" on page 65.
- 15. On a Model 6C4, push the system drawer back into the operating position as described in "Returning the Model 6C4 to the Operating Position" on page 58.
- 16. Connect the adapter cables.
- 17. Reconnect the power source to the system.
- 18. On a Model 6C4, route the cables through the cable-management arm.
- 19. Power on the system as described in "Starting the System Without an HMC Attached" on page 53.
- 20. On a Model 6C4, close the rack doors. On a Model 6E4, close the bezel door.

## Adding or Replacing a Non-Hot-Pluggable PCI Adapter

To add or install an adapter, do the following:

- 1. On a Model 6C4, open the front and rear rack doors and place the system into the service position as described in "Placing the Model 6C4 into the Service Position" on page 57.
  - On a Model 6E4, open the bezel door.
- 2. Shut down the system as described in "Stopping the System Without an HMC Attached" on page 53.
- 3. Disconnect the power source to the system.

Note: This system may be equipped with a second power supply. Before continuing with this procedure, ensure that the system has been completely disconnected from its power source.

- 4. Remove the service access cover as described in "Service Access Cover Removal (Model 6C4)" on page 59 or "Service Access Cover Removal (Model 6E4)" on page 65.
- 5. Refer to the PCI Adapter Placement Reference for information regarding slot restrictions for adapters that can be used in this system.
- 6. If necessary, open the adapter retainer assembly and remove the adapter expansion slot shield.
- 7. Before handling any card, board, or memory DIMM, be sure to use your electrostatic discharge strap to minimize static-electric discharge. Refer to "Handling Static-Sensitive Devices" on page 52.
- 8. If necessary, remove the adapter from the antistatic package.

Attention: Avoid touching the components and gold-edge connectors on the adapter.

- 9. Place the adapter, component-side up, on a flat, static-protective surface.
- 10. Set any jumpers or switches as instructed by the adapter's manufacturer.
- 11. Carefully grasp the adapter by its top edge, and align the adapter with the expansion slot and its connector on the PCI riser card.

12. Press the adapter *firmly* into its connector.

Attention: When you install an adapter into the system, be sure that it is completely and correctly seated in its connector located on the PCI riser card. Inserting and seating the adapter card improperly might cause damage to the PCI riser card or the adapter.

13. Lower the tab onto the PCI adapter EMC shield/connector faceplate. Rotate the adapter retainer clip clockwise until it covers the tab at approximately a 45-degree angle. See the following illustration.

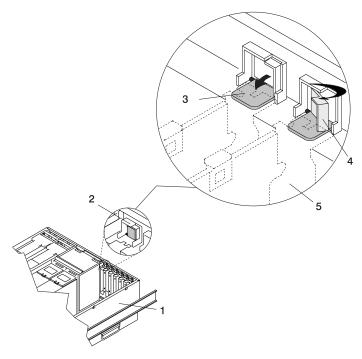

- 1 System Unit
- 2 Adapter Retainer Assembly (in the unlocked position)
- 3 Adapter Retainer Assembly (retainer seat down and the retainer clip in the unlocked position)
- 4 Adapter Retainer Assembly (retainer seat down and the retainer clip in the locked position)
- **5** PCI adapter faceplate (dotted lines)
- 14. Replace the service access cover as described in "Service Access Cover Replacement (Model 6C4)" on page 59 or "Service Access Cover Replacement (Model 6E4)" on page 65.
- 15. If you are servicing a Model 6C4, push the system drawer back into the operating position as described in "Returning the Model 6C4 to the Operating Position" on page 58.
- 16. Connect the adapter cables.
- 17. Reconnect the power source to the system.
- 18. If you are servicing a Model 6C4, route the cables through the cable-management arm.
- 19. Power on the system as described in "Starting the System Without an HMC Attached" on page 53.
- 20. On a Model 6C4, close the rack doors.
  - On a Model 6E4, close the bezel door.

### Hot-Pluggable PCI Adapter Removal

**Note:** Removing a hot-pluggable PCI adapter requires the system administrator to take the PCI adapter offline before performing any PCI adapter hot-plug procedures. Before taking an adapter offline, the devices attached to the adapter must also be taken offline. This action prevents a service representative or user from causing an unexpected outage for system users.

For additional information about taking an adapter offline or removing it from the system configuration, see the AIX System Management Guide: Operating System and Devices.

Documentation for the AIX operating system is available from the IBM @server pSeries Information Center at http://publib16.boulder.ibm.com/pseries/en US/infocenter/base. Select AIX documentation. The AIX Documentation CD contains the base set of publications for the operating system, including system-management and end-user documentation.

This publication is also contained on the AIX Documentation CD. The documentation is made accessible by loading the documentation CD onto the hard disk or by mounting the CD in the CD-ROM drive.

To remove a hot-pluggable PCI adapter, do the following:

- 1. On a Model 6C4, open the front and rear rack doors, and place the system into the service position as described in "Placing the Model 6C4 into the Service Position" on page 57.
  - On a Model 6E4, open the bezel door.
- 2. Remove the service access cover as described in "Service Access Cover Removal (Model 6C4)" on page 59 or "Service Access Cover Removal (Model 6E4)" on page 65.
- 3. Determine which adapters you plan to remove.
- 4. Record the slot number and location of each adapter being removed.

Note: Adapter slots are numbered on the rear of the system unit.

- 5. Ensure that any processes or applications that might use the adapter are stopped.
- 6. Refer to "PCI Hot-Plug Manager Access" on page 81, and follow the steps in the access procedure to select PCI Hot Plug Manager. Then return here to continue.
- 7. Select Unconfigure a Device and press Enter.
- 8. Press F4 to display the Device Names menu.
- 9. Select the adapter you are removing.
- 10. Use the Tab key to answer NO to Keep Definition and YES to Unconfigure Child Devices. Press Enter.
- 11. The ARE YOU SURE screen displays. Press Enter to verify the information. Successful unconfiguration is indicated by the 0K message displayed next to the Command field at the top of the screen.
- 12. Label and disconnect all cables attached to that adapter.
- 13. Press F3 to return to the PCI Hot-Plug Manager menu.
- 14. Select Replace/Remove a PCI Hot-Plug Adapter and press Enter. The Replace/Remove a PCI Hot-Plug Adapter menu displays.

**Note:** If the PCI Hot-Plug Adapter menu indicates that the slot for the just-replaced adapter is reading empty, do the following:

- a. From the Replace/Remove a PCI Hot-Plug Adapter menu, select F3 to cancel.
- b. Select Add PCI Hot-Plug Adapter, and press Enter. The display screen indicates that the PCI slot is empty.
- c. On the display screen, select the indicated empty slot. Look at the adapter you intend to replace. A slow blinking amber LED located next to the adapter on the PCI riser card is indicating that the slot has been identified. Press Enter. The adapter has been put into the action state.
- d. Completely remove the hot-plug adapter from the slot. The LED goes off.
- e. Reinstall the adapter, ensuring that it is correctly seated. Press Enter.
- f. Select **F3** to return to the PCI Hot-Plug Adapter Menu.
- g. Select Install/Configure Devices Added after IPL.
- h. At the display screen, identify the PCI hot-plug slot that your adapter is using. If it still shows as being empty, redo steps a through g. However, before you reinstall the adapter, test it. If the adapter fails the test, redo steps a through g with a new adapter.
- 15. Move the cursor to select the adapter that you are removing and press Enter. (The description entry displays as unknown).
- 16. Press the Tab key until the entry field displays the remove operation and then press Enter. Follow the instructions that display on the screen until you are instructed to remove the adapter.
- 17. When you are instructed to remove the adapter from the adapter slot, disconnect any cables that are connected to the adapter being removed.
- 18. Before handling any card, board, or memory DIMM, be sure to use your electrostatic discharge strap to minimize static-electric discharge. Refer to "Handling Static-Sensitive Devices" on page 52.
- 19. If you are removing a long adapter, make note of how the back edge of the adapter slides into the molded grooves located on the back wall of the PCI cooling fan bracket.

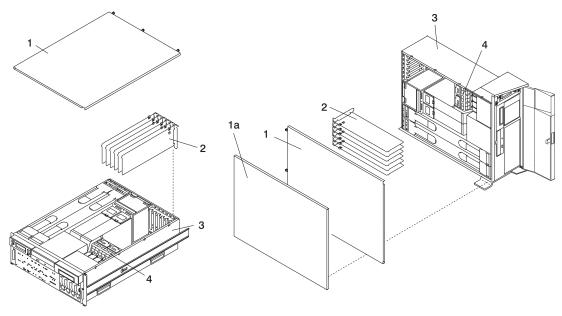

- 1 Service Access Cover
- 1a Outer Side Cover
- 2 PCI Adapters

- 3 System Unit
- 4 PCI Cooling Fan Bracket

20. Turn the locking latch and lift the plastic retainer seat off the adapter.

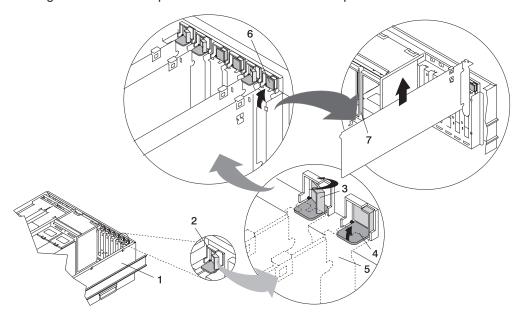

- 1 System Unit
- 2 Adapter Retainer Assembly
- 3 Adapter Retainer Assembly (retainer seat down and the retainer clip in the locked position)
- 4 Adapter Retainer Assembly (retainer seat down and the retainer clip in the unlocked position)

- **5** PCI adapter faceplate (dotted lines)
- **6** Adapter Retainer Assembly (in the unlocked position)
- 7 PCI Adapter
- 21. Carefully grasp the adapter by the edges and pull it straight out from the PCI riser card.
- 22. If you are not installing another adapter in this slot, place an expansion slot cover in the adapter slot opening.
- 23. Lower the plastic retainer seat over the PCI adapter faceplate.
- 24. Rotate the locking latch clockwise until it clicks into the locked position.
- 25. Continue to follow the screen instructions until you receive a message that the adapter removal is successful. Successful removal is indicated by the 0K message displayed next to the **Command** field at the top of the screen.
- 26. If you do not have other adapters to remove, continue with the next step.

OR

If you have other adapters to remove, press the F3 key to return to the PCI Hot-Plug Manager menu and then return to step 14 on page 87.

- 27. Press F10 to exit the Hot-Plug Manager.
- 28. If you have added, removed, or replaced any adapters, run the **diag -a** command. If the system responds with a menu or prompt. Follow the instructions to complete the device configuration.
- 29. If you have other options to install, refer to "Options and Task List" on page 52. If you do not have other options to install, continue on to the next substep.

- 30. Replace the service access cover as described in "Service Access Cover Replacement (Model 6C4)" on page 59 or "Service Access Cover Replacement (Model 6E4)" on page 65.
- 31. On a Model 6C4, push the system drawer back into the operating position as described in "Returning the Model 6C4 to the Operating Position" on page 58.
- 32. Connect the adapter cables.
- 33. On a Model 6C4, route the cables through the cable-management arm.
- 34. On a Model 6C4, close the rack doors.
  - On a Model 6E4, close the bezel door.

# Replacing a Hot-Pluggable PCI Adapter

#### Notes:

- 1. Use this procedure only when you are replacing an adapter with an identical adapter. If you are replacing an adapter with an adapter that is not identical to the adapter removed, go to "Hot-Pluggable PCI Adapter Removal" on page 87 and "Installing a Hot-Pluggable PCI Adapter" on page 94.
- 2. Removing a hot-pluggable PCI adapter requires the system administrator to take the PCI adapter offline before performing any PCI adapter hot-plug procedures. Before taking an adapter offline, the devices attached to the adapter must be taken offline as well. This action prevents a service representative or user from causing an unexpected outage for system users.
  - For additional information about taking an adapter offline or removing it from the system configuration, see the AIX System Management Guide: Operating System and Devices.
  - Documentation for the AIX operating system is available from the IBM @server pSeries Information Center at http://publib16.boulder.ibm.com/pseries/en\_US/infocenter/base. Select AIX documentation. The AIX Documentation CD contains the base set of publications for the operating system, including system-management and end-user documentation.
  - This publication is also contained on the AIX Documentation CD. The documentation is made accessible by loading the documentation CD onto the hard disk or by mounting the CD in the CD-ROM drive.

#### To replace a hot-plug PCI adapter, do the following:

- 1. On a Model 6C4, open the front and rear rack doors and place the system into the service position as described in "Placing the Model 6C4 into the Service Position" on page 57.
  - On a Model 6E4, open the bezel door.
- 2. Remove the service access cover as described in "Service Access Cover Removal (Model 6C4)" on page 59 or "Service Access Cover Removal (Model 6E4)" on page 65.
- 3. Refer to the PCI Adapter Placement Reference, order number SA38-0538, for information regarding slot restrictions for adapters that can be used in this system.
- 4. Before handling any card, board, or memory DIMM, be sure to use your electrostatic discharge strap to minimize static-electric discharge. Refer to "Handling Static-Sensitive Devices" on page 52.
- 5. Determine the slot from which you are removing the adapter.
- Ensure that any processes or applications that might use the adapter are stopped.
- 7. Refer to "PCI Hot-Plug Manager Access" on page 81, and follow the steps in the access procedure to select PCI Hot Plug Manager. Then return here to continue.
- 8. Select Unconfigure a Device and press Enter.

Note: If the adapter or device has a problem that prevents it from being replaced by hot-plug, it must be replaced by shutting down the system. Go to "Adding or Replacing a Non-Hot-Pluggable PCI Adapter" on page 85.

- 9. Press F4 to display the Device Names menu.
- 10. From the menu, select the adapter you are removing.
- 11. Use the tab key to answer YES to **Keep Definition** and YES to set **Unconfigure Child Devices**. Press Enter.
- 12. The ARE YOU SURE screen displays. Press Enter to verify the information. Successful unconfiguration is indicated by the 0K message displayed next to the **Command** field at the top of the screen.
- 13. Press F3 to return to the PCI Hot-Plug Manager menu.
- 14. Select **Replace/Remove a PCI Hot-Plug Adapter** and press Enter. The Replace/Remove a PCI Hot-Plug Adapter menu displays.

**Note:** If the PCI Hot-Plug Adapter menu indicates that the slot for the just-replaced adapter is reading empty, do the following:

- a. From the Replace/Remove a PCI Hot-Plug Adapter menu, select F3 to cancel.
- b. Select **Add PCI Hot-Plug Adapter**, and press Enter. The display screen indicates that the PCI slot is empty.
- c. On the display screen, select the indicated empty slot. Look at the adapter you intend to replace. A slow blinking amber LED located on the PCI riser card is indicating that the slot has been identified. Press Enter. The adapter has been put into the action state.
- d. Completely remove the hot-plug adapter from the slot. The LED goes off.
- e. Reinstall the adapter, ensuring that it is correctly seated. Press Enter.
- f. Select F3 to return to the PCI Hot-Plug Adapter Menu.
- g. Select Install/Configure Devices Added after IPL.
- h. At the display screen, identify the PCI hot-plug slot that your adapter is using. If it still shows as being empty, redo steps a through g. However, before you reinstall the adapter, test it. If the adapter fails the test, redo steps a through g with a new adapter.
- 15. Move the cursor to select the adapter that you are removing, and press Enter.
- 16. Press the Tab key until the entry field displays the replace operation, and then press Enter. Follow the instructions that display on the screen until you are instructed to remove the adapter.
- 17. When you are instructed to remove the adapter from the adapter slot, disconnect any cables that are connected to the adapter being removed.
- 18. Turn the locking latch, and lift the plastic stop for the adapter.
- 19. Carefully grasp the adapter by the edges, and pull it straight out from the PCI riser card.

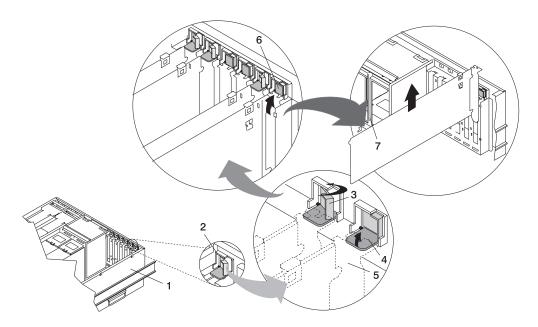

- 1 System Unit
- 2 Adapter Retainer Assembly
- 3 Adapter Retainer Assembly (retainer seat down and the retainer clip in the locked position)
- 4 Adapter Retainer Assembly (retainer seat down and the retainer clip in the unlocked position)

- **5** PCI adapter faceplate (dotted lines)
- 6 Adapter Retainer Assembly (in the unlocked position)
- 7 PCI Adapter
- 20. If necessary, remove the replacement adapter from the antistatic package.

Attention: Avoid touching the components and gold-edge connectors on the adapter.

- 21. Place the adapter, component-side up, on a flat, static-protective surface.
- 22. Set any jumpers or switches as instructed by the adapter manufacturer.
- 23. Replace the adapter into the adapter slot. Carefully grasp the adapter by the edges and align the adapter in the slot guides. Insert the adapter fully into the adapter slot connector. If you are installing a full-length adapter, ensure that both ends of the adapter engage the card guides.
- 24. Lower the plastic retaining seat over the PCI adapter faceplate (dotted lines). Rotate the locking latch clockwise until it clicks into the locked position. Some full-length cards can be supported by rotating the blue adapter latch on the right end of the adapter counterclockwise.

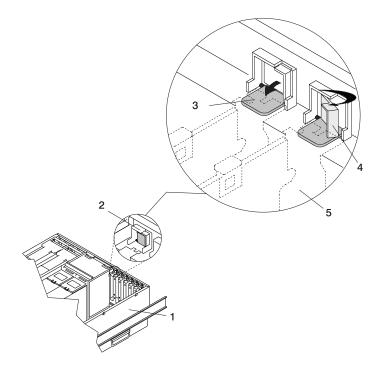

- 1 System Unit
- 2 Adapter Retainer Assembly (in the unlocked position)
- 3 Adapter Retainer Assembly (retainer seat down and the retainer clip in the unlocked position)
- 4 Adapter Retainer Assembly (retainer seat down and the retainer clip in the locked position)
- 5 PCI adapter faceplate (dotted lines)
- 25. Connect appropriate cables and devices to the adapter.
- 26. Continue to follow the screen instructions until you receive a message that the replacement is successful. Successful replacement is indicated by the 0K message displayed next to the **Command** field at the top of the screen.
- 27. Press the F3 key to return to the PCI Hot-Plug Manager menu.
- 28. Select Install/Configure Devices Added After IPL and press Enter. Follow the instructions on the screen. Successful replacement is indicated by the 0K message displayed next to the Command field at the top of the screen.
  - Do not use Install/Configure Devices Added After IPL if your system is set up to run HACMP clustering. Consult with your system administrator or software support to determine the correct method to configure the replacement device.
- 29. If you do not have other adapters to replace, continue with the next step.

OR

- If you have other adapters to replace, press the F3 key to return to the PCI Hot-Plug Manager menu and then return to step 14 on page 91.
- 30. Press F10 to exit the Hot-Plug Manager.
  - If you have added, removed, or replaced any adapters, run the **diag -a** command. If the system responds with a menu or prompt, follow the instructions to complete the device configuration.
  - Documentation for the AIX operating system is available from the IBM @server pSeries Information Center at http://publib16.boulder.ibm.com/pseries/en\_US/infocenter/base. Select **AIX documentation**. The *AIX Documentation* CD contains the base set of publications for the operating system, including system-management and end-user documentation.

- 31. Replace the service access cover as described in "Service Access Cover Replacement (Model 6C4)" on page 59 or "Service Access Cover Replacement (Model 6E4)" on page 65.
- 32. On a Model 6C4, push the system drawer back into the operating position as described in "Returning the Model 6C4 to the Operating Position" on page 58.
- 33. Connect the adapter cables.
- 34. On a Model 6C4, route the cables through the cable-management arm.
- 35. On a Model 6C4, close the rack doors. On a Model 6E4, close the bezel door.

# Installing a Hot-Pluggable PCI Adapter

Note: This system supports PCI hot-pluggable adapters, so the system does not need to be shut down and the power cables removed before adding or replacing an adapter.

To add or install an adapter, do the following:

- 1. On a Model 6C4, open the front and rear rack doors and place the system into the service position as described in "Placing the Model 6C4 into the Service Position" on page 57.
  - On a Model 6E4, open the bezel door.
- 2. Remove the service access cover (1) as described in "Service Access Cover Removal (Model 6C4)" on page 59 or "Service Access Cover Removal (Model 6E4)" on page 65.
- 3. Refer to the PCI Adapter Placement Reference, order number SA38-0538, for information regarding slot restrictions for adapters that can be used in this system.
- 4. If necessary, remove the adapter expansion slot shield.
- 5. Before handling any card, board, or memory DIMM, be sure to use your electrostatic discharge strap to minimize static-electric discharge. Refer to "Handling Static-Sensitive Devices" on page 52.
- 6. If necessary, remove the adapter from the antistatic package.

**Attention:** Avoid touching the components and gold-edge connectors on the adapter.

- 7. Place the adapter, component-side up, on a flat, static-protective surface.
- 8. Set any jumpers or switches as described by the adapter's manufacturer.
- 9. Refer to "PCI Hot-Plug Manager Access" on page 81, and follow the steps in the access procedure to select PCI Hot Plug Manager. Then return here to continue.
- 10. From the PCI Hot-Plug Manager menu, select Add a PCI Hot-Plug Adapter and press Enter. The Add a Hot-Plug Adapter window displays.
- 11. See the PCI Adapter Placement Reference, order number SA38-0538, for adapter placement information. Then select an empty PCI slot for the adapter.
- 12. Select the appropriate empty PCI slot from the ones listed on the screen, and press Enter.
- 13. Rotate the locking retainer clip, lift the plastic stop, and remove the expansion slot cover.

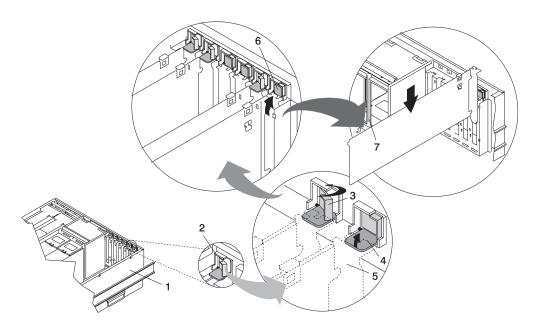

- 1 System Unit
- 2 Adapter Retainer Assembly
- 3 Adapter Retainer Assembly (retainer seat down and the retainer clip in the locked position)
- **4** Adapter Retainer Assembly (retainer seat down and the retainer clip in the unlocked position)

- **5** PCI adapter faceplate (dotted lines)
- **6** Adapter Retainer Assembly (in the unlocked position)
- 7 PCI Adapter
- 14. Follow the instructions on the screen to install the adapter until the LED for the specified PCI slot is set to the Action state. See "Component LEDs" on page 138.
- 15. When you are instructed to install the adapter in the adapter slot, carefully grasp the adapter by the edges and align the adapter in the slot guides. Insert the adapter fully into the adapter slot connector. If you are installing a full-length adapter, ensure that both ends of the adapter engage the card guides.
- 16. Lower the tab onto the PCI adapter face plate. Rotate the adapter retainer clip clockwise until it covers the tab at approximately a 45-degree angle. See the following illustration.

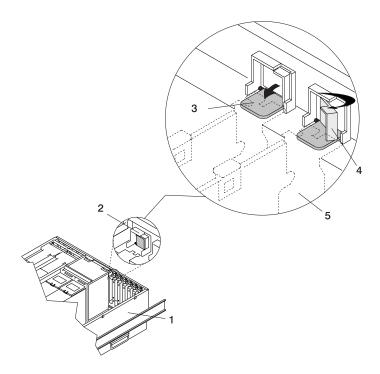

- 1 System Unit
- 2 Adapter Retainer Assembly (in the unlocked position)
- 3 Adapter Retainer Assembly (retainer seat down and the retainer clip in the unlocked position)
- 4 Adapter Retainer Assembly (retainer seat down and the retainer clip in the locked position)
- 5 PCI adapter face plate (dotted lines)
- 17. Replace the service access cover as described in "Service Access Cover Replacement (Model 6C4)" on page 59 or "Service Access Cover Replacement (Model 6E4)" on page 65.
- 18. On a Model 6C4, push the system drawer back into the operating position as described in "Returning the Model 6C4 to the Operating Position" on page 58.
- 19. Connect the adapter cables.
- 20. On a Model 6C4, route the cables through the cable-management arm.
- 21. On a Model 6C4, close the rack doors.
  - On a Model 6E4, close the bezel door.

### **Fans**

Before performing the following procedures, read "Safety Notices" on page vii.

## **Optional Hot-Swap Processor Fan Installation**

When installing a hot-swap processor cooling fan, do the following:

- 1. On a Model 6C4, open the front and rear rack doors and place the system into the service position as described in "Placing the Model 6C4 into the Service Position" on page 57. On a Model 6E4, open the bezel door.
- 2. If you are installing a processor cooling fan into a Model 6C4, remove the service access cover as described in "Service Access Cover Removal (Model 6C4)" on page 59. If you are installing a processor cooling fan into a Model 6E4, remove the outer side cover as described in "Outer Side Cover Removal (Model 6E4)" on page 64, then remove the service access cover as cescribed in "Service Access Cover Removal (Model 6E4)" on page 65.
- 3. Locate the processor cooling fan assemblies, as shown in the following illustration.
- 4. Lift the processor fan access cover.
- 5. Place your thumb and index finger into the two holes located on the top of the replacement fan.
- 6. Align the connector located on the fan assembly with the docking connector located on the CEC backplane.
- 7. Insert the processor fan and firmly press it into its docking connector.
- 8. Verify that the fan's amber LED is not lit. If the fan LED is lit, reseat the fan or the fan cable.
- 9. For proper cooling of the processor, ensure the processor cooling fan access cover springs back to the closed position.
- 10. Replace the service access cover as described in "Service Access Cover Replacement (Model 6C4)" on page 59 or "Service Access Cover Replacement (Model 6E4)" on page 65.
- 11. On a Model 6C4, push the system drawer back into the operating position as described in "Returning the Model 6C4 to the Operating Position" on page 58 and close the rack doors.
  On a Model 6E4, close the bezel door.

## Model 6C4

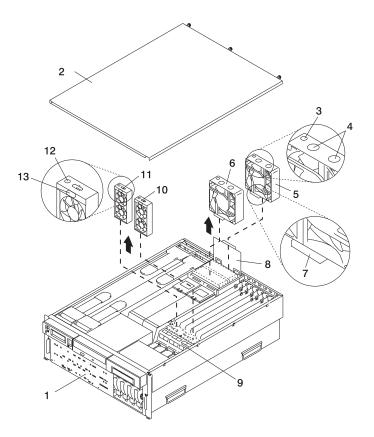

- 1 Model 6C4
- 2 Service Access Cover
- 3 Processor Fan Amber LED
- 4 Finger Holes
- 5 Processor Card Cooling Fan (Fan #1)
- 6 Processor Card Cooling Fan (Fan #2)

- 7 Processor Fan Bottom Connector
- 8 Processor Cooling Fans Access Cover
- 9 Adapter Cooling Fan Retaining Bracket
- **10** PCI Adapter Cooling Fan Assembly (Fan #4)
- 11 PCI Adapter Cooling Fan Assembly (Fan #3)
- 12 PCI Adapter Fan Amber LED
- 13 Adapter Cooling Fan Front Connector

### Model 6E4

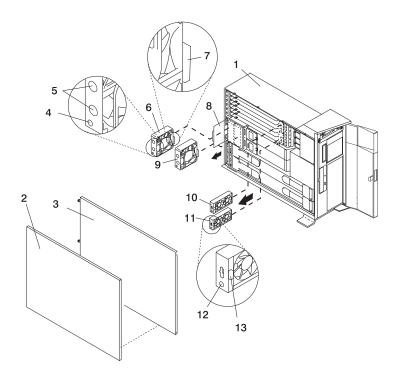

- 1 Model 6E4
- 2 Outer Side Cover
- 3 Service Access Cover
- 4 Processor Fan Amber LED
- 5 Finger Holes
- 6 Processor Card Cooling Fan (Fan #1)
- 7 Processor Fan Bottom Connector

- 8 Processor Cooling Fans Access Cover
- 9 Processor Card Cooling Fan (Fan #2)
- 10 Adapter Cooling Fan Assembly (Fan #4)
- 11 Adapter Cooling Fan Assembly (Fan #3)
- 12 PCI Adapter Fan Amber LED
- **13** PCI Adapter Cooling Fan Front Connector

# Media Drives (Diskette, CD-ROM, Tape, or Disk Drive)

Note: The two media bays can be used to house an IDE CD-ROM, IDE DVDROM, SCSI DVDRAM, tape drive, or diskette drive. See the illustrations on pages 101 and 102 for the location of the two media bays. However, if your system has an IDE device, it should be placed in media bay 1.

Before performing this procedure, read the following:

- · "Safety Notices" on page vii
- · "Laser Safety Information" on page ix

### Media Removal

To remove any of the media drives located in either media bay 1 or media bay 2, do the following:

- 1. On a Model 6C4, open the front and rear rack doors and place the system into the service position as described in "Placing the Model 6C4 into the Service Position" on page 57.
  - On a Model 6E4, open the bezel door.
- 2. If you are servicing a Model 6E4, open the bezel door.
- 3. Shut down the system as described in "Stopping the System Without an HMC Attached" on page 53.
- 4. Disconnect the power source to the system.

Note: This system may be equipped with a second power supply. Before continuing with this procedure, ensure that the power source to the system has been completely disconnected.

- 5. Remove the service access cover as described in "Service Access Cover Removal (Model 6C4)" on page 59 or "Service Access Cover Removal (Model 6E4)" on page 65.
- 6. Remove the front bezel as described in "Front Bezel Removal (Model 6C4)" on page 71 or "Front Bezel Removal (Model 6E4)" on page 72.
- 7. Disconnect the power and signal cables from the media device that you are servicing.
- 8. Grasping the top front of the media device, depress the release tab located on the bottom center of the media drive and slide the media drive out of the media bay.
- 9. Remove the four retaining screws that hold the carrier tray assembly to the media drive.
- 10. Put the media drive and carrier tray assembly in a safe place.

## Model 6C4

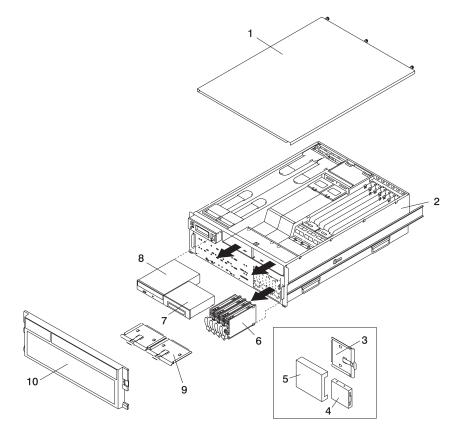

- 1 Service Access Cover
- 2 Model 6C4
- 3 Media Carrier Tray
- 4 Diskette Drive (Optional)
- 5 Diskette Drive Cage (Optional)

- 6 Disk Drive (4 Pack)
- 7 Optional Media Device (for example: Tape Drive, DVD, CD-ROM, Diskette Drive)
- 8 IDE CD-ROM
- 9 Media Carrier Trays
- 10 Front Bezel

### Model 6E4

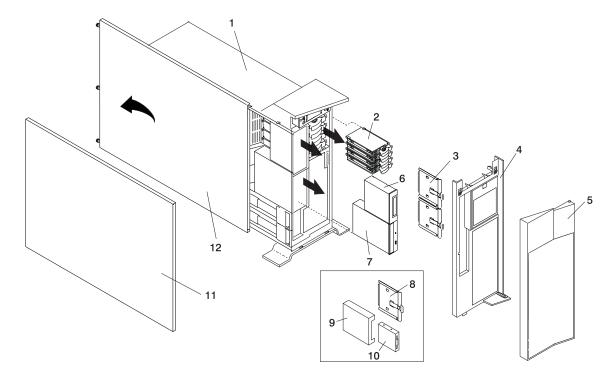

- 1 Model 6E4
- 2 Disk Drive (4 Pack)
- 3 Media Carrier Trays
- 4 Front Bezel
- 5 Bezel Door
- 6 Optional Media Device (for example: Tape Drive, DVD, CD-ROM, Diskette Drive)

- 7 IDE CD-ROM
- 8 Diskette Drive Carrier (Optional)
- 9 Diskette Drive Cage (Optional)
- 10 Diskette Drive (Optional)
- 11 Outer Side Cover
- 12 Service Access Cover

# **Media Drive Replacement**

To replace a media drive, do the following:

- 1. Before handling any card, board, or memory DIMM, be sure to use your electrostatic discharge strap to minimize static-electric discharge. Refer to "Handling Static-Sensitive Devices" on page 52.
- 2. Set any jumpers or switches on the device according to the documentation provided with the drive.
- 3. Using four retaining screws, secure the media carrier tray to the bottom of the media drive.
- 4. Insert the media drive into the media bay, pushing the drive in until the release tab clicks into the locked position.
- 5. Connect the media signal and power cables to the drive.
- 6. Replace the bezel as described in "Front Bezel Replacement (Model 6C4)" on page 71 or "Front Bezel Replacement (Model 6E4)" on page 72.
- Replace the service access cover as described in "Service Access Cover Replacement (Model 6C4)" on page 59 or "Service Access Cover Replacement (Model 6E4)" on page 65.
- 8. If you are servicing a Model 6C4, push the system drawer back into the operating position as described in "Returning the Model 6C4 to the Operating Position" on page 58.
- 9. Reconnect the power source to the system.
- 10. Power on the system as described in "Starting the System Without an HMC Attached" on page 53.
- 11. After the Model 6C4 has successfully powered on, close the rack doors. After the Model 6E4 has successfully powered on, close the bezel door.

## **Hot-Plug Disk Drives**

Before performing the following procedure, read "Safety Notices" on page vii.

Note: You do not have to power off the system to remove a hot-plug disk drive. Before you perform these procedures, ensure that the customer has taken appropriate actions to back up the data for the drive you are removing, and that the drive has been removed from the configuration. Physically removing a hot-plug disk drive from the system before it has been removed from the system configuration can cause unrecoverable data corruption.

## Deconfiguring (Removing) or Configuring a Disk Drive

Use this procedure if you are removing or replacing a drive while the system power is turned on.

# Deconfiguring (Removing)

Before removing a disk drive from a volume group, do the following:

- 1. Log in as root user.
- 2. Before a disk can be removed from a volume group, all data must be backed up and the data removed from the disk to be replaced. Use AIX Logical Volume Manager to perform this task. Documentation for the AIX operating system is available from the IBM @server pSeries Information Center at http://publib16.boulder.ibm.com/pseries/en\_US/infocenter/base. Select AIX documentation. The AIX Documentation CD contains the base set of publications for the operating system, including system-management and end-user documentation.
- 3. At the command line, type smitty.
- 4. Select System Storage Manager (Physical and Logical Storage) and press Enter.
- 5. Select Logical Volume Manager and press Enter.
- 6. Select Volume Groups and press Enter.
- 7. Select **Set Characteristics of a Volume Group** and press Enter.
- 8. Select Remove a Physical Volume from a Volume Group.
- 9. Press F4 to list the available volume groups, then select the volume group name and press Enter.
- 10. Press F4 to select a physical volume, and follow the instructions on the screen to select the physical volume. Then press Enter.
- 11. Go back to the first menu and select System Storage Management (Physical and Logical Storage).
- 12. Select Removable Disk Management.
- Select Remove a Disk.
- 14. Select the desired disk from the list on the screen and press Enter.
- 15. Follow the instructions on the screen to remove the drive.
- 16. When you are asked "Are you sure?," press Enter. The power LED on the drive that you selected will remain on.
- 17. Remove the disk drive by pulling the disk drive lever toward you until it is completely open. Then remove the disk drive from the slot. The LED on the top of the slot will turn off when the disk drive is removed.
- 18. Press F10 to exit **smitty**.

# **Configuring (Replacing)**

To replace a disk drive into a volume group, do the following:

- 1. Remove the disk drive from its protective packaging, and open the drive latch handle.
- 2. Install the disk drive in the drive slot. Align the disk drive with the drive slot rails, and slide the disk drive into the slot until it contacts the backplane at the rear of the drive bay. The drive should be in far enough for the latch handle to engage the latch. Push the disk drive lever up and to the rear to lock the disk drive. The LED above the slot will turn on.
- Log in as root user.
- 4. At the command line, type smitty.
- Select **Devices**.
- 6. Select Install/Configure Devices Added After IPL and press Enter. Successful configuration is indicated by the 0K message displayed next to the Command field at the top of the screen
- 7. Go back to the first menu and select System Storage Management (Physical and Logical **Storage)** and press Enter.
- 8. Select Logical Volume Manager and press Enter.
- 9. Select Volume Groups and press Enter.
- 10. Select **Set Characteristics of a Volume Group** and press Enter.
- 11. Select Add a Physical Volume to a Volume Group.
- 12. Fill in the fields for the drive you are adding to the system. Press F4 for a list of selections.
- 13. See the AIX System Management Guide: Operating System and Devices to finish the drive configuration.

Documentation for the AIX operating system is available from the IBM @server pSeries Information Center at http://publib16.boulder.ibm.com/pseries/en US/infocenter/base. Select AIX documentation. The AIX Documentation CD contains the base set of publications for the operating system, including system-management and end-user documentation.

14. Press F10 to exit smitty.

# **Hot-Plug Disk Drive Removal**

Attention: Before you perform the following procedure, ensure that the customer has taken appropriate actions to back up the data for the drive you are removing, and that the drive has been removed from the configuration. Physically removing a hot-plug drive from the system before it has been removed from the system configuration can cause unrecoverable data corruption. Refer to "Deconfiguring (Removing) or Configuring a Disk Drive" on page 103.

To remove a hot-plug disk drive, do the following:

- 1. Before removing the disk, ensure all data has been saved.
- 2. Deconfigure the drive you are removing from the system. See "Deconfiguring (Removing) or Configuring a Disk Drive" on page 103.
- 3. On a Model 6C4, open the rack front door.
  - On a Model 6E4, open the front bezel door.
- 4. Remove the front bezel as described in "Front Bezel Removal (Model 6C4)" on page 71 or the disk drive access cover as described in "Disk Drive Access Cover Removal (Model 6E4)" on page 67.
- 5. Locate the hot-plug disk drive you plan to remove. If you are removing a faulty disk drive, a lit amber LED located at the front right side of each disk drive will help you isolate the faulty drive.
- 6. Log in as root user.
- 7. At the command line, type smitty.
- 8. Select System Storage Management (Physical and Logical Storage).

- 9. Select Removable Disk Management.
- 10. Select Remove a Disk.
- 11. Select the desired disk from the list on the screen and press Enter.
- 12. Remove the disk drive by placing the handle on the disk drive into the open position (perpendicular to the drive) and pulling the hot-plug disk drive away from the bay. The lit LED on the disk drive will turn off when the disk drive is removed.

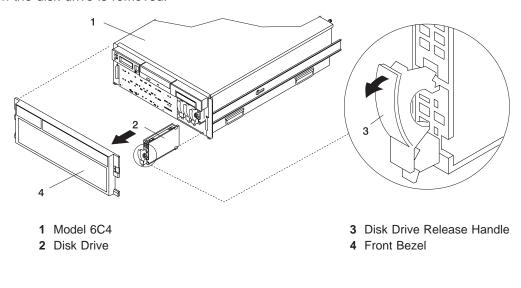

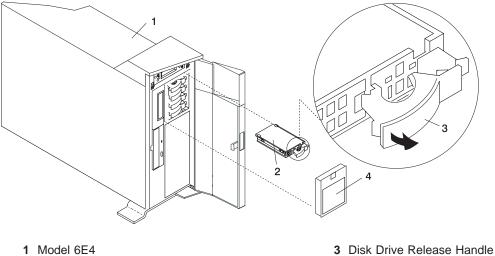

- 2 Disk Drive

- 4 Disk Drive Access Cover

13. Press F10 to exit **smitty**.

## Hot-Plug Disk Drive Replacement

Attention: Before you perform these procedures, ensure that the customer has taken appropriate actions to back up the data for the drive you are removing, and that the drive has been removed from the configuration. Physically removing a hot-plug drive from the system before it has been removed from the system configuration can cause unrecoverable data corruption. Refer to "Deconfiguring (Removing) or Configuring a Disk Drive" on page 103.

Do not use Install/Configure Devices Added After IPL if your system is set up to run HACMP clustering. Consult with your system administrator or software support to determine the correct method to configure the replacement disk.

- 1. To install a hot-plug disk drive, do the following:
  - a. Ensure the tray handle is open (perpendicular to the drive).
  - b. Align the drive/tray assembly so that it engages the guide rails in the bay.
  - c. Push the drive assembly into the bay until the tray handle engages the lock mechanism.
  - d. Push the tray handle in until it locks. The lit LED on the disk drive will turn on.
- 2. Log in as root user.
- 3. At the command line, type smitty.
- 4. Select Devices.
- 5. Select Install/Configure Devices Added After IPL and press Enter. Successful configuration is indicated by the 0K message displayed next to the Command field at the top of the screen.
- 6. Press F10 to exit **smitty**.
- 7. Replace the front bezel as described in "Front Bezel Replacement (Model 6C4)" on page 71 or "Disk Drive Access Cover Replacement (Model 6E4)" on page 67.
- 8. On a Model 6C4, close the rack doors.
  - On a Model 6E4, close the bezel door.

### **Processor Card**

Before performing the following procedure, read "Safety Notices" on page vii.

### **Processor Card Removal**

To remove the processor card, do the following:

- 1. On a Model 6C4, open the front and rear rack doors and put the system into the service position as described in "Placing the Model 6C4 into the Service Position" on page 57.
  - On a Model 6E4, open the bezel door.
- 2. Shut down the system as described in "Stopping the System Without an HMC Attached" on page 53.
- 3. Remove the service access cover as described in "Service Access Cover Removal (Model 6C4)" on page 59 or "Service Access Cover Removal (Model 6E4)" on page 65.
- 4. Remove the front bezel as described in "Front Bezel Removal (Model 6C4)" on page 71 or "Front Bezel Removal (Model 6E4)" on page 72.
- 5. Disconnect all power and signal cables from the media drives, located in media bay 1 and media bay 2. Then remove the media drives as described in "Media Removal" on page 100.
- 6. Remove the media device support shelf by loosening the thumbscrew and grasping the back edge of the shelf, sliding it back, then lifting it up and out of the system chassis.

**Note:** The support leg located on the bottom of the support shelf is used to deactivate a microswitch. The microswitch is located on the CEC backplane and when deactivated, cuts off power to many of the components and connectors located on the CEC backplane. This support shelf must be correctly seated and secured in position after any new FRU is added to the system and you perform a system boot.

- 7. Before handling any card, board, or memory DIMM, touch any metal surface of the chassis with one hand to minimize static electricity discharge. Refer to "Handling Static-Sensitive Devices" on page 52.
- 8. Grasp the ends of both processor assembly release handles. Lift each handle until it is perpendicular (90 degrees) to the top of the processor assembly. By placing the handle perpendicular to the top of the processor assembly, the base or hinged portion of each handle acts as a cam and will gently pry the processor card connector from the docking connector located on the CEC backplane.
- 9. Remove the processor assembly from the system unit.
  - Attention: To prevent damage to the card and the card connectors, open or close the retention latches at the same time.
- 10. Lay the processor assembly, cover-side up, on a flat, static-protective surface.

- 11. From the bottom of the processor assembly, lift the side access cover. Four hinges hold the cover to the top of the processor assembly. Pivot the cover up to reveal the memory DIMMs or DIMM connectors.
- 12. Remove all memory DIMMs as described in "Memory DIMM Removal" on page 111. Put the DIMMs in a safe place (you will need to install these DIMMs onto the new processor card).

### Model 6C4

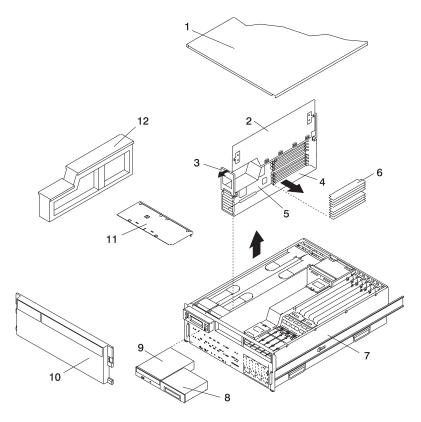

- 1 Service Access Cover
- 2 Processor Access Cover
- 3 Processor Assembly Lifting and Release Handles
- 4 Processor Assembly
- 5 Processor Card
- 6 Memory DIMMs

- 7 Model 6C4
- 8 Optional Media Device (for example: Diskette Drive or Tape Drive)
- 9 IDE CD-ROM Drive
- 10 Front Bezel
- 11 Media Device Support Shelf
- 12 Processor Filler

### Model 6E4

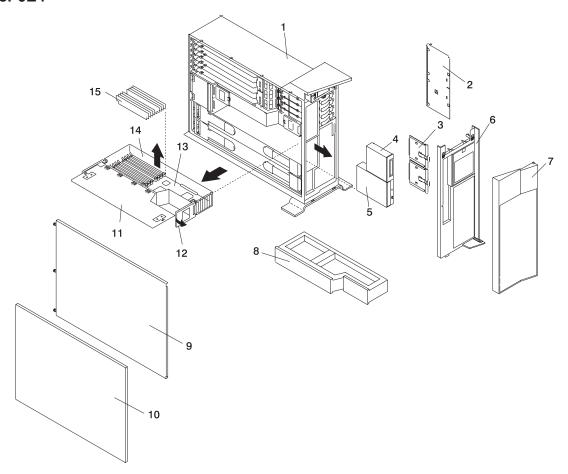

- 1 Model 6E4
- 2 Media Device Support Shelf
- 3 Media Carrier Trays
- **4** Optional Media Device (for example: Diskette Drive or Tape Drive)
- 5 IDE CD-ROM Drive
- 6 Front Bezel
- 7 Bezel Door
- 8 Processor Filler

- 9 Service Access Cover
- 10 Outer Side Cover
- 11 Processor Access Cover
- **12** Processor Assembly Lifting and Release Handles
- 13 Processor Card
- 14 Processor Assembly
- 15 Memory DIMMs

# Adding or Replacing a Processor Card

#### Notes:

- 1. Adding an additional processor card or installing a new processor card into your system may require the updating of the system firmware.
- 2. Before handling any card, board, or memory DIMM, touch any metal surface of the chassis with one hand to minimize static electricity discharge. Refer to "Handling Static-Sensitive Devices" on page 52.
- 3. If your system is configured with one processor card, place the card into location U0.1-P1-C1 on the CEC backplane. The remaining processor connector must have the processor filler panel in place. The filler panel protects the connector located on the CEC backplane from dust or damage and assists in airflow and cooling.
- 4. If a second processor is to be added to your system, remove the protective filler panel from the system, and install the new processor assembly into the secondary processor bay location U0.1-P1-C2.

To add or replace a processor card, do the following:

- 1. From the bottom of the processor assembly, lift the processor assembly cover. Four hinges hold the cover to the top of the processor assembly. Pivot the cover up to reveal the memory DIMMs or DIMM connectors. Install the memory DIMMs as described in "Memory DIMMs" on page 111.
- 2. Pivot the processor assembly cover back into the closed position.
- 3. Grasp the release handles located on top of the processor assembly. Pivot the handle upward to 90 degrees. This action puts the handle cams into the correct position to help seat the processor card connector into the docking connector located on the CEC backplane.
  - Attention: To prevent damage to the processor assembly and the processor card connector, open or close both release handles at the same time.
- 4. Align the processor card connector with the docking connector located on the CEC backplane.
- 5. Carefully insert the processor assembly into the system.
- 6. As the processor connector is seated into its CEC backplane docking connector, begin lowering the processor assembly release handles. This action correctly seats and locks the processor assembly to the CEC backplane.
- 7. If necessary, replace the processor filler panel.
- 8. Replace the media device support shelf. Tighten the thumbscrew located on the support shelf.

Note: When replacing the media device support shelf, ensure that the lower support leg, located on the bottom side of the support shelf, activates the microswitch located on the CEC backplane. Failure to do so results in the system not being able to power on.

- 9. Replace all removed media drives, ensuring that the media drives removed are returned to the same media bay locations from which they were removed. Refer to "Media Drive Replacement" on page 102.
- 10. Reconnect all power and signal cables to their respective media drives.
- 11. Replace the front bezel as described in "Front Bezel Replacement (Model 6C4)" on page 71 or "Front Bezel Replacement (Model 6E4)" on page 72.
- 12. Replace the service access cover as described in "Service Access Cover Replacement (Model 6C4)" on page 59 or "Service Access Cover Replacement (Model 6E4)" on page 65.
- 13. On a Model 6C4, push the system drawer back into the operating position as described in "Returning the Model 6C4 to the Operating Position" on page 58.
- 14. Power on the system as described in "Starting the System Without an HMC Attached" on page 53.
- 15. If the Model 6C4 has successfully powered on, close the rack doors. If the Model 6E4 has successfully powered on, close the bezel door.

## **Memory DIMMs**

Before performing the following procedures, read "Safety Notices" on page vii.

## **Memory DIMM Removal**

To remove the memory DIMMs, do the following:

- On a Model 6C4, open the front and rear rack doors and put the system into the service position as described in "Placing the Model 6C4 into the Service Position" on page 57.
  - On a Model 6E4, open the bezel door.
- 2. Shut down the system as described in "Stopping the System Without an HMC Attached" on page 53.
- 3. Remove the service access cover as described in "Service Access Cover Removal (Model 6C4)" on page 59 or "Service Access Cover Removal (Model 6E4)" on page 65.
- 4. Remove the front bezel as described in "Front Bezel Removal (Model 6C4)" on page 71 or "Front Bezel Removal (Model 6E4)" on page 72.
- 5. Disconnect all power and signal cables from the media drives, located in media bay 1 and media bay 2. Remove the media drives as described in "Media Removal" on page 100.
- 6. Remove the media device support shelf by loosening the thumbscrew and grasping the back edge of the shelf, sliding it back, then lifting it up and out of the system chassis.

**Note:** The support leg located on the bottom of the support shelf is used to deactivate a microswitch. The microswitch is located on the CEC backplane and when deactivated, cuts off power to many of the components and connectors located on the CEC backplane. This support shelf must be correctly seated and secured in position after any new FRU is added to the system and you perform a system boot.

- 7. Before handling any card, board, or memory DIMM, touch any metal surface of the chassis with one hand to minimize static electricity discharge. Refer to "Handling Static-Sensitive Devices" on page 52.
- 8. Grasp the end of both processor assembly release handles. Lift each handle until it is perpendicular (90 degrees) to the top of the processor assembly. By placing the handle perpendicular to the top of the processor assembly, the base or hinged portion of each handle acts as a cam and will gently pry the processor card connector from the docking connector located on the CEC backplane.
- 9. Remove the processor assembly from the system unit.
- 10. Lay the processor assembly, cover-side up, on a flat, static-protective surface.

11. From the bottom of the processor assembly, lift the side access cover. Four hinges hold the cover to the top of the processor assembly. Pivot the cover up to reveal the memory DIMMs or DIMM connectors.

#### Model 6C4

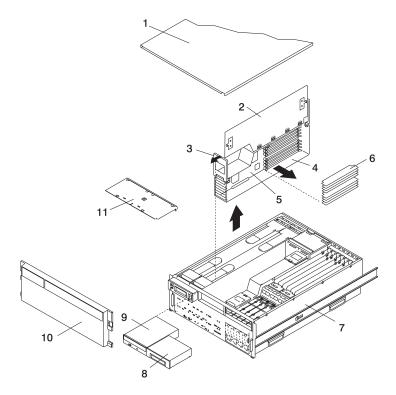

- 1 Service Access Cover
- 2 Processor Access Cover
- 3 Processor Assembly Lifting and Release Handle
- 4 Processor Assembly
- 5 Processor Card
- 6 Memory DIMMs

- 7 Model 6C4
- 8 Optional Media Device (for example: Diskette Drive, Tape Drive)
- 9 IDE CD-ROM Drive
- 10 Front Bezel
- 11 Media Device Support Shelf

#### Model 6E4

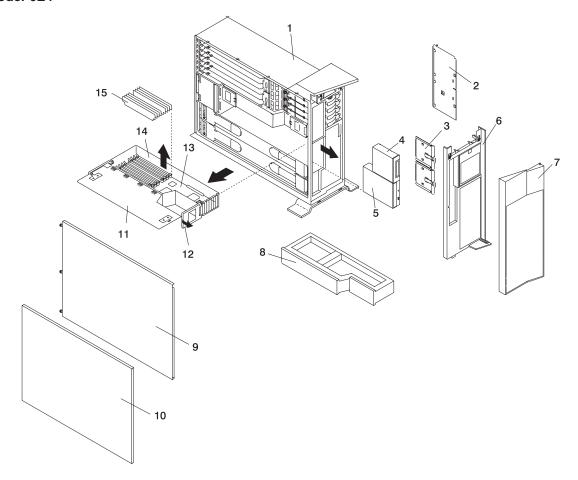

- 1 Model 6E4
- 2 Media Device Support Shelf
- 3 Media Carrier Trays
- 4 Optional Media Device (for example: Diskette Drive or Tape Drive)
- 5 IDE CD-ROM Drive
- 6 Front Bezel
- 7 Bezel Door
- 8 Processor Filler

- 9 Service Access Cover
- 10 Outer Side Cover
- 11 Processor Access Cover
- 12 Processor Assembly Lifting and Release Handles
- 13 Processor Card
- 14 Processor Assembly
- 15 Memory DIMMs

12. Locate the memory DIMMs, and determine which DIMM you want to remove.

Note: Memory DIMMs must be installed in quads (groups of 4) and in the correct slot. The only two valid slot combinations that you can use are 1, 3, 6, and 8 OR 2, 4, 5, and 7. See the following illustration.

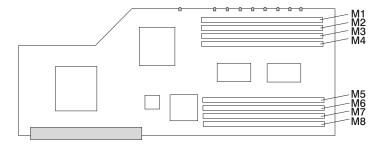

| Number | Description         | Location Code |
|--------|---------------------|---------------|
| M1     | Memory slot 1 (J2A) | U0.1-P1-C1-M1 |
| M2     | Memory slot 2 (J2B) | U0.1-P1-C1-M2 |
| M3     | Memory slot 3 (J3A) | U0.1-P1-C1-M3 |
| M4     | Memory slot 4 (J3B) | U0.1-P1-C1-M4 |
| M5     | Memory slot 5 (J1B) | U0.1-P1-C1-M5 |
| M6     | Memory slot 6 (J1A) | U0.1-P1-C1-M6 |
| M7     | Memory slot 7 (J0B) | U0.1-P1-C1-M7 |
| M8     | Memory slot 8 (J0A) | U0.1-P1-C1-M8 |

Note: The location code column indicates the location codes for processor card 1. If your system is configured for processor card 2, substitute C2 in place of C1.

Attention: To prevent damage to the memory DIMM and the memory DIMM connectors, open or close the retention latches at the same time.

- 13. Remove the memory DIMM by pushing the tabs out and then down. The tabs' camming action forces the memory DIMM out of the connector.
- 14. Pull the memory DIMM out of the connector as shown in the following illustration.

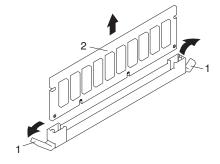

- 1 Connector Tabs (unlocked position)
- 2 Memory DIMM

## Memory DIMM Replacement

To replace a memory DIMM, do the following:

- 1. Before handling any card, board, or memory DIMM, touch any metal surface of the chassis with one hand to minimize static electricity discharge. Refer to "Handling Static-Sensitive Devices" on page 52.
- 2. If necessary, remove the memory DIMM from its antistatic package.
- 3. Ensure that the connector locking tabs are pushed out in the unlocked position before installing a new memory DIMM, as shown in the following illustration.
- 4. Carefully grasp the memory DIMM along two edges and align the connector.
- 5. Insert the memory card firmly into the connector.
- 6. Secure the memory DIMM with the locking tabs located at each end of the DIMM connector, as shown in the following illustration.

**Note:** Memory DIMMs must be installed in groups of 4 (quads).

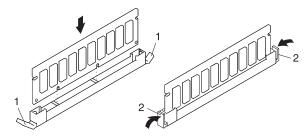

- 1 Locking Tabs (unlocked position)
- 2 Locking Tabs (locked position)
- 7. Pivot the processor assembly cover back into the closed position.
- 8. Grasp the release handles located on top of the processor assembly. Pivot the handle upward to 90 degrees. This action puts the handle cams into the correct position to help seat the processor card connector into the docking connector located on the CEC backplane.

Attention: To prevent damage to the processor assembly and the processor card connector, open or close both release handles at the same time.

- 9. Align the processor card connector with the docking connector located on the CEC backplane.
- 10. Carefully insert the processor assembly into the system.
- 11. As the processor connector is seated into its CEC backplane docking connector, begin lowering the processor assembly release handles. This action correctly seats and locks the processor assembly to the CEC backplane.
- 12. If necessary, replace the processor filler panel.
- 13. Replace the media device support shelf. Tighten the thumbscrew located on the support shelf.

Note: When replacing the support shelf, ensure that the lower support leg activates the microswitch located on the CEC backplane. Failure to do so results in the system not being able to power on.

- 14. Replace all removed media drives, ensuring that the media drives removed are returned to the same media bay locations from which they were removed. Refer to "Media Drive Replacement" on page 102.
- 15. Reconnect all power and signal cables to their respective media drives.
- 16. Replace the front bezel as described in "Front Bezel Replacement (Model 6C4)" on page 71 or "Front Bezel Replacement (Model 6E4)" on page 72.
- 17. Replace the service access cover as described in "Service Access Cover Replacement (Model 6C4)" on page 59 or "Service Access Cover Replacement (Model 6E4)" on page 65.

- 18. On a Model 6C4, push the system drawer back into the operating position as described in "Returning the Model 6C4 to the Operating Position" on page 58.
- 19. Power on the system as described in "Starting the System Without an HMC Attached" on page 53.
- 20. If the Model 6C4 has successfully powered on, close the rack doors. If the Model 6E4 has successfully powered on, close the bezel door.

## Replacing the Battery

Before performing the following procedure, read "Safety Notices" on page vii.

#### **CAUTION:**

A lithium battery can cause fire, explosion, or severe burn. Do not recharge, disassemble, heat above 100°C (212°F), solder directly to the cell, incinerate, or expose cell contents to water. Keep away from children. Replace only with the part number specified for your system. Use of another battery may present a risk of fire or explosion.

The battery connector is polarized; do not attempt to reverse polarity.

Dispose of the battery according to local regulations.

To replace the system's battery, do the following:

- 1. On a Model 6C4, open the front and rear rack doors and put the system into the service position as described in "Placing the Model 6C4 into the Service Position" on page 57.
  - On a Model 6E4, open the bezel door.
- 2. Shut down the system as described in "Stopping the System Without an HMC Attached" on page 53.
- 3. Remove the service access cover as described in "Service Access Cover Removal (Model 6C4)" on page 59 or "Service Access Cover Removal (Model 6E4)" on page 65.
- 4. Remove the front bezel as described in "Front Bezel Removal (Model 6C4)" on page 71 or "Front Bezel Removal (Model 6E4)" on page 72.
- 5. Disconnect and label all power and signal cables from the media drives, located in media bay 1 and media bay 2. Then remove the media drives as described in "Media Removal" on page 100. Note the location of each media drive removed.
- 6. Remove the media device support shelf by loosening the thumbscrew and grasping the back edge of the shelf, sliding it back, then lifting it up and out of the system chassis.

Note: The support leg located on the bottom of the support shelf is used to deactivate a microswitch. The microswitch is located on the CEC backplane and when deactivated, cuts off power to many of the components and connectors located on the CEC backplane. This support shelf must be correctly seated and secured in position after any new FRU is added to the system and you perform a system boot.

7. Remove processor assembly 1 as described in "Processor Card Removal" on page 107.

Note: Processor assembly 1 is the processor assembly that is closest to the power supplies. See the following illustration.

#### Model 6C4

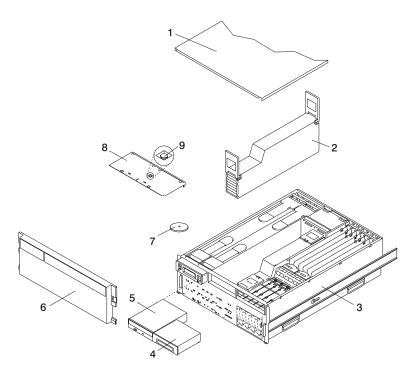

- 1 Service Access Cover
- 2 Processor Assembly 1
- 3 Model 6C4
- 4 Media Device (for example: Tape Drive or Diskette Drive)
- 5 IDE CD-ROM Drive

- 6 Front Bezel
- **7** Battery (positive (+) side facing up)
- 8 Media Device Support Shelf
- 9 Captive Thumbscrew

#### Model 6E4

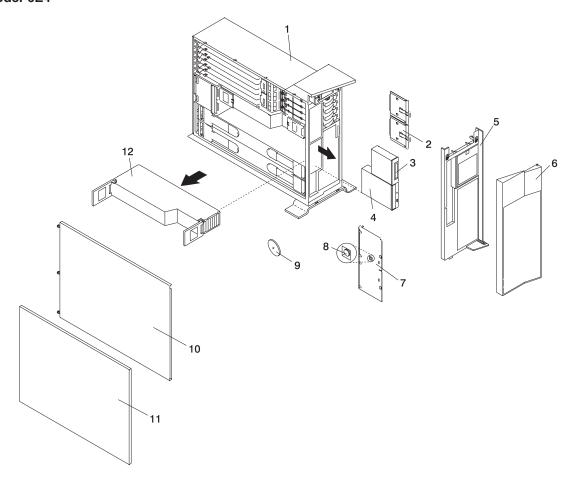

- 1 Model 6E4
- 2 Media Carrier Trays
- 3 Media Device (for example: Tape Drive or Diskette Drive)
- 4 IDE CD-ROM Drive
- 5 Front Bezel
- 6 Bezel Door

- 7 Media Device Support Shelf
- 8 Captive Thumbscrew
- 9 Battery (positive (+) side facing up)
- 10 Service Access Cover
- 11 Outer Side Cover
- 12 Processor Assembly
- 8. Locate the battery on the CEC backplane as shown in the illustration on page 120.

9. Use your fingernail to pry the battery out of its plastic mount. After the bottom of the battery has cleared the top edge of the plastic mount, pull it up and away from the CEC backplane.

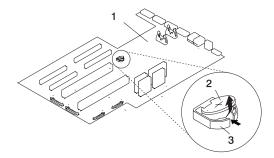

- 1 CEC backplane
- 2 Battery
- 3 Battery Plastic Mount
- 10. Replace the battery with (FRU) part number 00P3903 or equivalent.
- 11. When installing the new battery, ensure that the battery polarity is correct. For this system, the positive (+) side of the battery should be facing up in its plastic mount.
- 12. Gently insert the new battery into its plastic mount.
- 13. Replace processor assembly 1 as described in "Adding or Replacing a Processor Card" on page 110.
- 14. Replace the media device support shelf. Tighten the thumbscrew located on the support shelf.

Note: When replacing the support shelf, ensure that the lower support leg activates the microswitch located on the CEC backplane. Failure to do so results in the system not being able to power

- 15. Replace all media drives, ensuring that the media drives removed are returned to the same media bay from which they were removed as described in "Media Drive Replacement" on page 102.
- 16. Reconnect all power and signal cables to their respective media drives.
- 17. Replace the front bezel as described in "Front Bezel Replacement (Model 6C4)" on page 71 or "Front Bezel Replacement (Model 6E4)" on page 72.
- 18. Replace the service access cover, as described in "Service Access Cover Replacement (Model 6C4)" on page 59 or "Service Access Cover Replacement (Model 6E4)" on page 65.
- 19. If you are servicing a Model 6C4, push the system drawer back into the operating position as described in "Returning the Model 6C4 to the Operating Position" on page 58.
- 20. Turn on the system power.
- 21. If you are running AIX, the **bootlist** command may need to be run while logged in as root user. This action rebuilds the customized boot list. IP (Internet protocol) parameters may also need to be reentered.

Documentation for the AIX operating system is available from the IBM @server pSeries Information Center at http://publib16.boulder.ibm.com/pseries/en US/infocenter/base. Select AIX documentation. The AIX Documentation CD contains the base set of publications for the operating system, including system-management and end-user documentation.

## **Power Supplies**

#### **DANGER**

Do not attempt to open the covers of the power supply. Power supplies are not serviceable and are to be replaced as a unit. D<sub>0</sub>2

This system drawer has power supplies that have hot-swap capabilities. To use this feature, you must have two power supplies in place.

Before performing any of the following procedures, read and understand all of the safety notices beginning with "Safety Notices" on page vii.

## Non-Hot-Swap Power Supply Removal

If you are servicing a system that has only one power supply installed, you must follow the non-hot-swap power supply removal procedure. Systems that were configured with one power supply at the factory have a power supply filler panel. The filler panel protects the vacant power supply connector from dust or damage.

To remove a non-hot-swap power supply, do the following:

- 1. On a Model 6C4, open the front and rear rack doors and place the system into the service position as described in "Placing the Model 6C4 into the Service Position" on page 57. On a Model 6E4, open the bezel door.
- 2. Shut down the system as described in "Stopping the System Without an HMC Attached" on page 53.
- 3. Remove the service access cover as described in "Service Access Cover Removal (Model 6C4)" on page 59 or "Service Access Cover Removal (Model 6E4)" on page 65.
- 4. Remove the power cable from the rear of the power supply.
- 5. Wait at least 10 seconds before performing the next step.
- 6. Grasp the ends of both power supply handles, and slide the retractable spring-activated portion of each handle toward its hinged base. This action releases the locking tab located on the bottom side of each release handle. See the following illustration.

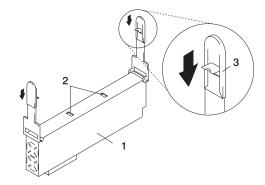

- 1 Power Supply
- 2 Locking Tab Receiver Hole
- 3 Retractable Spring-Activated Portion of the Handle

7. Lift the handle until it is perpendicular (90 degrees) to the top of the power supply. By placing the handle perpendicular to the top of the power supply, the base or hinged portion of each handle acts as a cam and will gently pry the power supply from its connector located on the CEC backplane.

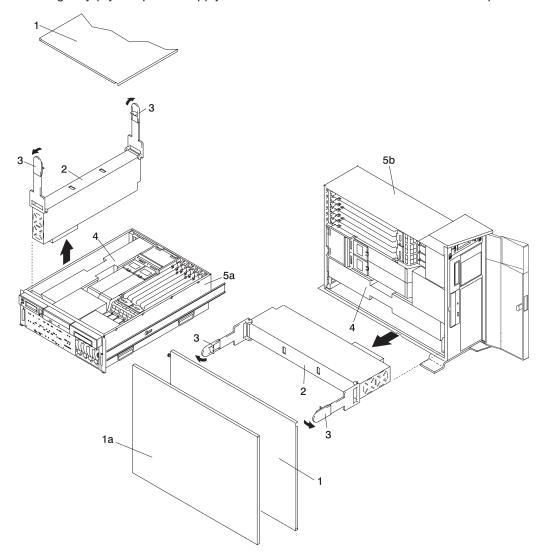

- 1a Outer Side Cover (Model 6E4 Only)
- 1 Service Access Cover
- 2 Power Supply #1 (Primary)
- 3 Power Supply Release Handle

- 4 Power Supply Filler Panel
- 5a Model 6C4
- 5b Model 6E4

8. After the power supply is released from its connector, pull the power supply out of the system.

Note: During normal operation, each power-supply bay must have either a power supply or filler panel installed for proper cooling.

## **Non-Hot-Swap Power Supply Replacement**

To replace a non-hot-swap power supply, do the following:

- 1. Grasp the handles located on top of the new power supply. Pivot the handles upward to 90 degrees. This action puts the handle cams into the correct position to help seat the power supply into its connector.
- 2. Carefully insert the new power supply into the bay originally used by the faulty power supply.
- 3. Lower the power supply release handles, carefully pressing the power supply into the connector. The spring latch located on the underside of each handle snaps into place, indicating that the power supply is seated correctly and locked into position.

**Note:** Improper operation of the spring-activated portion of the power supply handles can result in the following:

- The retractable spring remains compressed This condition keeps the handle from locking the power supply in its seated position. To eliminate this problem, lower the handle into the locked position, and push the spring-activated handle end toward the locking tab. This action forces the spring latch to mate with the locking tab in the spring latch receiver hole.
- The locking tab receiver is bent Before lowering the handle to lock the power supply into the seated position, ensure that the locking tab located on top of the power supply in the receiver hole is not bent. Before the spring latch will seat onto the locking tab, the locking tab, if bent, must be straightened.

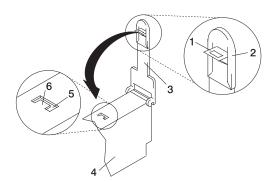

- 1 Spring Latch
- 2 Spring-Activated Handle End
- 3 Power Supply Release Handle

- 4 Power Supply
- 5 Spring Latch Receiver Hole
- 6 Locking Tab
- 4. Plug the power cable into the back of the power supply.
- 5. Reconnect the power source to the system.
- 6. The green AC Good LED located on the power supply comes on solid.
- 7. Replace the service access cover as described in "Service Access Cover Replacement (Model 6C4)" on page 59 or "Service Access Cover Replacement (Model 6E4)" on page 65. If you are servicing a Model 6E4, go to step 10.
  - If you are servicing a Model 6C4, go to step 8.
- 8. Push the system drawer back into the operating position as described in "Returning the Model 6C4 to the Operating Position" on page 58.
- 9. Route the cables through the cable-management arm.
- 10. Power on the system drawer as described in "Starting the System Without an HMC Attached" on page 53.
- 11. After the Model 6C4 has successfully powered on, close the rack doors.
  - After the Model 6E4 has successfully powered on, close the bezel door.

## Hot-Swap Power Supply Removal

Before performing this procedure, read the following "Safety Notices" on page vii.

If you are servicing a system that has two power supplies installed, you can replace each power supply (one at a time) without shutting down the system.

To remove a hot-swap power supply, do the following:

**Note:** You do not need to turn off the power to the system to install hot-swap power supplies.

- 1. On a Model 6C4, open the front and rear rack doors and place the system into the service position as described in "Placing the Model 6C4 into the Service Position" on page 57. On a Model 6E4, open the bezel door.
- 2. Visually check the power supply LEDs. If the amber LED is lit, suspect that power supply to be faulty.
- 3. Remove the service access cover as described in "Service Access Cover Removal (Model 6C4)" on page 59 or "Service Access Cover Removal (Model 6E4)" on page 65.
- 4. Remove the power cable from the rear of the faulty power supply.
- 5. Wait at least 10 seconds before performing the next step.
- 6. Grasp the ends of both power supply handles, and slide the retractable spring-activated portion of each handle toward its hinged base. This action releases the locking tab located on the bottom side of each release handle. See the following illustration.

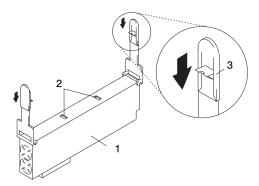

- 1 Power Supply
- 2 Locking Tab Receiver Hole
- 3 Retractable Spring-Activated Portion of the Handle
- 7. Lift the handle until it is perpendicular (90 degrees) to the top of the power supply. By placing the handle perpendicular to the top of the power supply, the base or hinged portion of each handle acts as a cam and will gently pry the power supply from its connector located on the CEC backplane.
- 8. After the power supply is released from its connector, pull the power supply out of the system.
- 9. If you are not replacing the power supply, do the following:
  - a. Install a power-supply filler panel.

Note: During normal operation, each power-supply bay must have either a power supply or filler panel installed for proper cooling.

- b. Disconnect the removed power supply's power cable from either the power distribution panel or electric outlet.
- 10. Verify that the green DC Good LED on the remaining power supply is lit. The green LED indicates that the power supply is operating correctly.

- 11. Replace the service access cover as described in "Service Access Cover Removal (Model 6C4)" on page 59 or "Service Access Cover Removal (Model 6E4)" on page 65.
- 12. On a Model 6C4, push the system drawer back into the operating position as described in "Returning the Model 6C4 to the Operating Position" on page 58.
- 13. On a Model 6C4, close the rack doors. On a Model 6E4, close the bezel door.

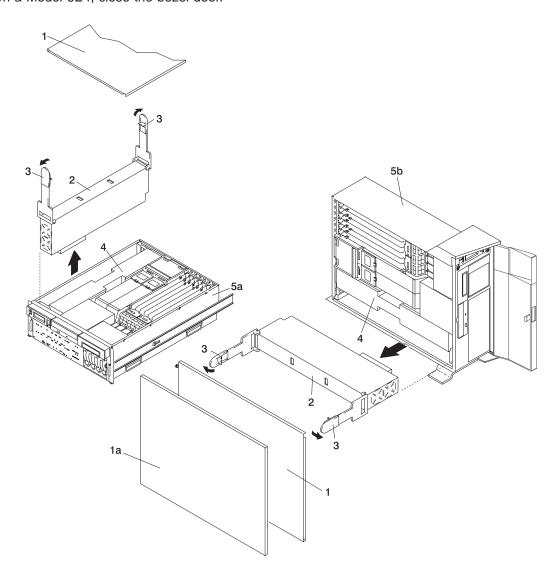

- 1a Outer Side Cover (Model 6E4 Only)
- 1 Service Access Cover
- 2 Power Supply #1 (Primary)
- 3 Power Supply Release Handle

- 4 Power Supply Filler Panel
- 5a Model 6C4
- 5b Model 6E4

## **Hot-Swap Power Supply Replacement**

**Note:** If a power supply is being replaced for a redundant failure, after the service repair action is completed, ask the customer to check the **crontab** file for any power/cooling warning messages. When a power or cooling error is encountered, AIX adds an entry to the crontab file to "wall" a warning message every 12 hours, to alert or remind the customer of the problem. Replacing the faulty part does not clear this crontab entry, so unless the crontab file is edited to remove this entry, the customer continues to be reminded of the failure despite its having been repaired. Use the crontab -I command to read the crontab file to determine if an entry exists. Use the crontab -e command to edit the file.

Documentation for the AIX operating system is available from the IBM @server pSeries Information Center at http://publib16.boulder.ibm.com/pseries/en US/infocenter/base. Select AIX documentation. The AIX Documentation CD contains the base set of publications for the operating system, including system-management and end-user documentation.

To replace a hot-swap power supply, do the following:

- 1. If you are adding a new power supply to a system that was configured with only one power supply installed, remove the power-supply filler panel from power supply #2 bay.
- 2. Grasp the handle located on top of the new power supply. Pivot the handle upward to 90 degrees. This action puts the handle cams into the correct position to help seat the power supply into its connector.
- 3. Carefully insert the power supply into the same power supply bay from which the faulty power supply was just removed.
- 4. Lower the power supply handles, carefully pressing the power supply into the connector. The spring latch located on the underside of each handle will snap into place, indicating that the power supply is seated correctly and locked into position.

Note: Improper operation of the spring activated portion of the power supply handles can result in the following:

- The retractable spring remains compressed This condition keeps the handle from locking the power supply in its seated position. To eliminate this problem, lower the handle into the locked position, and push the spring-activated handle end toward the locking tab. This action forces the spring latch to mate with the locking tab in the spring latch receiver hole.
- The locking tab receiver is bent Before lowering the handle to lock the power supply into the seated position, ensure that the locking tab located on top of the power supply in the receiver hole is not bent. Before the spring latch will seat onto the locking tab, the locking tab, if bent, must be straightened.

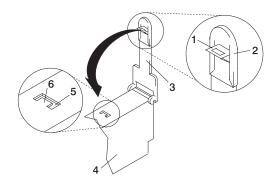

- 1 Spring Latch
- 2 Spring-Activated Handle End
- 3 Power Supply Release Handle

- 4 Power Supply
- 5 Spring Latch Receiver Hole
- 6 Locking Tab
- 5. Plug the power cable for the added power supply into the power cable connector located on the back of the power supply.
- 6. Reconnect the power source to the system. The green AC Good LED located on the power supply should come on solid.
- 7. Verify that the green DC Good LED on the power supply is lit. The green LED indicates that the power supply is operating correctly.
- 8. Replace the service access cover as described in "Service Access Cover Removal (Model 6C4)" on page 59 or "Service Access Cover Removal (Model 6E4)" on page 65.
- 9. If you are servicing a Model 6C4, push the system drawer back into the operating position as described in "Returning the Model 6C4 to the Operating Position" on page 58.
- 10. On a Model 6C4, close the rack doors.
  - On a Model 6E4, close the bezel door.

## **Appendix A. Communications Statements**

This appendix contains EMC and safety regulatory statements for the following:

- · Model 6C4, a rack mounted drawer that is Class A compliant
- Model 6E4, a deskside system that is Class A compliant.

The following statements apply to the Model 6C4 and Model 6E4. Statements for other products intended for use with this product appears in their accompanying documentation.

#### **Federal Communications Commission (FCC) Statement**

**Note:** This equipment has been tested and found to comply with the limits for a Class A digital device, pursuant to Part 15 of the FCC Rules. These limits are designed to provide reasonable protection against harmful interference when the equipment is operated in a commercial environment. This equipment generates, uses, and can radiate radio frequency energy and, if not installed and used in accordance with the instruction manual, may cause harmful interference to radio communications. Operation of this equipment in a residential area is likely to cause harmful interference in which case the user will be required to correct the interference at his own expense.

Properly shielded and grounded cables and connectors must be used in order to meet FCC emission limits. Neither the provider nor the manufacturer is responsible for any radio or television interference caused by using other than recommended cables and connectors or by unauthorized changes or modifications to this equipment. Unauthorized changes or modifications could void the user's authority to operate the equipment.

This device complies with Part 15 of the FCC Rules. Operation is subject to the following two conditions: (1) this device may not cause harmful interference, and (2) this device must accept any interference received, including interference that may cause undesired operation.

#### **European Union (EU) Statement**

This product is in conformity with the protection requirements of EU Council Directive 89/336/EEC on the approximation of the laws of the Member States relating to electromagnetic compatibility. The manufacturer cannot accept responsibility for any failure to satisfy the protection requirements resulting from a non-recommended modification of the product, including the fitting of option cards supplied by third parties. Consult with your dealer or sales representative for details on your specific hardware.

This product has been tested and found to comply with the limits for Class A Information Technology Equipment according to European Standard EN 55022. The limits for Class A equipment were derived for commercial and industrial environments to provide reasonable protection against interference with licensed communication equipment.

**Attention:** This is a Class A product. In a domestic environment this product may cause radio interference in which case the user may be required to take adequate measures.

#### International Electrotechnical Commission (IEC) Statement

This product has been designed and built to comply with IEC Standard 950.

#### **United Kingdom Telecommunications Safety Requirements**

This equipment is manufactured to the International Safety Standard EN60950 and as such is approved in the UK under the General Approval Number NS/G/1234/J/100003 for indirect connection to the public telecommunication network.

The network adapter interfaces housed within this equipment are approved separately, each one having its own independent approval number. These interface adapters, supplied by the manufacturer, do not use or contain excessive voltages. An excessive voltage is one which exceeds 70.7 V peak ac or 120 V dc. They interface with this equipment using Safe Extra Low Voltages only. In order to maintain the separate (independent) approval of the manufacturer's adapters, it is essential that other optional cards, not supplied by the manufacturer, do not use main voltages or any other excessive voltages. Seek advice from a competent engineer before installing other adapters not supplied by the manufacturer.

#### Avis de conformité à la réglementation d'Industrie Canada

Cet appareil numérique de la classe A est conforme à la norme NMB-003 du Canada.

#### **Industry Canada Class A Emission Compliance Statement**

This Class A digital apparatus complies with Canadian ICES-003.

#### **VCCI Statement**

この装置は、クラスA情報技術装置です。この装置を家庭環境で使用する と電波妨害を引き起こすことがあります。この場合には使用者が適切な対策 を講ずるよう要求されることがあります。 VCCI-A

The following is a summary of the VCCI Japanese statement in the box above.

This is a Class A product based on the standard of the Voluntary Control Council for Interference by Information Technology Equipment (VCCI). If this equipment is used in a domestic environment, radio disturbance may arise. When such trouble occurs, the user may be required to take corrective actions.

### **Electromagnetic Interference (EMI) Statement - Taiwan**

警告使用者: 這是甲類的資訊產品,在 居住的環境中使用時,可 能會造成射頻干擾,在這 種情況下,使用者會被要 求採取某些適當的對策。

The following is a summary of the EMI Taiwan statement above.

Warning: This is a Class A product. In a domestic environment this product may cause radio interference in which case the user will be required to take adequate measures.

#### **Radio Protection for Germany**

Dieses Gerät ist berechtigt in Übereinstimmung mit Dem deutschen EMVG vom 9.Nov.92 das EG-Konformitätszeichen zu führen.

Der Aussteller der Konformitätserklärung ist die IBM Germany.

Dieses Gerät erfüllt die Bedingungen der EN 55022 Klasse A. Für diese von Geräten gilt folgende Bestimmung nach dem EMVG:

Geräte dürfen an Orten, für die sie nicht ausreichend entstört sind, nur mit besonderer Genehmigung des Bundesministers für Post und Telekommunikation oder des Bundesamtes für Post und Telekommunikation betrieben werden. Die Genehmigung wird erteilt, wenn keine elektromagnetischen Störungen zu erwarten sind.

(Auszug aus dem EMVG vom 9.Nov.92, Para.3, Abs.4)

#### Hinweis

Dieses Genehmigungsverfahren ist von der Deutschen Bundespost noch nicht veröffentlicht worden.

## **Appendix B. Environmental Notices**

#### **Product Recycling and Disposal**

This unit contains materials such as circuit boards, cables, electromagnetic compatibility gaskets and connectors which may contain lead and copper/beryllium alloys that require special handling and disposal at end of life. Before this unit is disposed of, these materials must be removed and recycled or discarded according to applicable regulations. IBM offers product-return programs in several countries. For country specific instructions refer to the following web site: http://www.ibm.com/ibm/environment/products/prp.phtml

This product may contain a sealed lead acid, nickel cadmium, nickel metal hydride, lithium, or lithium ion battery. Consult your user manual or service manual for specific battery information. The battery must be recycled or disposed of properly. Recycling facilities may not be available in your area. For information on disposal of batteries, contact your local waste disposal facility.

In the United States, IBM has established a collection process for reuse, recycling, or proper disposal of used IBM sealed lead acid, nickel cadmium, nickel metal hydride, and other battery packs from IBM Equipment. For information on proper disposal of these batteries, please contact IBM at 1-800-426-4333. Have the IBM part number listed on the battery available prior to your call.

#### **Environmental Design**

The environmental efforts that have gone into the design of this system signify IBM's commitment to improve the quality of its products and processes. Some of these accomplishments include the elimination of the use of Class 1 ozone-depleting chemicals in the manufacturing process and reductions in manufacturing wastes. For more information, contact an IBM account representative.

#### **Acoustical Noise Emissions**

The equivalent continuous A-weighted sound pressure level at workstations (emission sound pressure level at the 1-meter bystander positions) does not exceed 70 dB(A).

#### **Declared Acoustical Noise Emissions**

| Product<br>Configuration | Declared A-Weighted Sound Power Level, <i>LWAd</i> (B) |     | Level, <lpam>(dB)</lpam> | ed Sound Pressure<br>at 1 meter Bystander<br>ition |
|--------------------------|--------------------------------------------------------|-----|--------------------------|----------------------------------------------------|
|                          | Operating Idling                                       |     | Operating                | ldling                                             |
| 6E4 (Deskside)           | 6.0                                                    | 5.9 | 42                       | 41                                                 |
| 6C4 (Rack Drawer)        | 6.1                                                    | 6.0 | 44                       | 43                                                 |

#### Notes:

- 1. LWAd is the declared (upper limit) sound power level for a random sample of machines. (1B = 10dB)
- 2. LpAm is the mean value of the A-weighted sound pressure level at the 1-meter bystander positions for a random sample of machines.
- 3. 7028 Model 6E4 levels apply to the following system configurations: 2 way 1 gigahertz processor, 2 disk drives, 2048 GB of RAM, non-redundant power supply (One power supply, 1 processor fan).
- 4. 7028 Model 6C4 levels apply to the following hardware configurations: 2 way 1 gigahertz processor, 2 disk drives, 2048 GB of RAM, redundant power supply (Two 645 watt power supplies, 2 processor fans).
- 5. All measurements made in conformance with ISO 7779 and declared in conformance with ISO 9296.

## **Appendix C. Notices**

This information was developed for products and services offered in the U.S.A.

The manufacturer may not offer the products, services, or features discussed in this document in other countries. Consult the manufacturer's representative for information on the products and services currently available in your area. Any reference to the manufacturer's product, program, or service is not intended to state or imply that only that product, program, or service may be used. Any functionally equivalent product, program, or service that does not infringe any intellectual property right of the manufacturer may be used instead. However, it is the user's responsibility to evaluate and verify the operation of any product, program, or service.

The manufacturer may have patents or pending patent applications covering subject matter described in this document. The furnishing of this document does not give you any license to these patents. You can send license inquiries, in writing, to the manufacturer.

The following paragraph does not apply to the United Kingdom or any country where such provisions are inconsistent with local law: THIS MANUAL IS PROVIDED "AS IS" WITHOUT WARRANTY OF ANY KIND, EITHER EXPRESSED OR IMPLIED, INCLUDING, BUT NOT LIMITED TO, THE IMPLIED WARRANTIES OF NON-INFRINGEMENT, MERCHANTABILITY OR FITNESS FOR A PARTICULAR PURPOSE. Some states do not allow disclaimer of express or implied warranties in certain transactions; therefore, this statement may not apply to you.

This information could include technical inaccuracies or typographical errors. Changes are periodically made to the information herein; these changes will be incorporated in new editions of the publication. The manufacturer may make improvements and/or changes in the product(s) and/or the program(s) described in this publication at any time without notice.

Information concerning products made by other than the manufacturer was obtained from the suppliers of those products, their published announcements, or other publicly available sources. The manufacturer has not tested those products and cannot confirm the accuracy of performance, compatibility or any other claims related to products made by other than the manufacturer. Questions on the capabilities of products made by other than the manufacturer should be addressed to the suppliers of those products.

# **Appendix D. Fault and Attention LEDs**

This chapter contains information about fault and attention LEDs, which assist in identifying failing components in your system.

#### **Operator Panel Display**

If a failing component is detected in your system, an amber-colored attention LED is turned on solid (not blinking).

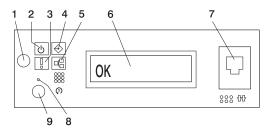

- 1 Power-On Button
- 2 Power LED
- 3 Attention LED
- 4 SCSI Port Activity
- 5 Ethernet Port Activity

- 6 Operator Panel Display
- **7** (FS1) Front Serial Connector (RJ-48 Connector)
- 8 Service Processor Reset Switch (Pinhole)
- 9 System Reset Button

| Number | Component Name                           | Component Description                                                                                                    |
|--------|------------------------------------------|----------------------------------------------------------------------------------------------------|
| 1      | Power-On Button                          | Turns the system power on and off.                                                                                                    |
| 2      | Power LED                                | Blinking - When connected to the power source (System is in standby mode). Solid - When power button has been pressed. Note: There is approximately a 30-second transition period from the time the power button is pressed to when the power LED goes from blinking to on solid. During the transition period, you may observe the blinking intervals speed up. |
| 3      | Attention LED                            | Normal State - LED is off.                                                                                                    |
| 4      | SCSI Port Activity                       | Normal State - LED is on when there is SCSI activity.                                                                                                    |
| 5      | Ethernet Port Activity                   | Normal State - LED is on when there is Ethernet activity.                                                                                                    |
| 6      | Operator Panel Display                   | Displays current status of system startup, or diagnostic information in the event of a hardware problem.                                                                                                    |
| 7      | Front Serial Connector (FS1)             | Serial port uses RJ48 connector. Use to plug in external devices at the front of the system unit.                                                                                                    |
| 8      | Service Processor Reset Switch (Pinhole) | Service Personnel Use                                                                                                    |
| 9      | System Reset Button                      | Resets the system                                                                                                    |

#### **Component LEDs**

Individual LEDs are located on or near the failing components. The LEDs are located either on the component itself or on the carrier of the component (for example, memory card, fan, memory module, CPU). LEDs are either green or amber.

Green LEDs indicate either of the following:

- Electrical power is present.
- · Activity is occurring on a link. (The system could be sending or receiving information.)

Amber LEDs indicate a fault or identify condition. If your system or one of the components on your system has an amber LED turned on or blinking, identify the problem and take the appropriate action to restore the system to normal.

The following table identifies the location, color and status of your system component LEDs.

| Unit<br>(FRU)        | LED<br>Function    | Location                       | LED Color    | OFF          | ON               | Blink                                                                                                    |
|----------------------|--------------------|--------------------------------|--------------|--------------|------------------|----------------------------------------------------------------------------------------------------|
|                      |                    |                                | Power and Pa | ckaging LEDs | <b>3</b>         |                                                                                                    |
| Rack                 | Drawer Sum         | Top of Rack                    | Amber (1x)   | Normal       | Fault            | Identify                                                                                                    |
| Indicator            | AC Input           | nput Top of Nack               | Green (1x)   | No Input     | AC Good          | N/A                                                                                                    |
|                      | Attention          | Operator<br>Panel + Rear       | Amber (2x)   | Normal       | Fault            | Identify                                                                                                    |
| System Unit          | Power              | Operator<br>Panel + Rear       | Green (2x)   | No AC        | System On        | Standby     Transition of Power from<br>Standby to<br>Power-On(Blinking<br>intervals may speed up<br>before remaining on<br>solid) |
| Fans                 | Identify           | Fan Top                        | Amber (4x)   | Normal       | Fault            | N/A                                                                                                    |
|                      | Input Source       | Power<br>Supply Front<br>+ Top | Green (1x)   | No Input     | AC Input<br>Good | N/A                                                                                                    |
| Power<br>Supply (AC) | Fault              | Power<br>Supply Front<br>+ Top | Amber (1x)   | Normal       | Fault            | Fast Blink - Identify<br>Slow Blink - SPCN<br>communication failure .25<br>Hz                                                      |
|                      | DC Output<br>Good  | Power<br>Supply Front<br>+ Top | Green (1x)   | DC Off       | DC Good          | Standby                                                                                                    |
| Disk Drives          | Activity           | DASD Board                     | Green (4x)   | No Activity  | Activity         | N/A                                                                                                    |
| (DASD)               | Remove<br>Identify | DASD Board                     | Amber (4x)   | Normal       | Action           | Identify                                                                                                    |
| Optional<br>Media    |                    | No LED                         |              |              |                  |                                                                                                    |

| Unit<br>(FRU)           | LED<br>Function | Location                                             | LED Color     | OFF                                         | ON       | Blink           |
|-------------------------|-----------------|------------------------------------------------------|---------------|---------------------------------------------|----------|-----------------|
|                         |                 | E                                                    | lectronics Co | mponent LE                                  | Ds       |                 |
| Activity PCI Adapter    |                 | Chassis<br>Rear, Inside<br>System Next<br>to Adapter | Green         | Refer to the PCI Adapter Table on page 139. |          | le on page 139. |
| Connectors<br>(Slots)   | Identify        | Chassis<br>Rear, Inside<br>System Next<br>to Adapter | Amber         | Refer to the PCI Adapter Table on page 139. |          | le on page 139. |
| Memory<br>DIMMs         | Identify        | Processor<br>Housing<br>(Top)                        | Amber (8x)    | Normal                                      | Identify |                 |
| CEC<br>Backplane        | Identify        | CEC<br>Backplane                                     | Amber (1x)    | Normal                                      | Identify |                 |
| Processor<br>Board      | Identify        | Processor<br>Housing<br>(Top)                        | Amber (1x)    | Normal                                      | Identify |                 |
| PCI Riser<br>Card       | Identify        | PCI Riser<br>Card                                    | Amber (1x)    | Normal                                      | Identify |                 |
| Disk Drive<br>Backplane | No LED          |                                                      |               |                                             |          |                 |

| PCI Adapter                             |                            |                           |                                |                                 |
|-----------------------------------------|----------------------------|---------------------------|--------------------------------|---------------------------------|
| LED                                     | Inactivity                 | Active                    | Identify                       | Action                          |
| Green + Amber (2<br>LEDs for each slot) | Green - Off<br>Amber - Off | Green - On<br>Amber - Off | Green - On<br>Amber - Blinking | Green - Off<br>Amber - Blinking |

| Component                 | LED Function | Location       | LED Color  | OFF          | ON               | Blink    |
|---------------------------|--------------|----------------|------------|--------------|------------------|----------|
| Port LEDs                 |              |                |            |              |                  |          |
|                           | Attention    |                | Amber      | Normal       | N/A              | Identify |
| RIO Port                  | Drawer Power | CEC Backplane  | Green      | No Power     | System On        |          |
|                           | Activity     |                | Amber (2x) |              |                  | Identify |
| SCSI Port                 | Activity     | Operator Panel | Green (1x) | No Activity  | Activity         |          |
| Ethernet Port             | Mode         | Chassis Rear   | Green (2x) | 10 Mbit Mode | 100 Mbit<br>Mode |          |
| Ethernet 1,<br>Ethernet 2 | Activity     | Chassis Rear   | Green (2x) | No Activity  | Activity         |          |
| 201011101 2               | Activity     | Operator Panel | Green (1x) | No Activity  | Activity         |          |

See the following illustration for Ethernet LED location details.

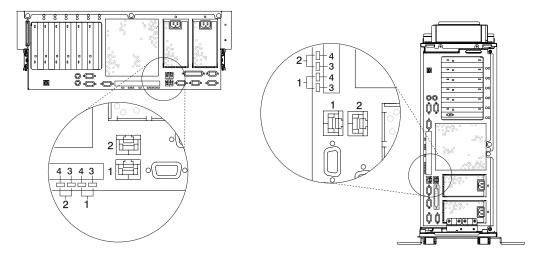

- 1 Ethernet 1 Connector and LED
- 2 Ethernet 2 Connector and LED
- 3 Mode
- 4 Activity

See the following illustration for RIO LED location details.

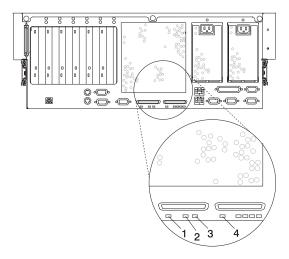

- 1 RIO-G 0 Identify LED
- 2 Subsystem Drawer Power
- **3** Attention
- 4 RIO-G 1 Identify LED

#### **Resetting the LEDs**

After the repair action is completed, do the following:

- 1. Log in as root user.
- 2. At the command line, type diag.
- 3. Select Task Selection.
- 4. Select Log Repair Action.
- 5. Select the device that was repaired.
- 6. Press F10 to exit diagnostics.

If the Attention LED remains on after you have completed the repair action and reset the LEDs, call for service support.

# Appendix E. System Records

Use this appendix to keep a record of the system's identification information.

#### **Identification Numbers**

Record and retain the following information:

| Product Name         | pSeries 630 Model 6C4 and Model 6E4 |
|----------------------|-------------------------------------|
| Serial Number        |                                     |
| Key Serial<br>Number |                                     |
|                      |                                     |

The system unit's identification numbers are located on the front of the machine, as shown in the following illustration:

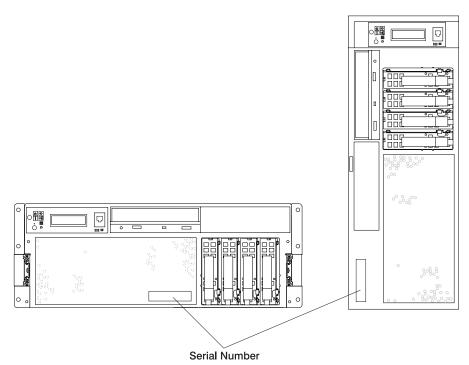

#### **Device Records**

Use the following tables to keep a record of the options installed in or attached to your system. This information can be helpful when you install additional options in your system or if your system needs service.

#### **Memory DIMM Configuration Record**

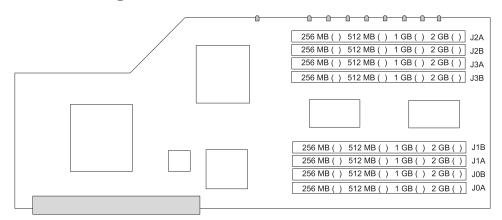

# **Options**

| Location           | Option Description              |  |
|--------------------|---------------------------------|--|
| Mouse Connector    | Mouse Other:                    |  |
| Keyboard Connector | Space Saving   Enhanced  Other: |  |
| Expansion Slot 6   |                                 |  |
| Expansion Slot 5   |                                 |  |
| Expansion Slot 4   |                                 |  |
| Expansion Slot 3   |                                 |  |
| Expansion Slot 2   |                                 |  |
| Expansion Slot 1   |                                 |  |
| Parallel Port      |                                 |  |
| Serial Port 1      |                                 |  |
| Serial Port 2      |                                 |  |
| Serial Port 3      |                                 |  |
| External SCSI      |                                 |  |
| Ethernet 1         |                                 |  |
| Ethernet 2         |                                 |  |
|                    |                                 |  |

# **SCSI IDs and Bay Locations**

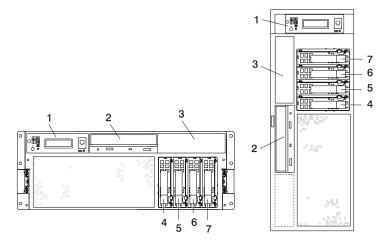

| Index | Bay Location | Drive Name                                   | SCSI ID                                                                                                 |
|-------|--------------|----------------------------------------------|----------------------------------------------------------------------------------------------------|
| 1     |              | Operator Panel                               |                                                                                                    |
| 2     | D01          | IDE CD-ROM<br>IDE DVD-ROM                    | IDE (Non-SCSI)                                                                                          |
| 2     | D01          | Tape Drive<br>SCSI DVD-RAM                   | The SCSI ID can be any number 0 through 15, with the exception of 7, which is reserved for the adapter. |
| 3     | D02          | Tape Drive<br>SCSI DVD-RAM<br>Diskette Drive | The SCSI ID can be any number 0 through 15, with the exception of 7, which is reserved for the adapter. |
| 4     | D10          | Disk Drive                                   | SCSI ID 8                                                                                               |
| 5     | D11          | Disk Drive                                   | SCSI ID 9                                                                                               |
| 6     | D12          | Disk Drive                                   | SCSI ID 10                                                                                              |
| 7     | D13          | Disk Drive                                   | SCSI ID 11                                                                                              |

If you install a disk drive or other media device in your system, record the definition in the drive description field in the following table.

| Drive                           | Location    | SCSI ID                                                                                                 | <b>Drive Description</b> |
|---------------------------------|-------------|----------------------------------------------------------------------------------------------------|--------------------------|
| IDE CD-ROM Drive<br>IDE DVD-ROM | Bay D01     | IDE (Non-SCSI)                                                                                          |                          |
| Media Device                    | Bay D02     | The SCSI ID can be any number 0 through 15, with the exception of 7, which is reserved for the adapter. |                          |
| Diskette Drive (Optional)       | Bay D02     |                                                                                                    |                          |
| Hot-Plug                        | Disk Bay 10 | 8                                                                                                    |                          |
| Hot-Plug                        | Disk Bay 11 | 9                                                                                                    |                          |
| Hot-Plug                        | Disk Bay 12 | 10                                                                                                    |                          |
| Hot-Plug                        | Disk Bay 13 | 11                                                                                                    |                          |

# Appendix F. General Attributes Required When Using a TTY Terminal

The following general attributes are the default settings for the diagnostic programs. Be sure your terminal is set to these attributes.

Note: Set these attributes before the diagnostic programs are loaded.

| General Setup Attributes | 3151<br>/11/31/41<br>Settings | 3151 /51/61<br>Settings | 3161 /3164<br>Settings | Description                                                                                                    |
|--------------------------|-------------------------------|-------------------------|------------------------|----------------------------------------------------------------------------------------------------|
| Machine mode             | 3151                          | 3151 PC                 | 3161 or 3164           | The diagnostic programs are set to emulate use of the 3161 ASCII Display Terminal. If your terminal can emulate a 5085, 3161 or 3164 terminal, use these attribute settings. Otherwise, refer to your operator's manual, compare the attribute descriptions with those of your terminal, and set your attributes accordingly. |
| Generated Code Set       |                               | ASCII                   |                        |                                                                                                    |
| Screen                   | Normal                        | Normal                  |                        | Uses the EIA-232 interface protocol.                                                                                                    |
| Row and Column           | 24 x 80                       | 24 x 80                 |                        | Uses the EIA-232 interface protocol.                                                                                                    |
| Scroll                   | Jump                          | Jump                    | Jump                   | When the last character on the bottom line is entered, the screen moves down one line.                                                                                                    |
| Auto LF                  | Off                           | Off                     | Off                    | For the "On" setting, pressing the Return key moves the cursor to the first character position of the next line. For the "Off" setting, pressing the Return key moves the cursor to the first character position of the current line. The CR and LF characters are generated by the New line setting.                         |
| CRT saver                | Off                           | Off                     | 10                     | The "10" setting causes the display screen to go blank if there is no activity for 10 minutes. When the system unit sends data or a key is pressed, the screen contents display again.                                                                                                    |
| Line wrap                | On                            | On                      | On                     | The cursor moves to the first character position of the next line in the page after it reaches the last character position of the current line in the page.                                                                                                    |
| Forcing insert           | Off                           | Off                     |                        |                                                                                                    |
| Tab                      | Field                         | Field                   | Field                  | The column tab stops are ignored, and the tab operation depends on the field attribute character positions.                                                                                                    |
| Trace                    |                               |                         | All                    | Both inbound data (data to the system unit) and outbound data (data from the system unit) to and from the main port can be transferred to the auxiliary port without disturbing communications with the system unit when the Trace key is pressed.                                                                            |

## **Additional Communication Attributes**

The following communication attributes are for the 3151, 3161, and 3164 terminals.

| Communication Setup<br>Attributes | 3151/11<br>/31/41)<br>Settings | 3151 /51/61,<br>Settings | 3161 /3164<br>Settings | Description                                                                                                    |
|-----------------------------------|--------------------------------|--------------------------|------------------------|----------------------------------------------------------------------------------------------------|
| Operating mode                    | Echo                           | Echo                     | Echo                   | Data entered from the keyboard on the terminal is sent to the system unit for translation and then sent back to the display screen. Sometimes called conversational mode. |
| Line speed                        | 9600 bps                       | 9600 bps                 | 9600 bps               | Uses the 9600 bps (bits per second) line speed to communicate with the system unit.                                                                                       |
| Word length (bits)                | 8                              | 8                        | 8                      | Selects eight bits as a data word length (byte).                                                                                                    |
| Parity                            | No                             | No                       | No                     | Does not add a parity bit and is used together with the word length attribute to form the 8-bit data word (byte).                                                         |
| Stop bit                          | 1                              | 1                        | 1                      | Places a bit after a data word (byte).                                                                                                    |
| Turnaround character              | CR                             | CR                       | CR                     | Selects the carriage return (CR) character as the line turnaround character.                                                                                              |
| Interface                         | EIA-232                        | EIA-232                  | EIA-232                | Uses the EIA-232 interface protocol.                                                                                                    |
| Line control                      | IPRTS                          | IPRTS                    | IPRTS                  | Uses the 'permanent request to send' (IPRTS) signal to communicate with system unit.                                                                                      |
| Break signal (ms)                 | 500                            | 500                      | 500                    | The terminal sends a break signal to the system unit within 500 ms after the Break key is pressed.                                                                        |
| Send null suppress                | On                             | On                       |                        | Trailing null characters are not sent to the system unit.                                                                                                    |
| Send null                         |                                |                          | On                     | Trailing null characters are sent to the system unit.                                                                                                    |
| Response delay (ms)               | 100                            | 100                      | 100                    | The terminal waits for 100 ms for the system unit to respond.                                                                                                    |

## **Additional Keyboard Attributes**

The following keyboard attributes are for the keyboard attached to the 3151, 3161, and 3164 terminals.

| Keyboard Setup<br>Attributes | 3151/11<br>/31/41<br>Settings | 3151 /51/61<br>Settings | 3161 /3164<br>Settings | Description                                                       |
|------------------------------|-------------------------------|-------------------------|------------------------|-------------------------------------------------------------------|
| Enter                        | Return                        | Return                  | Return                 | The Enter key functions as the Return key.                        |
| Return                       | New line                      | New line                | New line               | The cursor moves to the next line when the Return key is pressed. |

| Keyboard Setup<br>Attributes | 3151/11<br>/31/41<br>Settings | 3151 /51/61<br>Settings | 3161 /3164<br>Settings | Description                                                                                                    |
|------------------------------|-------------------------------|-------------------------|------------------------|----------------------------------------------------------------------------------------------------|
| New line                     | CR                            | CR                      | CR                     | The Return key generates the carriage return (CR) and the line feed (LF) characters. The line turnaround occurs after the CR and LF characters are generated. |
| Send                         | Page                          | Page                    | Page                   | The contents of the current page are sent to the system unit when the Send key is pressed.                                                                    |
| Insert character             | Space                         | Space                   | Space                  | A blank character is inserted when the Insert key is pressed.                                                                                                 |

#### **Additional Printer Attributes**

The following printer attributes are for a printer attached to the 3151, 3161, and 3164 terminals.

| Printer Setup Attributes | 3151/11<br>/31/41<br>Settings | 3151 /51/61<br>Settings | 3161 /3164<br>Settings | Description                                                                              |
|--------------------------|-------------------------------|-------------------------|------------------------|------------------------------------------------------------------------------------------|
| Line speed               | 9600                          | 9600                    | 9600                   | Uses 19200 or 9600 bps (bits per second) line speed to communicate with the system unit. |
| Word length (bits)       | 8                             | 8                       | 8                      | Selects eight bits as a data word length (byte).                                         |
| Parity                   | Even                          | Even                    | No                     |                                                                                          |
| Stop bit                 | 1                             | 1                       | 1                      | Places a bit after a data word (byte).                                                   |
| Characters               | ALL                           | ALL                     |                        |                                                                                          |
| Line end                 |                               |                         | CR-LF                  |                                                                                          |
| Print                    |                               |                         | View port              |                                                                                          |
| Print EOL                |                               |                         | Off                    |                                                                                          |
| Print null               |                               |                         | Off                    |                                                                                          |

## **Appendix G. Firmware Updates**

#### **Determining the Level of Firmware on the System**

**Note:** This information may be superseded by the information that is available on the Web site listed below. Always check the Web site for the latest images and instructions for checking the firmware level. The Web address is: http://techsupport.services.ibm.com/server/mdownload

The firmware level is denoted by XXYYMMDD, where XX = model designation, YY = year, MM = month, and DD = day of the release.

The firmware level can be determined by either of the following methods:

· On the AIX command line, by typing:

```
lscfg -vp grep -p Platform
```

A line that begins with ROM level (alterable).. displays the firmware level that is currently on the system.

Looking at the top of the service processor main menu.

#### System Firmware Update Using a Locally Available Image

To update the system firmware using a locally available image, perform the following steps:

- 1. Log in as root user.
- If the directory /tmp/fwupdate does not exist, create it by issuing the following command: mkdir /tmp/fwupdate
- 3. The firmware update file must be written into the /tmp/fwupdate directory on the system. This can be done by using the ftp command to get the image from an ftp server or NFS-mounting the directory on the host server, for example.

The firmware update file can also be transferred to the target system by backing up the image onto diskette from another server and restoring it into the /tmp/fwupdate directory.

After the firmware update file has been written into the **/tmp/fwupdate** directory, verify its existence by entering the following command:

```
1s /tmp/fwupdate/RR*.img
```

The update file will have the format RRyymmdd.img. The RR indicates that this is an update image for a Model 6C4 or Model 6E4 system: yy is the year, mm is the month, and dd is the day of the update file.

4. After the update file has been written to the /tmp/fwupdate directory, enter the following commands: cd /usr/lpp/diagnostics/bin

./update\_flash -f /tmp/fwupdate/RRyymmdd.img

Attention: Do not overlook the periods (.) in the commands shown above. AIX commands are case-sensitive. Type them exactly as shown.

You will be asked for confirmation to proceed with the firmware update and the required reboot. If you confirm, the system will apply the new firmware, reboot, and return to the AIX prompt. This may take up to ten minutes depending on the configuration of the system.

**Attention:** On some systems, the message Wait for rebooting before stopping may display on the system console. Do not turn off the system until the system has fully rebooted to the AIX login prompt. If a shutdown is necessary at that time, log in as root user and issue the shutdown command.

While the update is in progress, you will see Rebooting... on the display for several minutes.

The firmware update is complete.

## Index

| A                                        | D                                      |
|------------------------------------------|----------------------------------------|
| access cover (rack) 59                   | deconfiguring                          |
| replacement 59                           | disk drives 103                        |
| accessing xiii                           | device records 144                     |
| accessing 40                             | internal and external options 144      |
| hardware 40                              | internal files and devices 147         |
| operating system 40                      | devices 79                             |
| accessing information xiii               | attached device setup 79               |
| acoustical                               | setup 79                               |
| noise                                    | diagnostics 45                         |
| emissions 133                            | considerations, diagnostics 45         |
| adapter cables                           | loading 46<br>loading, diagnostics 46  |
| connecting 32                            | online diagnostics from HMC 48         |
| adapters 81 removal 83, 87               | running, from HMC 48                   |
| replacement 85, 94                       | service mode 48                        |
| AIX operating system documentation 38    | stopping, diagnostics 47, 49           |
| attention LEDs 137                       | verification procedure, running 47, 48 |
| attributes required for TTY terminal 149 | verification, additional 47, 49        |
|                                          | verifying hardware 45                  |
| _                                        | disk drives                            |
| В                                        | deconfiguring 103                      |
| battery 117                              | documentation, accessing xiii          |
| disposal, recycling 133                  | documentaton                           |
| bezel (Model 6C4) 71                     | overview 3                             |
| removal 71                               |                                        |
| replacement 71                           | _                                      |
| bezels (Model 6E4) 72                    | E                                      |
| removal 72                               | electrical safety vii                  |
| replacement 72                           | electrical vii                         |
|                                          | laser compliance statement ix          |
| C                                        | rack 9                                 |
|                                          | emissions<br>noise 133                 |
| cable management arm 26                  | ergonomic information xiv              |
| cabling                                  | external SCSI devices, connecting 33   |
| HMC 73<br>LAN 77                         | external eder devices, confidently so  |
|                                          |                                        |
| power<br>HMC 77                          | F                                      |
| checklist, inventory 5                   | fan assemblies 97                      |
| configuration                            | fan installation, hot-swap 97          |
| network 77                               | firmware 153                           |
| configure inventory scout services 77    | level 153                              |
| configuring                              | locally available usage 153            |
| service agent 79                         | update 153                             |
| connect external SCSI devices 33         | front door                             |
| connect internal Ethernet 35             | removal 70                             |
| connecting                               | replacement 70                         |
| adapter cables 32                        |                                        |
| graphics display 29                      |                                        |
| keyboard and mouse 30                    | G                                      |
| serial and parallel devices 31           | graphics display                       |
| console, display type 27                 | connecting 29                          |
| covers 59                                |                                        |
| access cover (rack) 59<br>removal 65     |                                        |
| replacement 65                           |                                        |
| ropiacomonic co                          |                                        |

| H                                                    | internal options 26                                |
|------------------------------------------------------|----------------------------------------------------|
| handling static-sensitive devices 52                 | inventory 5                                        |
| help, need 8                                         |                                                    |
| highlighting xiii                                    | K                                                  |
| HMC 77                                               | keyboard and mouse                                 |
| cabling 73, 75                                       | connection 30                                      |
| connecting 28 external                               |                                                    |
| modem 76                                             |                                                    |
| keyboard                                             | L                                                  |
| connection 73                                        | LAN                                                |
| monitor                                              | cable 77                                           |
| connection 73                                        | laser compliance statement ix                      |
| mouse 70                                             | laser safety information ix<br>LEDs 137            |
| connection 73                                        | attention LEDs 137                                 |
| power cords 77<br>hot-plug disk drives 103           | component 138                                      |
| removal 104                                          | fault LEDs 137                                     |
| replacement 106                                      | operator panel display LEDs 137                    |
| hot-plug management functions 81                     | resetting 141                                      |
| hot-plug manager 81                                  | loading diagnostics 46                             |
| hot-plug manager menu 82                             |                                                    |
| hot-pluggable PCI adapter installation overview 81   | M                                                  |
|                                                      | media drives 100                                   |
| 1                                                    | removal 100                                        |
| information, accessing xiii                          | replacement 102                                    |
| install rack 21                                      | memory DIMMs 111                                   |
| installing options 51                                | modem                                              |
| installing the system 5                              | external                                           |
| adapter cables 32                                    | connection 76                                      |
| cable management arm 26                              |                                                    |
| cable management arm, attaching cables 37            | N                                                  |
| display, positioning 27                              |                                                    |
| display, type 27 electrical outlets 38               | network configuration 77                           |
| ethernet 35                                          | noise                                              |
| graphics display 29                                  | emissions 133                                      |
| help 8                                               | notices, safety 8                                  |
| HMC, connecting 28                                   |                                                    |
| installed, internal options 26                       |                                                    |
| installing 9                                         | U                                                  |
| inventory 5 keyboard, mouse connect 30               | online publications xiii, 2                        |
| list, options and task 52                            | operating system documentation, AIX 38             |
| parallel connection 31                               | operator panel display 137 options installation 51 |
| power cables 36, 38                                  | access cover removal Model 6E4 65                  |
| rack hardware 11                                     | adapter removal, hot-plug 87                       |
| rack indicator 35                                    | adapter removal, non-hot-plug 83                   |
| rack install 21                                      | adapter, adding or replacing a non-hot-plug 85     |
| rack safety 9                                        | adapter, hot-plug management functions 81          |
| safety notices 8                                     | adapter, hot-plug manager 81                       |
| SCSI, external additional 34 SCSI, first external 33 | adapter, hot-plug manager menu 82                  |
| serial connection 31                                 | adapter, install hot-plug 94                       |
| setup, complete 38                                   | adapter, replace hot-plug 90<br>adapters, PCI 81   |
| toroid, display 29                                   | back cover removal, Model 6E4 66                   |
| verification, system 43                              | back cover replacement, Model 6E4 66               |
| instructions, rack safety 9                          | battery, replacing 117                             |
| internal Ethernet, connection 35                     | bezel door removal, Model 6E4 70                   |

| options installation (continued) bezel door replacement, Model 6E4 70 bezel door, Model 6E4 70 bezel removal, Model 6C4 71 bezel removal, Model 6E4 72 bezel replacement, Model 6C4 71 bezel replacement, Model 6E4 72                                                                                                    | options installation (continued) vital product data, collect 78 overview hot-pluggable PCI adapter 81                                                                                                    |
|----------------------------------------------------------------------------------------------------|----------------------------------------------------------------------------------------------------|
| bezels 71 bracket, release latch 56 CD-ROM drive 100 cover removal, disk drive access 67 cover replacement, disk drive access 67 covers 59 devices, handling static-sensitive 52 disk drive drive 100 disk drive, configuring 103 disk drive, deconfiguring 103 disk drive, hot-plug removal 104 disk drive, hot-plug replacement 106 disk drives, hot-plug 103 fan installation, hot-swap 97                                                                                                    | power cables 36 power cords 77 power supply 124 removal 124 replacement 126 processor card 107 removal 107 replacement 110 product disposal 133 publications accessing xiii online xiii, 2                                                                                                    |
| fans 97 HMC adapter cabling 75 HMC installation 73 HMC modem connections 76 HMC network, configure 77 HMC power cabling 77 HMC to LAN cabling 77 HMC to modem switch settings 76 HMC, cabling 73 HMC, monitor position 73 inventory scout services, configure 77 media drives 100 media removal 100 media replacement 102 memory DIMM removal 111 memory DIMM replacement 115 memory DIMMs 111 operating position, Model 6C4 58 outer side cover removal, Model 6E4 64 outer side cover replacement, Model 6E4 64, 65 PCI adapters 81 | rack safety instructions vii records, device 144 recycling 133 related publications xiii removal 65 adapters 83, 87 bezel (Model 6C4) 71 bezel (Model 6E4) 72 front door 70 hot-plug disk drives 104 power supply 124 processor card 107 service access cover 65 static—sensitive devices 52 replacement 65 adapters 85, 94 bezel (Model 6C4) 71, 72 front door 70 hot-plug disk drives 106 media drives 100, 102 |
| power supplies 121 power supply, hot-swap removal 124 power supply, non-hot-swap removal 121 power supply, non-hot-swap replacement 123, 126 processor card 107 processor card removal 107 processor card replacing 110                                                                                                    | power supply 126<br>processor card 110<br>service access cover 65<br>top cover (rack) 59                                                                                                    |
| processor card, adding 110 release latch 55 safety considerations 51 service access cover removal, Model 6C4 59 service access cover replacement, Model 6C4 59 service agent, configure 79 service position, Model 6C4 57 starting the system 39, 53 stopping the system 53 top cap removal, Model 6E4 60 top cap replacement, Model 6E4 61, 63 top cover removal, Model 6E4 61                                                                                                    | safety considerations 51 safety notices vii serial and parallel devices connection 31 service agent configuring 79 service position 57 setting up system 5 stopping the system 53 system stopping 53 system records 143                                                                                                    |

system records (continued) key serial number 143 machine type/model 143 serial number 143 system, set up 5 system, starting 39, 53

#### T

toroid, display 29 trademarks xiv TTY terminal attributes general 149 TTY terminal attributes required for diagnostics 149

#### V

verifying hardware operation 45 vital product data (VPD) 78

#### W

web sites ergonomic information xiv

## Readers' Comments — We'd Like to Hear from You

pSeries 630 Model 6C4 and Model 6E4 Installation Guide

Phone No.

| Publication No. SA38-0                                                                    | 605-04               |                  |                              |                     |                   |
|-------------------------------------------------------------------------------------------|----------------------|------------------|------------------------------|---------------------|-------------------|
| Overall, how satisfied a                                                                  | re you with the info | ormation in this | book?                        |                     |                   |
|                                                                                           | Very Satisfied       | Satisfied        | Neutral                      | Dissatisfied        | Very Dissatisfied |
| Overall satisfaction                                                                      |                      |                  |                              |                     |                   |
| How satisfied are you th                                                                  | nat the information  | in this book is: |                              |                     |                   |
| Accurate Complete Easy to find Easy to understand Well organized Applicable to your tasks | Very Satisfied       | Satisfied        | Neutral  □ □ □ □ □ □ □ □ □ □ | Dissatisfied        | Very Dissatisfied |
| Please tell us how we c                                                                   | an improve this bo   | ook:             |                              |                     |                   |
|                                                                                           |                      |                  |                              |                     |                   |
| Thank you for your respo                                                                  | nses. May we conta   | act you?   Ye    | es 🗌 No                      |                     |                   |
| When you send comment way it believes appropriate                                         |                      |                  |                              | r distribute your c | omments in any    |
| Name                                                                                      |                      | Ad               | dress                        |                     |                   |
| Company or Organization                                                                   | 1                    |                  |                              |                     |                   |

Readers' Comments — We'd Like to Hear from You SA38-0605-04

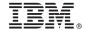

Cut or Fold Along Line

Fold and Tape

Please do not staple

Fold and Tape

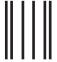

NO POSTAGE NECESSARY IF MAILED IN THE UNITED STATES

# **BUSINESS REPLY MAIL**

FIRST-CLASS MAIL PERMIT NO. 40 ARMONK, NEW YORK

POSTAGE WILL BE PAID BY ADDRESSEE

Information Development Department H6DS-905-6C006 11501 Burnet Road Austin, TX 78758-3493

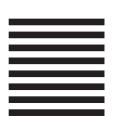

Fold and Tape

Please do not staple

Fold and Tape

## IBM.

Part Number: 00P5111

Printed in U.S.A.

February 2002

(1P) P/N: 00P5111

SA38-0605-04

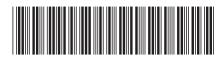